# HP Designjet T620 Printer series Using your printer

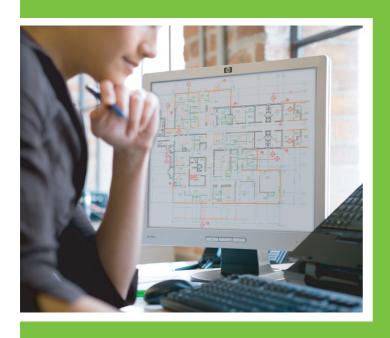

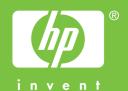

# HP Designjet T620 Printer series Using your printer

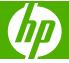

#### Legal notices

© 2009 Hewlett-Packard Development Company, L.P.

The information contained herein is subject to change without notice.

The only warranties for HP Products and services are set forth in the express warranty statement accompanying such products and services. Nothing herein should be construed as constituting an additional warranty. HP shall not be liable for technical or editorial errors or omissions contained herein.

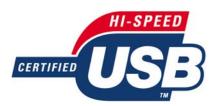

USB 2.0 high-speed certified.

#### Trademarks

Adobe®, Acrobat® and Adobe Photoshop® are trademarks of Adobe Systems Incorporated.

Corel® is a trademark or registered trademark of Corel Corporation or Corel Corporation Limited.

ENERGY STAR and the ENERGY STAR mark are registered U.S. trademarks.

Microsoft® and Windows® are U.S. registered trademarks of Microsoft Corporation.

# **Table of contents**

| 1 I | Introduction                                   |    |
|-----|------------------------------------------------|----|
|     | Safety precautions                             | 2  |
|     | HP Start-Up Kit                                | 2  |
|     | Using this guide                               | 2  |
|     | The printer's main features                    | 4  |
|     | The printer's main components                  | 4  |
|     | The front panel                                | 6  |
|     | Printer software                               | 8  |
|     | The printer's internal prints                  | 8  |
| 2 I | Installing the software                        |    |
|     | Choose which connection method to use          | 10 |
|     | Connect directly to a computer (Windows)       | 10 |
|     | Connect to a network (Windows)                 | 11 |
|     | Uninstall the printer software (Windows)       | 12 |
|     | Connect directly to a computer (Mac OS)        | 12 |
|     | Connect to a network (Mac OS)                  | 13 |
|     | Uninstall the printer software (Mac OS)        | 13 |
| 3 5 | Setting up the printer                         |    |
|     | Introduction                                   | 16 |
|     | Turn alerts on and off                         | 16 |
|     | Set Windows driver preferences                 | 16 |
| 4 F | Personalizing the printer                      |    |
|     | Turn the printer on and off                    | 18 |
|     | Change the language of the front-panel display | 19 |
|     | Access the HP Printer Utility                  | 19 |
|     | Access the Embedded Web Server                 | 19 |
|     | Change the language of the HP Printer Utility  | 20 |
|     | Change the language of the Embedded Web Server | 20 |
|     | Change the sleep mode setting                  | 20 |
|     | Turn the buzzer on and off                     | 20 |
|     | Change the front-panel display contrast        | 21 |
|     | Change the units of measurement                | 21 |
|     | Configure network settings                     | 21 |
|     | Change the graphic language setting            | 21 |

#### 5 Paper handling

|     | General advice                                                                                                    | 24 |
|-----|----------------------------------------------------------------------------------------------------|----|
|     | Load a roll onto the 24-inch spindle                                                                                                    | 24 |
|     | Load a roll into the 24-inch printer                                                                                                    | 28 |
|     | Unload a roll                                                                                                    | 36 |
|     | Load a single sheet                                                                                                    | 37 |
|     | Unload a single sheet                                                                                                    | 40 |
|     | View information about the paper                                                                                                    | 40 |
|     | Paper profiles                                                                                                    | 41 |
|     | Print on loaded paper                                                                                                    | 41 |
|     | Maintain paper                                                                                                    | 42 |
|     | Change the drying time                                                                                                    | 42 |
|     | Turn the automatic cutter on and off                                                                                                    | 42 |
|     | Feed and cut the paper                                                                                                    | 42 |
| 6 F | Printing Printing Pri |    |
|     | Select print quality                                                                                                    | 46 |
|     | Select paper size                                                                                                    | 46 |
|     | Select margins options                                                                                                    | 47 |
|     | Print with shortcuts                                                                                                    | 47 |
|     | Rescale a print                                                                                                    | 48 |
|     | Change the treatment of overlapping lines                                                                                                    | 49 |
|     | Print a draft                                                                                                    | 49 |
|     | High-quality printing                                                                                                    | 50 |
|     | Print in gray shades                                                                                                    | 51 |
|     | Reprint last printed job                                                                                                    | 51 |
|     | Use paper economically                                                                                                    | 52 |
|     | Use ink economically                                                                                                    | 52 |
| 7 ( | Color management                                                                                                    |    |
|     | Introduction                                                                                                    | 54 |
|     | How colors are represented                                                                                                    | 54 |
|     | A summary of the color management process                                                                                                    | 54 |
|     | Color calibration                                                                                                    | 54 |
|     | Color management from printer drivers                                                                                                    | 55 |
|     | Color management from the front panel                                                                                                    | 58 |
| 8 F | Practical printing examples                                                                                                    |    |
|     | Print a draft for revision with the correct scale                                                                                                    | 60 |
|     | Print a project                                                                                                    |    |
|     | Print a presentation                                                                                                    |    |
|     | Print and scale from Microsoft Office                                                                                                    |    |
|     |                                                                                                    |    |

#### 9 Handling ink cartridges and printheads

|    | About the ink cartridges                                         | 84  |
|----|------------------------------------------------------------------|-----|
|    | Check the ink cartridges status                                  | 84  |
|    | Remove an ink cartridge                                          | 85  |
|    | Insert an ink cartridge                                          | 86  |
|    | About the printheads                                             | 87  |
|    | Check the printhead status                                       | 88  |
|    | Remove a printhead                                               | 88  |
|    | Insert a printhead                                               | 91  |
| 10 | Maintaining the printer                                          |     |
|    | Check printer status                                             |     |
|    | Clean the exterior of the printer                                |     |
|    | Replace the cutter                                               |     |
|    | Maintain the ink cartridges                                      |     |
|    | Move or store the printer                                        |     |
|    | Update the firmware                                              |     |
|    | Update the software                                              |     |
|    | Printer maintenance kits                                         | 102 |
| 11 | Accessories                                                      |     |
|    | How to order supplies and accessories                            | 106 |
|    | Introduction to the accessories                                  | 110 |
| 12 | Troubleshooting paper issues                                     |     |
|    | The paper cannot be loaded successfully                          |     |
|    | The paper type is not in the driver                              | 114 |
|    | The paper has jammed                                             |     |
|    | The printer displays out of paper when paper is available        | 118 |
|    | Prints do not fall neatly into the basket                        | 118 |
|    | The sheet stays in the printer when the print has been completed | 118 |
|    | The paper is cut when the print has been completed               | 118 |
|    | The cutter does not cut well                                     |     |
|    | The roll is loose on the spindle                                 |     |
|    | A strip stays on the output tray and generates jams              |     |
|    | Recalibrate the paper advance                                    | 119 |
| 13 | Troubleshooting print-quality issues                             | 400 |
|    | General advice                                                   |     |
|    | Print quality troubleshooting wizard                             |     |
|    | Horizontal lines across the image (banding)                      |     |
|    | Lines are too thick, too thin or missing                         |     |
|    | Lines appear stepped or jagged                                   |     |
|    | Lines print double or in the wrong colors                        |     |
|    | Lines are discontinuous                                          |     |

|        | Lines are blurred                                                               | 126 |
|--------|---------------------------------------------------------------------------------|-----|
|        | Line lengths are inaccurate                                                     | 127 |
|        | The whole image is blurry or grainy                                             | 127 |
|        | The paper is not flat                                                           | 128 |
|        | The print is scuffed or scratched                                               | 128 |
|        | Ink marks on the paper                                                          | 129 |
|        | Black ink comes off when you touch the print                                    | 129 |
|        | Edges of objects are stepped or not sharp                                       | 130 |
|        | Edges of objects are darker than expected                                       | 130 |
|        | Horizontal lines at the end of a cut sheet print                                | 130 |
|        | Vertical lines of different colors                                              | 130 |
|        | White spots on the print                                                        | 131 |
|        | Colors are inaccurate                                                           | 131 |
|        | Colors are fading                                                               | 132 |
|        | The image is incomplete (clipped at the bottom)                                 | 132 |
|        | The image is clipped                                                            | 132 |
|        | Some objects are missing from the printed image                                 | 133 |
|        | A PDF file is clipped or objects are missing                                    | 133 |
|        | The Image Diagnostics Print                                                     | 133 |
|        | If you still have a problem                                                     | 136 |
| 14 Tro | ubleshooting ink cartridge and printhead issues  Cannot insert an ink cartridge | 138 |
|        | Ink cartridge status messages                                                   |     |
|        | Cannot insert a printhead                                                       |     |
|        | The front-panel display recommends reseating or replacing a printhead           |     |
|        | Clean the printheads                                                            |     |
|        | Clean the printhead drop detector                                               |     |
|        | Align the printheads                                                            |     |
|        | Printhead status messages                                                       | 144 |
|        |                                                                                 |     |
| 15 Tro | ubleshooting general printer issues                                             |     |
|        | The printer does not print                                                      | 146 |
|        | The printer seems slow                                                          | 146 |
|        | Communication failures between computer and printer                             | 146 |
|        | Cannot access the HP Printer Utility                                            | 147 |
|        | Cannot access the Embedded Web Server                                           | 147 |
|        | Automatic file system check                                                     | 148 |
|        | An AutoCAD 2000 memory allocation error                                         | 148 |
|        | No output when printing from Microsoft Visio 2003                               | 148 |
|        | Unavailable driver features when printing from QuarkXpress                      | 149 |
|        | , , , , , , , , , , , , , , , , , , ,                                           |     |

#### 16 Front-panel error messages

vi ENWW

#### 17 HP Customer Care

|           | Introduction                 | 154 |
|-----------|------------------------------|-----|
|           | HP Professional Services     | 154 |
|           | HP Instant Support           | 155 |
|           | HP Proactive Support         | 155 |
|           | Contact HP Support           | 156 |
| 18 Printe | er specifications            |     |
|           | Functional specifications    | 158 |
|           | Physical specifications      |     |
|           | Memory specifications        | 159 |
|           | Power specifications         |     |
|           | Ecological specifications    | 159 |
|           | Environmental specifications |     |
|           | Acoustic specifications      | 160 |
| Glossary  |                              | 161 |
| Index     |                              | 163 |

viii ENWW

### 1 Introduction

- Safety precautions
- HP Start-Up Kit
- Using this guide
- The printer's main features
- The printer's main components
- The front panel
- Printer software
- The printer's internal prints

ENWW 1

#### Safety precautions

The following precautions ensure the proper use of the printer and prevent the printer from being damaged. Follow these precautions at all times.

- Use the power supply voltage specified on the nameplate. Avoid overloading the printer's electrical outlet with multiple devices.
- Ensure the printer is well-grounded. Failure to ground the printer may result in electrical shock, fire and susceptibility to electromagnetic interference.
- Do not disassemble or repair the printer yourself. Contact your local HP Service Representative for service, see Contact HP Support on page 156.
- Use only the electrical cord supplied by HP with the printer. Do not damage, cut or repair the power cord. A damaged power cord has risk of fire and electric shock. Replace a damaged power cord with an HP-approved power cord.
- Do not allow metal or liquids (except those used in HP Cleaning Kits) to touch the internal parts of the printer. Doing so may cause fire, electric shock or other serious hazards.
- Turn off the printer and unplug the power cable from the power outlet in any of the following cases:
  - When placing your hands inside the printer
  - If there is smoke or an unusual smell coming from the printer
  - If the printer is making an unusual noise not heard during normal operation
  - A piece of metal or a liquid (not part of cleaning and maintenance routines) touches internal parts of the printer
  - During an electrical (thunder/lightning) storm
  - During a power failure

#### **HP Start-Up Kit**

The HP Start-Up Kit is the DVD that comes with your printer; it contains the printer's software and documentation, including introductory multimedia tutorials to help you to get a good first print.

#### Using this guide

Using your printer (on DVD) and the Quick Reference Guide (on paper) are organized into the following chapters. The most complete source of information is *Using your printer*.

#### Introduction

This chapter provides a brief introduction to the printer and its documentation for new users.

#### Use and maintenance

These chapters help you carry out normal printer procedures and include the following topics.

- Installing the software on page 9
- Setting up the printer on page 15
- Personalizing the printer on page 17
- Paper handling on page 23

3

- Printing on page 45
- Color management on page 53
- Practical printing examples on page 59
- Handling ink cartridges and printheads on page 83
- Maintaining the printer on page 95

#### **Troubleshooting**

These chapters help you solve problems that may occur while printing and include the following topics.

- Troubleshooting paper issues on page 111
- Troubleshooting print-quality issues on page 121
- Troubleshooting ink cartridge and printhead issues on page 137
- Troubleshooting general printer issues on page 145
- Front-panel error messages on page 151

#### Accessories, support and specifications

These chapters, <u>Accessories on page 105</u>, <u>HP Customer Care on page 153</u> and <u>Printer specifications on page 157</u>, contain reference information, including customer care, the printer specifications and part numbers for paper types, ink supplies and accessories.

#### **Glossary**

The Glossary on page 161 contains definitions of printing and HP terms used in this documentation.

#### Index

In addition to the table of contents, there is an alphabetical index to help you to find topics quickly.

#### **Warnings and Cautions**

The following symbols are used in this manual to ensure the proper use of the printer and to prevent the printer from being damaged. Follow the instructions marked with these symbols.

- ▲ WARNING! Failure to follow the guidelines marked with this symbol could result in serious personal injury or death.
- △ CAUTION: Failure to follow the guidelines marked with this symbol could result in minor personal injury or damage to the product.

ENWW Using this guide

#### The printer's main features

Your printer is a color inkjet printer designed for printing high-quality images on paper up to 24 inches (61 cm) . Some major features of the printer are shown below:

- Print resolution of up to 2400 × 1200 optimized dpi, from a 1200 × 1200 dpi input, using the **Best** print-quality option, the **Maximum Detail** option and photo paper
- The HP Printer Utility, see <u>Access the HP Printer Utility on page 19</u>, provides an easy-to-use interface including:
  - Calibration of printer
  - Access to the online HP Knowledge Center
- Accurate and consistent color reproduction with automatic color calibration
- Economode for printing economically
- Six-ink system
- Color emulations, see <u>Printer emulation on page 56</u>
- Paper flexibility and automatic easy load, see <u>Paper handling on page 23</u>, with information and profiles accessible from the front panel and from the HP Printer Utility

#### The printer's main components

The following front and rear views of the printer illustrate the main components.

#### **Front view**

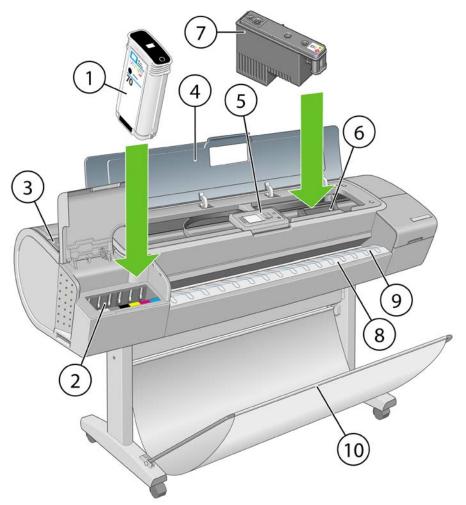

- 1. Ink cartridge
- 2. Ink cartridge slots
- 3. Blue lever
- 4. Window
- 5. Front panel
- 6. Printhead carriage
- 7. Printhead
- 8. Output tray
- 9. Paper alignment lines
- 10. Basket

#### **Rear view**

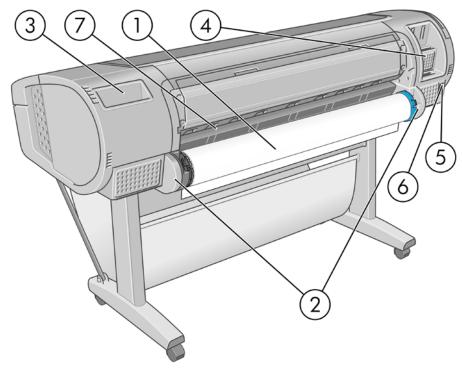

- 1. Spindle
- 2. Spindle holders
- 3. Quick Reference Guide holder
- 4. Sockets for communication cables and optional accessories
- 5. Hard power switch
- Power cord plug in
- 7. Paper feeder

#### The front panel

Your printer's front panel is located on the front of the printer, in the center. It has the following important functions:

- Assists you in troubleshooting issues
- Is used to perform certain procedures, such as cutting and unloading paper
- Displays helpful animations to guide you through procedures
- Displays up-to-date information about the status of the printer such as, the ink cartridges, the printheads, the paper and the print jobs
- Displays warning and error messages, when appropriate, along with audio alerts to call attention to a warning or message
- Can be used to change the values of printer settings and thus change the operation of the printer.
   However, settings in the front panel are overridden by settings in the printer drivers, see <a href="Installing the software on page 9">Installing the software on page 9</a>.

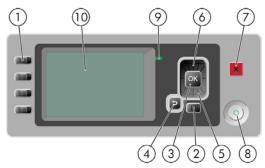

The front panel has the following components:

- 1. Direct access keys:
  - First key | Size | View ink levels, see Check the ink cartridges status on page 84
  - Second key : View loaded paper, see View information about the paper on page 40
  - Third key : Unload paper, see <u>Unload a roll on page 36</u> and <u>Unload a single sheet</u> on page 40
  - Fourth key Form feed and cut, see Feed and cut the paper on page 42
- 2. Menu key Press to return to the main menu of the front-panel display. If you are already on the main menu it will display the status screen.
- 3. OK key To confirm an action while in a procedure or interaction. To enter in a submenu in the menu. To select a value when given an option.
- **4.** Back key To go to the previous step in a procedure or interaction. To go to the upper level, or leave the option in the menu, or when given an option.
- 5. Down key To go down in a menu or option, or to decrease a value, for example when configuring the front-panel display contrast or the IP address.
- **6.** Up key To go up in a menu or option, or to increase a value, for example when configuring the front-panel display contrast or the IP address.
- 7. Cancel key To abort a procedure or interaction.
- 8. Power key To turn the printer off or on, it also has a light to indicate the printer's status. If the power key light is off the printer is off. If the power key light is blinking green, the printer is starting up. If the power key light is green on, the printer is on. If the power key light is amber on, the printer is in standby. If the power key light is blinking amber, the printer needs attention.
- **9.** LED light Indicates the printer's status. If the LED light is solid green, the printer is ready. If it is flashing green, the printer is busy. If it is solid amber, there is a system error. If it is flashing amber, the printer needs attention.
- **10.** Front-panel display Displays errors, warnings and information on using your printer.

To **highlight** an item in the front-panel display, press the Up or Down key until the item is highlighted.

To **select** an item in the front-panel display, first highlight it and then press the OK key.

When this guide shows a series of front-panel display items like this: **Item1 > Item2 > Item3**, it means that you should select **Item1**, then select **Item2**, then select **Item3**.

Information about specific uses of the front panel can be found throughout this guide.

ENWW The front panel

#### **Printer software**

The following software is provided with your printer:

- The RTL and HP-GL/2 driver for Windows
- The PCL3 raster driver
- The HP Printer Utility, see Access the HP Printer Utility on page 19, allows you to:
  - Manage the printer including color with the HP Color Center
  - Access the HP Knowledge Center
  - Update the printer's firmware, see Update the firmware on page 101
  - Perform calibrations and troubleshooting
- The Embedded Web Server, runs in the printer and enables you to use a Web browser on any computer, see <a href="Access the Embedded Web Server on page 19">Access the Embedded Web Server on page 19</a>.

#### The printer's internal prints

The internal prints give various kinds of information about your printer. They can be requested from the front panel without using a computer.

△ **CAUTION**: Before requesting any internal print, make sure that paper is loaded (roll or sheet), and that the front panel displays the **Ready** message. The loaded paper should be at least A3 landscape (16.53 in or 42 cm wide); otherwise the print may be clipped.

To print any internal print, press the Menu key to return to the main menu, select the Internal Prints menu icon , then select the internal print you want. The following internal prints are available.

- Demo prints: show some of the capabilities of the printer
  - Print drawing demo
  - Print rendering demo
  - Print GIS map
- NOTE: Demo prints are printed the same size as the loaded paper .
- Menu map: shows details of all the front-panel display menus
- Configuration: shows all the current front-panel display settings
- HP-GL/2 palette: shows the color or grayscale definitions in the currently selected color palette
- Service information: provides information needed by service engineers

# 2 Installing the software

- Choose which connection method to use
- Connect directly to a computer (Windows)
- Connect to a network (Windows)
- Uninstall the printer software (Windows)
- Connect directly to a computer (Mac OS)
- Connect to a network (Mac OS)
- Uninstall the printer software (Mac OS)

ENWW 9

#### Choose which connection method to use

The following methods can be used to connect your printer.

| Connection type                             | Speed                                                | Cable length          | Other factors                                                                                      |
|---------------------------------------------|------------------------------------------------------|-----------------------|----------------------------------------------------------------------------------------------------|
| USB 2.0                                     | Very fast                                            | Short (5 m = 16 ft)   | A certified USB 2.0 cable is necessary for reliable communication.                                 |
| Fast Ethernet                               | Very fast; varies<br>according to network<br>traffic | Long (100 m = 328 ft) | Requires extra equipment (switches)                                                                |
| Jetdirect print server (optional accessory) | Moderate; varies according to network traffic        | Long (100 m = 328 ft) | Requires extra equipment (switches)                                                                |
|                                             |                                                      |                       | Provides additional features                                                                       |
|                                             |                                                      |                       | See <a href="http://www.hp.com/go/jetdirect/">http://www.hp.com/go/jetdirect/</a> for more details |

NOTE: The speed of any network connection depends on all components used in the network, which can include network interface cards, hubs, routers, switches and cables. If any one of these components cannot operate at high speed, you will have a low-speed connection. The speed of your network connection can also be affected by the total amount of traffic from other devices on the network.

#### Connect directly to a computer (Windows)

You can connect your printer directly to a computer by using the printer's built-in USB 2.0 socket (supported under Windows 2000, Windows XP and later versions of Windows).

- 1. **Do not connect the computer to the printer yet.** You must first install the printer driver software on the computer, as follows.
- 2. Insert the *HP Start-Up Kit* DVD into your DVD drive. If the DVD does not start automatically, run the START.EXE program in the root folder of the DVD.
- 3. Click **Install**. The printer drivers and the HP Printer Utility are installed.
- 4. Follow the instructions on your screen to set up the printer. The following notes help you to understand the screens and make appropriate choices.
  - When asked how the printer is connected, select Connected directly to this computer.
  - If you would like to share the printer with other people connected to your network, press the **Printer Properties** button in the **Ready to Install** window, then select the **Sharing** tab and enter the name under which the printer will be shared.
  - When prompted to do so, connect your computer to the printer with a certified USB cable (provided with the printer). Ensure that the printer is turned on.
  - NOTE: You may complete the installation without connecting your printer if you prefer. To do so, check the box marked I want to connect my printer after completing the setup wizard.

**NOTE**: The use of non-certified USB cables can lead to connectivity problems. Only cables certified by the USB Implementor's Forum (<a href="http://www.usb.org/">http://www.usb.org/</a>) should be used with this printer.

#### **Printer sharing considerations**

- The HP Printer Utility must be installed on a computer before it can be used from that computer.
- Any other users sharing your directly connected printer will be able to send print jobs, but will not
  be able to receive information from the printer—which affects printer alerts, printer status reports,
  paper management, printer administration and troubleshooting.
- TIP: The best way to share the printer over a network is to connect the printer not to any computer, but to the network. See Connect to a network (Windows) on page 11.

#### **Connect to a network (Windows)**

Before you begin, check your equipment:

- The printer should be set up and on.
- The Ethernet hub or router should be on and functioning correctly.
- All computers on the network should be on and connected to the network.
- The printer should be connected to the network.

Now you can proceed to install the printer software and connect your printer:

 Make a note of the IP address from the status screen on the printer's front panel (192.168.1.1 in this example):

Ready for paper

http://XXXX11 http://192.168.1.1

Press ⊡ to enter menu

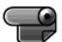

- 2. Insert the *HP Start-Up Kit* DVD into your computer. If the DVD does not start automatically, run the START.EXE program in the root folder of the DVD.
- 3. Click Install. The printer drivers and the HP Printer Utility are installed.
- **4.** Follow the instructions on your screen to set up the printer. The following notes help you to understand the screens and make appropriate choices.
  - When asked how the printer is connected, select Wired Networking.
  - The configuration program looks for printers connected to your network. When the search is complete, a list of printers appears. Identify your printer by its IP address and select it from the list.
  - The configuration program analyzes the network and the printer. The program detects the network settings and suggests the settings to use when configuring the printer. It is not normally necessary to change any of these settings, but you can do so if you wish.

If your computer fails to find any printers on the network, the **Printer Not Found** window is displayed, which helps you to try to find your printer. If you have a firewall in operation, you may have to disable it temporarily in order to find the printer. You also have the options of searching for the printer by its URL, IP address or MAC address.

#### **Uninstall the printer software (Windows)**

- 1. Insert the *HP Start-Up Kit* DVD into your DVD drive. If the DVD does not start automatically, run the START.EXE program in the root folder of the DVD.
- 2. Select **Install**, and follow the instructions on your screen to uninstall the printer software.

#### Connect directly to a computer (Mac OS)

You can connect your printer directly to a computer by using the printer's built-in USB 2.0 socket.

- 1. Make sure the printer is either turned off, or disconnected from the computer.
- 2. Insert the HP Start-Up Kit DVD into your DVD drive.
- 3. Open the DVD icon on your desktop.
- 4. Open the Mac OS X HP Designjet Installer icon.
- 5. Follow the instructions on your screen. You are recommended to use the **Easy Install** option.
- The printer software is installed, including the printer driver and the HP Printer Utility.
- 7. When the software has been installed, the HP Printer Setup Assistant starts automatically, to set up a connection to your printer.
- 8. Make sure that the printer is turned on and connected to the computer with a certified USB cable (provided with the printer).
  - NOTE: The use of non-certified USB cables can lead to connectivity problems. Only cables certified by the USB Implementor's Forum (<a href="http://www.usb.org/">http://www.usb.org/</a>) should be used with this printer.
- In the HP Printer Setup Assistant, click Continue.
- 10. In the list of printers that appears, select the entry that uses the connection type USB, and click **Continue**.
- **11.** The following screen displays information about your printer's installation, where the name of the printer can be modified. Make any changes you wish to make, and click **Continue**.
- 12. Your printer is now connected. In the Printer Queue Created screen, click **Quit** to exit, or **Create**New Queue if you want to connect another printer.
- 13. When the HP Printer Setup Assistant has finished, you can remove the DVD from the DVD drive.

If the printer driver is already installed, the HP Printer Setup Assistant can be run at any time from the DVD.

#### Sharing the printer

NOTE: Printer sharing between users is supported under Mac OS X 10.4 and 10.5.

If your computer is connected to a network, you can make your directly connected printer available to other computers on the same network.

- 1. Double-click the System Preferences icon on the Dock menu bar on your desktop.
- 2. Enable printer sharing by going to **Sharing** > **Services** > **Printer Sharing**.
- 3. Your printer now automatically appears in the list of shared printers displayed by any other computer running Mac OS and connected to your local network.

Please bear in mind the following considerations.

- Any other users wishing to share your printer must install the printer software on their own computers.
- Any other users sharing your directly connected printer will be able to send print jobs, but will not be able to receive information from the printer—which affects printer alerts, printer status reports, paper management, printer administration and troubleshooting.
- You may find that sharing your directly connected printer with other users will slow down your computer unacceptably.
- TIP: The best way to share the printer over a network is to connect the printer not to any computer, but to the network. See Connect to a network (Mac OS) on page 13.

#### Connect to a network (Mac OS)

You can connect your printer to a local area network by using the following methods:

- Bonjour/Rendezvous
- TCP/IP
- NOTE: The printer does not support AppleTalk.

Before you begin, check your equipment:

- The printer should be set up and on.
- The Ethernet hub or router should be on and functioning correctly.
- All computers on the network should be on and connected to the network.
- The printer should be connected to the network.

Now you can proceed to install the printer software and connect your printer.

#### **Bonjour/Rendezvous connection**

- Go to your printer's front panel and select the Connectivity menu icon , then Fast Ethernet > View configuration. Note the mDNS service name of your printer.
- Insert the HP Start-Up Kit DVD into your DVD drive.

#### **Uninstall the printer software (Mac OS)**

- 1. Insert the HP Start-Up Kit DVD into your DVD drive.
- 2. Open the DVD icon on your desktop.
- 3. Open the Mac OS X HP Designjet Installer icon.
- 4. Select **Uninstall**, and follow the instructions on your screen to uninstall the printer software.

To delete the print queue:

- Under Mac OS X 10.4 or 10.5: from the system preferences, select the **Printing** pane of the **Print** & Fax dialog. Select the name of the printer and click the button.
- Under Mac OS X 10.3 or 10.4: from the Print Setup utility, select the name of the printer and click the **Delete** icon.

# 3 Setting up the printer

- Introduction
- Turn alerts on and off
- Set Windows driver preferences

ENWW 15

#### Introduction

This chapter describes various printer settings that the printer administrator may wish to control as soon as a new printer is assembled and ready for use.

#### Turn alerts on and off

Printer alerts warn you when there is a printer problem that you can correct by taking action. The alerts are displayed by the printer's front panel, by the HP Printer Utility and by the printer driver.

You can tell the printer which kinds of alerts you would like to see (if any). To access the alert settings:

- Select Alert Settings in the Device List page of the HP Printer Utility.
- Select Alert Settings in any alert page displayed by the HP Printer Utility for Windows.
- Right-click the HP Printer Utility for Windows system tray icon, and select Alert Settings.

You can change the settings in the following ways:

- Turn all alerts on or off.
- Turn on or off printer alerts for problems that stop the printer from printing.
- Turn on or off printer alerts for problems that do not stop the printer from printing.
- Turn on printer alerts in all circumstances, or only when you are trying to print to the printer affected by the problem.

#### Set Windows driver preferences

You can change some default settings in your printer driver according to your own preferences, for instance to set color emulation or paper-saving options. To do this, press the **Start** button on your computer's screen, then select **Printers and Faxes**. In the Printers and Faxes window, right-click on your printer's icon, and select **Printing Preferences**. Any settings you change in the Printing Preferences window will be saved as default values.

# 4 Personalizing the printer

- Turn the printer on and off
- Change the language of the front-panel display
- Access the HP Printer Utility
- Access the Embedded Web Server
- Change the language of the HP Printer Utility
- Change the language of the Embedded Web Server
- Change the sleep mode setting
- Turn the buzzer on and off
- Change the front-panel display contrast
- Change the units of measurement
- Configure network settings
- Change the graphic language setting

ENWW 17

#### Turn the printer on and off

- TIP: The printer can be left powered on without wasting energy. Leaving it on improves response time and overall system reliability. When the printer has not been used for a certain period of time (the default time is determined by Energy Star), it saves power by going into sleep mode. However, any interaction with the printer's front-panel display returns it to active mode, and it can resume printing immediately. To change the sleep mode time, see Change the sleep mode setting on page 20.
- NOTE: In sleep mode, the printer performs maintenance service to the printheads from time-to-time. This avoids long preparation times after long idle periods. Therefore, it is strongly recommended to leave the printer powered on or in sleep mode to avoid wasting ink and time.

The printer has three levels of power consumption.

- Plugged in: the power cord is plugged into the back of the printer
- Switched on: the switch at the back of the printer is in the on position
- Powered on: the Power key on the front panel shows a green light

If you wish to turn the printer on or off or reset the printer, the normal and recommended method is to use the Power key on the front panel.

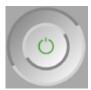

However, if you plan to store the printer indefinitely or the Power key does not seem to work, you are recommended to power it off using the Power key, and then also switch off the power switch at the rear.

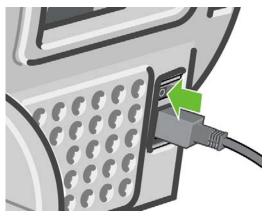

To turn it back on, use the power switch at the rear.

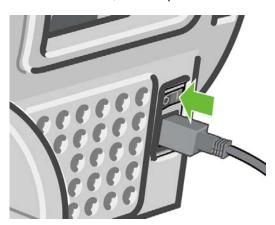

When the printer is powered back on, it takes about three minutes to initialize and check and prepare the printheads. Preparing the printheads takes about one minute and 15 seconds. However, if the printer has been off for six weeks or more, preparing the printheads could take up to 45 minutes.

#### Change the language of the front-panel display

There are two possible ways to change the language of the front-panel menus and messages.

- If you can understand the current front-panel display language, press the Menu key to return to the main menu and select the Setup menu icon , then Front panel options > Select language.
- If you cannot understand the current front-panel display language, start with the printer powered off. At the front panel, press the OK key and hold it down. While holding the OK key down, press the Power key and hold it down. Continue to hold down both keys until the green light on the right side of the front-panel display starts flashing, and then release both keys. You can expect a delay of about one second. If the green light starts flashing without any delay, you may need to start again.

Whichever method you used, the language selection menu should now appear on the front-panel display. Highlight your preferred language with the Up and Down keys, then press the OK key.

When you have selected your preferred language, turn off the printer with the Power key and then turn it on again. The front panel will appear in the selected language.

#### **Access the HP Printer Utility**

The HP Printer Utility enables you to manage your printer from a computer with a USB, TCP/IP or Jetdirect connection.

- Under Windows, start the HP Printer Utility from your desktop shortcut or from Start > All
   Programs > Hewlett-Packard > HP Printer Utility > HP Printer Utility. This launches the HP
   Printer Utility, showing the printers installed on your computer.
- Under Mac OS, launch the HP Printer Utility from your dock shortcut or by selecting STARTUP\_DISK > Library > Printers > hp > Utilities > HP Printer Utility. This launches the HP Printer Utility Printer Selector, showing the printers installed on your computer.

Select your printer and click **Select**. This launches the HP Printer Utility.

If you have followed these instructions but failed to get through to the HP Printer Utility, see <u>Cannot</u> access the HP Printer Utility on page 147.

#### **Access the Embedded Web Server**

The Embedded Web Server enables you to manage your printer remotely using an ordinary Web browser running on any computer.

To access the Embedded Web Server directly, you must have a TCP/IP connection to your printer. However, you can access the Embedded Web Server indirectly through the HP Printer Utility, if you connect to your printer with a USB connection.

The following browsers are known to be compatible with the Embedded Web Server:

- Internet Explorer 6 or later, for Windows
- Internet Explorer 5.2, for Mac OS X 10.3
- Safari 2, for Mac OS X 10.4

To access the Embedded Web Server on any computer, open your Web browser and give the address of your printer. You can find out the address of your printer (starting with **http:**) from the front-panel display, by looking at the status screen.

Ready for paper

http://XXXX11 http://192.168.1.1

Press ⊡ to enter menu

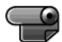

If you have followed these instructions but failed to get through to the Embedded Web Server, see Cannot access the Embedded Web Server on page 147.

#### Change the language of the HP Printer Utility

The HP Printer Utility can work in the following languages: English, Portuguese, Spanish, Catalan, French, Italian, German, Russian, Simplified Chinese, Traditional Chinese, Korean and Japanese.

- Under Windows, select Tools > Set Language and select a language from the list.
- Under Mac OS, the language is changed as for any other application. In System Preferences select International and re-launch the application.

#### Change the language of the Embedded Web Server

The Embedded Web Server can work in the following languages: English, Portuguese, Spanish, Catalan, French, Italian, German, Russian, Simplified Chinese, Traditional Chinese, Korean and Japanese. It uses whichever language you have specified in your Web browser's options. If you have specified a language that it cannot support, it works in English.

To change the language, you must change your Web browser's language setting. For example, in Internet Explorer version 6, go to the **Tools** menu and select **Internet Options**, **Languages**. Then ensure that the language you want is at the top of the list in the dialog box.

To complete the change, you must close and reopen your Web browser.

#### Change the sleep mode setting

If the printer is left switched on but unused for a certain period of time, it goes automatically into sleep mode to save power. To change the time the printer waits before it goes into sleep mode, press the Menu key to return to the main menu and select the Setup menu icon , then Front panel

**options** > **Sleep mode wait time**. Highlight the wait time you want and then press the OK key. You can set the time to 30, 60, 120, 150, 180, 210 or 240 minutes.

#### Turn the buzzer on and off

To turn the printer's buzzer on or off, press the Menu key to return to the main menu and select the Setup menu icon , then Front panel options > Enable buzzer, and highlight on or off and press the OK key. By default, the buzzer is set to on.

#### Change the front-panel display contrast

To change the contrast of the front-panel display, select the Setup menu icon , then **Front panel** options > Select display contrast, and enter a value using the Up or Down key. Press the OK key to set the value. The default contrast is set to 50.

#### Change the units of measurement

To change the units of measurement in the front-panel display, select the Setup menu icon then Front panel options > Select units, and select English or Metric. By default the units are set to metric.

#### **Configure network settings**

To configure the same network settings from the front panel, press the Menu key to go to the main menu and select the Connectivity menu icon . You can view and configure the following network settings.

- USB: view information about the USB connection
- JetDirect EIO: view information, configure and reset the JetDirect connection
- Advanced > Select I/O timeout: specify the number of seconds that an idle connection is allowed to remain open, 270 is the default value, if set to zero, the timeout is disabled
- Advanced > Allow SNMP: specify whether SNMP is permitted
- Advanced > Embedded Web Server > Allow EWS: specify whether the Embedded Web Server
  is enabled
- Advanced > Web Services > Printer Utility software: view the Printer Utility software settings
- Advanced > Web Services > Color and paper management: view the color and paper management settings

#### Change the graphic language setting

NOTE: You should not need to change the default graphic language setting (**Automatic**), and you are not recommended to do so.

You can change the graphic language setting from the front panel. Press the Menu key to return to the main menu the select the Setup menu icon the Printing preferences > Select graphic language. Select one of the following options and press the OK key to set the value.

- Select Automatic to let the printer determine which type of file it is receiving. This setting works for most software applications.
- Select **HP-GL/2** only if you are sending a file of that type directly to the printer, without going through a printer driver.

# 5 Paper handling

- General advice
- Load a roll onto the 24-inch spindle
- Load a roll into the 24-inch printer
- Unload a roll
- Load a single sheet
- Unload a single sheet
- View information about the paper
- Paper profiles
- Print on loaded paper
- Maintain paper
- Change the drying time
- Turn the automatic cutter on and off
- Feed and cut the paper

ENWW 23

#### **General advice**

△ CAUTION: Before starting a paper loading process, ensure you have enough room around the printer, both in front and behind.

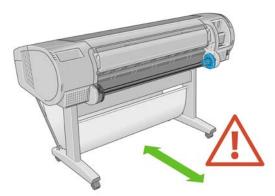

△ CAUTION: Make sure the printer wheels are locked (the brake lever is pressed down) to prevent the printer from moving.

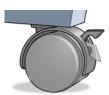

- △ CAUTION: All paper must be 11 inches (28 cm) or longer. A4 and letter paper cannot be loaded landscape.
- TIP: For photo paper wear cotton gloves to avoid transferring oils onto the paper.

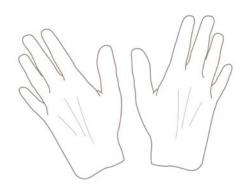

△ CAUTION: Keep the basket closed throughout the loading process.

#### Load a roll onto the 24-inch spindle

 $\triangle$  **CAUTION**: Ensure the sheet tray is closed.

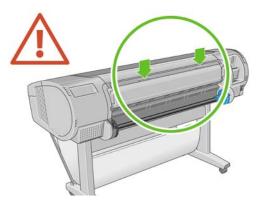

- 1. Remove the spindle from the printer one end at a time.
  - ⚠ WARNING! Do not insert your fingers into the spindle supports during the removal process.

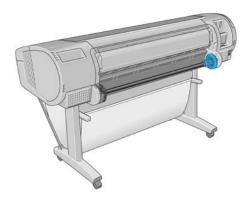

2. The spindle has a stop at each end to keep the roll in position. The blue stop can be removed to mount a new roll; it slides along the spindle to hold rolls of different widths. Remove the blue paper stop from the end of the spindle.

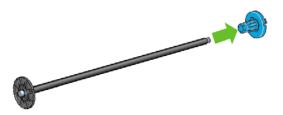

- 3. If the roll is long; rest the spindle horizontally on a table and load the roll on the table.
  - TIP: You may need two people to handle a large roll.

- 4. Slide the new roll onto the spindle. Make sure the paper type is oriented as shown. If it is not, remove the roll, turn it 180 degrees and slide it back on to the spindle. There are labels on the spindle showing the correct orientation.
- NOTE: From the back of the printer, the blue stopper is inserted into the right-side holder.

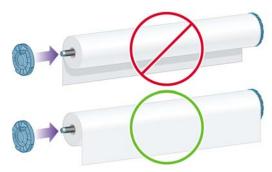

Ensure both ends of the roll are as close to the spindle stops as possible.5

. Put the blue paper stop on to the open end of the spindle, and push it towards the end of the roll.

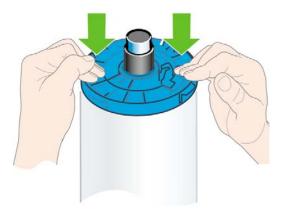

6. Ensure the blue paper stop is pushed in as far as it goes; until both ends are against the stoppers.

If you are a regular user of different paper types, you can change rolls more quickly if you preload rolls of different paper types on different spindles. Extra spindles are available for purchase, see Accessories on page 105.

ENWW 27

# Load a roll into the 24-inch printer

There are two ways to load a roll. The easy loading procedure is recommended.

△ CAUTION: To start these procedures you must have a roll loaded on the spindle. See <u>Load a roll onto</u> the 24-inch spindle on page 24.

# **Easy loading procedure**

1. Standing behind the printer, rest the spindle's black end on the left side roll holder. Do not put the end completely into the roll holder.

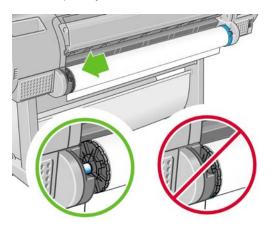

2. Rest the blue end of the spindle on the right side roll holder.

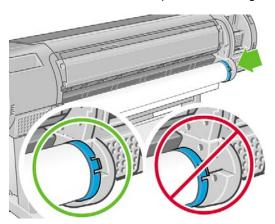

**3.** With both hands, push the spindle into both roll holders at the same time. The spindle snaps into place.

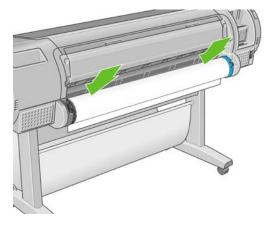

4. If the edge of the roll is not straight or torn (sometimes due to tape used to hold end of the roll), pull paper slightly beyond the cutting groove and use a cutter to cut a straight edge.

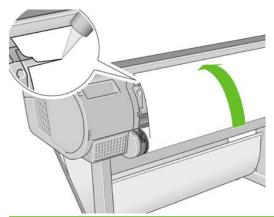

- ☆ TIP: Cut the paper as straight as possible, as uneven paper does not load correctly.
- 5. Insert the edge of the paper into the feeder.
  - ⚠ WARNING! Do not push your fingers inside the printer's paper path.

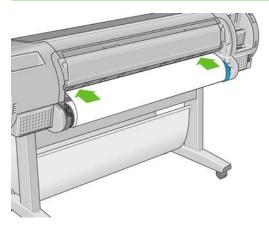

6. Roll the spindle into the feeder until you feel resistance. The printer detects the paper and feeds it automatically into the printer.

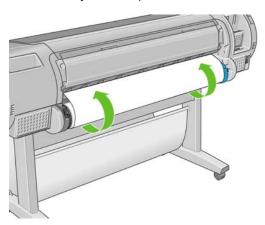

7. Once the paper is fed into the printer, the front-panel display asks if you are loading a roll or a sheet. Select **Roll** with the Up and Down keys and press OK.

8. Select your paper category and type.

Select paper category

- ▶ Bond and Coated Paper
- ▶ Photo Paper
- ► Film
- ► Technical Paper
- ► Backlit material
- ► Self-Adhesive material
- TIP: If you have loaded a paper type whose name does not appear in the paper list, see <a href="https://example.com/>
  The paper type is not in the driver on page 114">
  The paper type is not in the driver on page 114.
- 9. The printer checks the alignment and measures the width.
- 10. Look at the front panel; you may find some instructions there.
- **11.** When the roll is aligned, the front panel displays the **Ready** message and the printer is ready to print. If the roll is not aligned, follow the instructions on the front-panel display.
- 12. If the paper is loose on the roll, lightly rewind from the end of the spindle until tight.

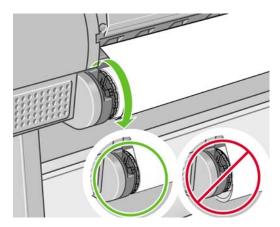

- NOTE: If you have an unexpected issue at any stage of the paper loading process, see <a href="The paper cannot be loaded successfully on page 112">The paper cannot be loaded successfully on page 112</a>.
- TIP: When prints fall into the basket, they can be torn or get ink marks from other prints. To avoid this, catch your prints as they are cut from the roll and do not stack prints in the basket. You can also turn off the automatic cutter, see <a href="Turn the automatic cutter">Turn the automatic cutter on and off on page 42</a>, and release your print using the Form feed and cut key

### Paper menu procedure

As an alternative you can use the paper menu to start the paper loading process.

- Follow steps one through four of the <u>Easy loading procedure on page 29</u>.
- 2. Press the Menu key to return to the main menu, select the Paper menu icon

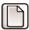

3. Select Paper load.

Paper

#### ⊞ Paper load

- Unload paper
- View loaded paper
- Change loaded paper type
- ⊞ Paper types list
- 4. Select Load roll.

Paper load

#### A Load roll

■ Load sheet

5. Select your paper category and type.

Select paper category

▶ Bond and Coated Paper

#### ▶ Photo Paper

- ► Film
- ► Technical Paper
- ▶ Backlit material
- ► Self-Adhesive material
- ☆ TIP: If you have loaded a paper type whose name does not appear in the paper list, see The paper type is not in the driver on page 114.
- Continue with step five of the easy loading process, skipping steps eight and nine.
- TIP: When prints fall into the basket, they can be torn or get ink marks from other prints. To avoid this, catch your prints as they are cut from the roll and do not stack prints in the basket. You can also turn off the automatic cutter, see <a href="Turn the automatic cutter">Turn the automatic cutter</a> on and off on page 42, and release your print using the Form feed and cut key

## **Unload a roll**

Before unloading a roll, check whether there is paper on the roll or if the roll is out of paper, and follow the appropriate procedure as described below.

## Unload paper key procedure with paper on the roll

If there is paper on the roll, use the following procedure.

- 1. Press the Unload paper key on the front panel.
- 2. When prompted by the front-panel display, lift the blue lever on the left.
- 3. When prompted by the front-panel display, lightly rewind the paper from the end of the spindle until removed from the printer.
- 4. When prompted by the front-panel display, lower the blue lever.

#### Paper menu procedure with paper on the roll

If there is paper on the roll, you can also start the process from the paper menu in the front panel's main menu.

1. Press the Menu key to return to the main menu, select the Paper menu icon

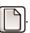

2. Select Unload paper.

Paper

⊕ Paper load

▶ Unload paper

▶ View loaded paper

⊕ Change loaded paper type

⊕ Paper types list

3. Continue from step two of the Unload paper key process.

#### Roll out of paper procedure

If the end of the paper is no longer attached to the roll use the following procedure.

- If you have already started the unload process, press the Cancel key on the front panel to cancel that procedure.
- 2. Lift the blue lever on the left. If the front panel displays a warning about the lever, ignore it.
- 3. Pull out the paper from the printer. Pull from wherever the paper is accessible; the back of the printer is recommended.
- Lower the blue lever.
- 5. If the front panel displays a warning message, press the OK key to clear it.

# Load a single sheet

There are two ways to load a sheet. The easy loading procedure is recommended.

△ CAUTION: Any loaded roll or sheet must be unloaded before loading a sheet, see <u>Unload a roll</u> on page 36 or <u>Unload a single sheet on page 40</u>.

**CAUTION:** For sheets thicker than 0.5mm, you must have space behind the printer equal to the length of the sheet.

ENWW Load a single sheet 37

#### **Easy loading procedure**

1. Standing in front of the printer, open the sheet tray.

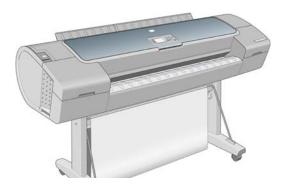

 Insert the sheet into the feeder. Load your sheet aligned with the load line and insert until the paper will not continue, with thicker sheets you feel resistance. The printer detects the sheet in three seconds. A countdown begins on the front-panel display.

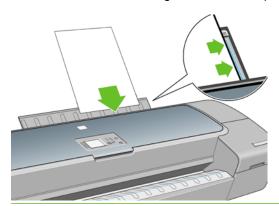

- ▲ WARNING! Do not push your fingers inside the printer's paper path.
- 3. After the countdown, the paper feeds into the printer. Guide the sheet into the printer; this is especially important with thicker papers.
- **4.** The front-panel display asks if you are loading a roll or a sheet. Select **Sheet** with the Up and Down keys.
  - NOTE: If you select roll, the sheet will not load.
- 5. Enter your paper category and type.

Select paper category

- ▶ Bond and Coated Paper
- ▶ Photo Paper
- ► Film
- ► Technical Paper
- ▶ Backlit material
- ► Self-Adhesive material
- TIP: If you have loaded a paper type whose name does not appear in the paper list, see <a href="https://example.com/>
  The paper type is not in the driver on page 114">
  The paper type is not in the driver on page 114</a>.

6. The printer checks the alignment and measures the sheet.

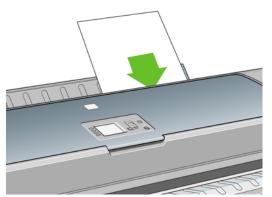

- NOTE: Depending on the length of the sheet, it feeds out the front of the printer.
- 7. If the paper has been loaded successfully, the front panel displays the **Ready** message and the printer ready to print. If the paper is not straight, follow the instructions on the front-panel display.
- NOTE: When correctly loaded, the sheet is in the back of the printer.

**NOTE:** If you have an unexpected problem at any stage of the paper loading process, see <u>The paper cannot be loaded successfully on page 112</u>.

### Paper menu procedure

As an alternative you can use the paper menu to start the paper loading process

- 1. Perform step one of the easy loading procedure.
- 2. Press the Menu key to return to the main menu and select the Paper menu icon

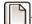

3. Select Paper load.

#### Paper

- ⊞ Paper load
- Unload paper
- View loaded paper
- Change loaded paper type
- ⊞ Paper types list
- 4. Select Load sheet.

Paper load

■ Load roll

Load sheet

△ CAUTION: If you select roll, the sheet will not load.

ENWW Load a single sheet 39

5. Select your paper category and type.

Select paper category

- ▶ Bond and Coated Paper
- ▶ Photo Paper
- ► Film
- ► Technical Paper
- ► Backlit material
- ► Self-Adhesive material
- TIP: If you have loaded a paper type whose name does not appear in the paper list, see The paper type is not in the driver on page 114.
- 6. Continue with step two of the easy loading procedure, skipping steps four and five.

# Unload a single sheet

To unload a single sheet after printing, you can simply pull the sheet free from the front of the printer. To unload a sheet without printing, use the Unload paper key or the paper menu procedure.

#### Unload paper key procedure

- 1. Press the Unload paper key on the front panel.
- 2. The sheet unloads out the front of the printer, either catch it manually or allow it to fall in the basket.

#### Paper menu procedure

You can also unload a sheet from the paper menu.

- Press the Menu key to return to the main menu and select the Paper menu icon
- Select Unload paper. The sheet unloads out of the front of the printer, either catch it manually or allow it to fall in the basket.

#### Paper

⊞ Paper load

#### ▶ Unload paper

- ► View loaded paper
- ⊞ Change loaded paper type
- ⊞ Paper types list

## View information about the paper

To view the loaded paper information, press the View loaded paper key on the front panel.

You can also select the Paper menu icon and then View loaded paper.

The following information is displayed on the front panel:

- Roll or sheet status
- Paper type you have selected
- Width of the paper in millimeters (estimated)
- Length of the sheet in millimeters (estimated)
- Color calibration status
- Paper advance calibration status

If no paper is loaded, the message **Out of paper** is displayed.

The same information is displayed in the HP Printer Utility for Windows, on the Supplies page.

NOTE: Photo and coated paper requires careful handling, see <a href="https://example.com/page-128">The print is scuffed or scratched on page 128</a>.

# Paper profiles

Each supported paper type has its own characteristics. For optimum print-quality, the printer changes the way it prints on each different paper type. For example, some may need more ink and some may require a longer drying time. So the printer must be given a description of the requirements of each paper type. This description is called the "media" or "paper" profile. The paper profile contains the ICC profile, which describes the color characteristics of the paper; it also contains information on other characteristics and requirements of the paper that are not directly related to color. Existing paper profiles for your printer are already installed in the printer's software.

However, as it is inconvenient to scroll through a list of all paper types available, your printer only contains paper profiles for the most commonly used paper types. If you have a paper type for which your printer has no profile, you cannot select that paper type in the front-panel display.

There are two ways to assign a profile for a new paper type.

- NOTE: Colors may not be accurate. This method is not recommended for high-quality prints.
- Download the correct paper profile from: <a href="http://www.hp.com/go/T620/paperpresets/">http://www.hp.com/go/T620/paperpresets/</a>.
- NOTE: HP only provides profiles for HP paper types. If you do not find the paper profile you want on the Web, you may find that it has been added to the latest firmware for your printer. You can check the firmware release notes for information, see <a href="Update the firmware on page 101">Update the firmware on page 101</a>.

## Print on loaded paper

To print a job on whichever paper is loaded in the printer, select **Any** in the Paper Type option of your printer driver.

- In the Windows driver dialog: select the Paper/Quality tab, then select Any in the Paper Type drop-down list.
- In the Mac OS Print dialog: select the Paper Type/Quality panel, then select Any in the Paper Type drop-down list.
- NOTE: Any is the default Paper Type selection.

ENWW Paper profiles 41

## Maintain paper

To maintain paper quality, follow the recommendations below.

- Store rolls covered by another piece of paper or cloth
- Store cut sheets covered and clean or brush them before loading them in the printer
- Clean input and output platens and cut sheet tray
- Always keep the window of your printer closed
- NOTE: Photo and coated paper requires careful handling, see <a href="https://example.com/page-128">The print is scuffed or scratched on page 128</a>.

# Change the drying time

You may wish to change the drying time setting to suit special printing conditions such as multiple prints where time is of higher importance or when you need to be sure ink is dry before handling.

Select the Setup menu icon , then **Print retrieval > Select drying time**. You can select:

- Extended, to set a longer than recommended time to ensure ink is completely dry
- Optimal, to set the default and recommended time for your selected paper
- Reduced, to set a shorter than recommended time when quality is of lower importance
- None, to disable the drying time and remove your print as soon as it finishes printing
- △ CAUTION: If the ink is not dry when the print is removed it could leave ink in the output tray and marks on the print.
- NOTE: If you cancel the drying time during a print, the printer may not feed and cut the paper right away due to the printhead maintenance, which runs in parallel. If the dry time is zero, the printer cuts the paper and then performs the printhead maintenance. However, if the dry time is greater than zero, the printer does not cut the paper until after the printhead maintenance has completed, even if you press the Form feed and cut key.

### Turn the automatic cutter on and off

To turn the printer's paper cutter on or off, go to the front panel and press the Menu key to return to the main menu. Select the Setup menu icon , then **Print retrieval > Enable cutter** and change the cutter option.

NOTE: When cutting between jobs is disabled the paper can still be cut while it is loaded. To completely disable the cutter, use the HP Color Center within the HP Printer Utility, and customize your paper to make it uncuttable.

**NOTE:** To cut rolled paper while the automatic cutter is disabled, see <u>Feed and cut the paper on page 42</u>.

# Feed and cut the paper

To feed and cut the paper when the automatic cutter has been disabled, press the Form feed and cut key 1 on the front panel. The paper advances and the printer makes a straight cut on the front edge.

NOTE: The printer may not cut the paper directly after pressing the Form feed and cut key , as each time a print is printed the printheads are serviced and the paper cannot be cut until the process completes.

Remove the cut piece from the output tray.

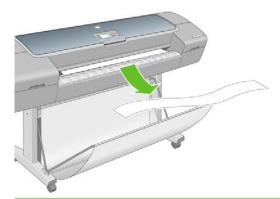

△ CAUTION: If strips or short prints are left in the output tray the printer could jam.

NOTE: Photo and coated paper requires careful handling, see <a href="https://example.com/page-128">The print is scuffed or scratched on page 128</a>.

# 6 Printing

- Select print quality
- Select paper size
- Select margins options
- Print with shortcuts
- Rescale a print
- Change the treatment of overlapping lines
- Print a draft
- High-quality printing
- Print in gray shades
- Reprint last printed job
- Use paper economically
- Use ink economically

ENWW 45

## **Select print quality**

The printer has various print-quality options because best-quality printing requires some loss of speed, while fast printing implies some reduction in print quality.

Therefore, the standard print-quality selector is a slider that allows you to choose between quality and speed. With some paper types, you can choose a compromise position between the two.

Alternatively, you can select from the custom options: **Best**, **Normal** and **Fast**. If you select **Fast**, you can also select **Economode**, which uses a lower rendering resolution and consumes less ink. It therefore increases printing speed even further, but reduces print quality. **Economode** can be selected only from the custom options (not from the slider).

There is also a supplementary custom option that may have an effect on print quality: **Maximum detail**. See High-quality printing on page 50.

NOTE: In the Windows driver dialog, the rendering resolution for your job is displayed in the Custom Print Quality Options dialog box (select **Custom options** and then **Settings**). In the Mac OS Print dialog, it is displayed in the **Summary** panel.

You can select print-quality options in the following ways:

- In the Windows driver dialog: go to the Paper/Quality tab and look at the Print Quality section.
   If you select Standard Options, you will see a simple slider with which you can select speed or quality. If you select Custom Options, you will see the more specific options described above.
- In the Mac OS Print dialog: go to the Paper Type/Quality panel and select Paper. If you select Standard quality options, you will see a simple slider with which you can select speed or quality. If you select Custom quality options, you will see the more specific options described above.
- Using the front panel: select the Setup menu icon , then Printing preferences > Print quality.
- NOTE: If the print quality is set from your computer, it overrides the print-quality setting in the front panel.
- NOTE: You cannot change the print quality of pages that the printer is already receiving or has already received (even if they have not started to print yet).

## Select paper size

The paper size can be specified in the following ways.

- NOTE: The paper size specified here should be the paper size in which the document was created. It is possible to rescale the document to a different size for printing. See Rescale a print on page 48.
  - In the Windows driver dialog: select the Paper/Quality tab, then select your paper size from the Document Size list.
  - In the Mac OS Page Setup dialog: select your printer from the Format for list, then select your paper size from the Paper Size list.
  - Using the front panel: select the Setup menu icon , then Printing preferences > Paper options > Select paper size.
    - NOTE: If the paper size is set from your computer, it overrides the paper size setting in the front panel.

46 Chapter 6 Printing ENWW

#### **Custom paper sizes**

To choose a non-standard paper size not shown in the list of paper sizes:

- Under Windows, there are two different ways:
  - In the driver dialog, click the **Custom** button in the **Paper/Quality** tab, then specify the name and the dimensions of your new paper size, then click **Save** to save your new paper size. To see your new custom size in the list of custom sizes, you need to exit the printer properties, then reenter them (and use the **More** button if necessary).
  - NOTE: The driver will not allow you to create a paper size whose width exceeds its length.
  - From the Start menu, select Printers and Faxes, then from the File menu select Server Properties. In the Forms tab, check the Create a new form box, specify the name and dimensions of the new form, then click Save Form.
- Under Mac OS X 10.4: select Paper Size > Manage Custom Sizes in the Page Setup dialog.
- Under Mac OS X 10.3: select Settings > Custom Paper Size from the Page Setup dialog.

## **Select margins options**

By default, the printer leaves a 5 mm margin between the edges of your image and the edges of the paper (increased to 17 mm at the foot of cut-sheet paper). However, you can change this behavior in several ways.

- In the Windows driver dialog: select the Paper/Quality tab and then the Margins/Layout button.
- In the Mac OS Print dialog: select the Paper Type/Quality panel and then Layout.

You will then see at least some of the following options.

NOTE: Under Mac OS, the available margins options depend on the paper size selected in the **Page Setup** dialog.

- **Standard**. Your image will be printed on a page of the size you have selected, with a narrow margin between the edges of the image and the edges of the paper. The image should be small enough to fit between the margins.
- Oversize. Your image will be printed on a page slightly larger than the size you have selected. If
  you cut off the margins, you will be left with a page of the size you selected, with no margins
  remaining between your image and the edges of the paper.
- Clip Contents By Margins. Your image will be printed on a page of the size you have selected, with a narrow margin between the edges of the image and the edges of the paper. In this case, if the image is the same size as the page, the printer assumes that the extreme edges of the image are either white or unimportant, and do not need to be printed. This may be useful when your image already contains a border.

## **Print with shortcuts**

The printer driver provides many options that can be set to different values when printing a particular job. A printing shortcut stores the values of all these options that are appropriate for a particular kind of

job, so that you can set them all with a single click. Some settings (such as paper size, paper source and orientation) may be overridden by the values provided by your application.

To use a shortcut, select the **Printing Shortcuts** tab in the Windows driver dialog.

NOTE: Shortcuts are available only under Windows.

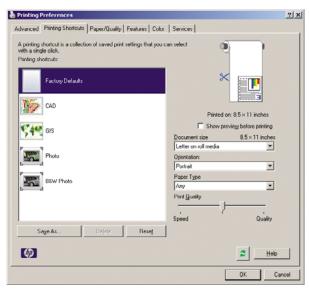

You can see a list of available shortcuts; select the one that matches the kind of job you want to print.

The driver options are now adjusted to suit your job. You can either print immediately, or examine the settings to check that you agree with them. If you like, you can select a shortcut and then change some of its settings manually.

中 TIP: Check at least the settings that you can see in the **Printing Shortcuts** tab: the document size, orientation, etc.

The Factory Defaults shortcut contains the printer's default settings. When you click on it, it sets all options to their default values.

Printing shortcuts can be customized to your particular needs. To create your own shortcut:

- 1. Select the shortcut that comes closest to satisfying your requirements.
- 2. Change any value in the **Printing Shortcuts** tab and/or other tabs.
- 3. Save the new printing shortcut.

If you decide later that you no longer want a shortcut, you can delete it.

# Rescale a print

You can send an image to the printer at a certain size but tell the printer to rescale it to a different size (normally larger). This may be useful:

- If your software does not support large formats
- If your file is too large for the printer's memory—in this case, you can reduce the paper size in your software and then scale it up again using the front-panel option

48 Chapter 6 Printing ENWW

You can rescale an image in the following ways:

- In the Windows driver dialog: go to the Features tab and look at the Resizing Options section.
  - The Print document on option adjusts the image size to the paper size you have selected. For example, if you have selected ISO A2 as the paper size and you print an A3-sized image, it is enlarged to fit the A2 paper. If the ISO A4 paper size is selected, the printer reduces a larger image to fit the A4 size.
  - The % of actual size option enlarges the printable area of the original paper size (the page minus the margins) by the percentage indicated, then adds the margins to create the output paper size.
- In the Mac OS Print dialog: select the Paper Handling panel, then Scale to fit paper size, and select the paper size to which you want to scale the image. If you want to increase the size of the image, make sure that the Scale down only box is unchecked.
- Using the front panel: select the Setup menu icon , then Printing preferences > Paper options > Resize.

If you are printing to a single sheet, you must ensure that the image can actually fit onto the sheet, otherwise the image will be clipped.

# Change the treatment of overlapping lines

NOTE: This topic applies only when printing an HP-GL/2 job.

The merge option controls the overlapping lines in an image. There are two settings:

- Off: where the lines cross, only the color of the top line is printed.
- On: where the lines cross, the colors of the two lines merge.

To turn merge on, go to the front panel and select the Setup menu icon , then **Printing** preferences > HP-GL/2 options > Enable merge. You can set the merge option from your software in some applications. Settings in your software override the front-panel settings.

### Print a draft

You can specify fast draft-quality printing in the following ways:

- In the Windows driver dialog: go to the Paper/Quality tab and look at the Print Quality section. Move the print-quality slider to the extreme left ('Speed').
- In the Mac OS Print dialog: go to the Paper Type/Quality panel and select Paper, then move the print-quality slider to the extreme left ('Speed').
- Using the front panel: select the Setup menu icon , then Printing preferences > Print quality > Select quality level > Fast.

You can specify even faster draft-quality printing by using Economode, as follows. This is intended mainly for documents containing only text and line drawings.

- In the Windows driver dialog: go to the Paper/Quality tab and look at the Print Quality section. Select Custom Options, then set the quality level to Fast and check the Economode box.
- In the Mac OS Print dialog: go to the Paper Type/Quality panel and select Paper, then set the quality options to Custom, set quality to Fast and check the Economode box.
- Using the front panel: select the Setup menu icon , then Printing preferences > Print quality > Enable economode.
- NOTE: If the print quality is set from your computer, it overrides the print-quality setting in the front panel.

# **High-quality printing**

You can specify high-quality printing in the following ways:

- In the Windows driver dialog: go to the Paper/Quality tab and look at the Print Quality section. Move the print-quality slider to the extreme right ('Quality').
- In the Mac OS Print dialog: go to the Paper Type/Quality panel and select Paper, then move the print-quality slider to the extreme right ('Quality').
- Using the front panel: select the Setup menu icon , then Printing preferences > Print quality > Select quality level > Best.
- NOTE: If the print quality is set from your computer, it overrides the print-quality setting in the front panel.

#### If you have a high-resolution image

If your image has a resolution greater than the rendering resolution (which you can see in the Custom Print Quality Options box under Windows), print sharpness may be improved by selecting the Maximum Detail option. This option is available only if you are printing on glossy paper and you have selected **Best** print quality.

- In the driver dialog (Mac OS Print dialog): select Custom instead of Standard print-quality options, then check the Maximum Detail box.
- Using the front panel: select the Setup menu icon , then Printing preferences > Print quality > Enable maximum detail.
- NOTE: The Maximum Detail option results in slower printing with photo papers, but it does not increase the amount of ink used.

50 Chapter 6 Printing ENWW

# **Print in gray shades**

You can convert all colors in your image to shades of gray in the following ways:

- In your application program: many programs provide this option.
- In the Windows driver dialog: go to the Color tab and look at the Color Options section. Select Print in Grayscale. You can also select Print in pure black and white if you want only black and white, without gray shades.
- In the Mac OS Print dialog: go to the Paper Type/Quality panel and select Color, then select Print In Grayscale. You can also select Pure Black and White if you want only black and white, without gray shades.

# Reprint last printed job

You can reprint the last job printed from the front panel. Select the Job management menu icon then Reprint last job.

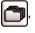

NOTE: You cannot use this method for PCL3 jobs. To reprint old jobs that are PCL3, you may be able to use your operating system's printer spooler, if you have already set the spooler to save old jobs. This facility depends on your operating system.

**ENWW** Print in gray shades

# Use paper economically

You may be able to save some roll paper by using the following options:

- In the Windows driver dialog: select the Features tab and then Remove top/bottom blank areas and/or Rotate by 90 degrees.
- In the Mac OS Print dialog: select the Paper Type/Quality panel, then Paper, then Remove Top/Bottom Blank Areas.

## Use ink economically

Here are some recommendations for making economical use of ink.

- For draft prints, use plain paper and move the print-quality slider to the left end of the scale ('Speed'). For further economy, select custom print quality options, then select **Fast** and **Economode**.
- Clean the printheads only when needed, and clean only those printheads that need cleaning. Cleaning the printheads can be useful, but it uses a small amount of ink.
- Leave the printer permanently turned on so that it can maintain the printheads in good condition automatically. This regular printhead maintenance uses a small amount of ink. However, if it is not done, the printer may need to use much more ink later to restore the health of the printheads.
- Wide prints make more efficient use of ink than narrow prints, because printhead maintenance uses some ink, and its frequency is related to the number of passes made by the printheads.

52 Chapter 6 Printing ENWW

# 7 Color management

- <u>Introduction</u>
- How colors are represented
- A summary of the color management process
- Color calibration
- Color management from printer drivers
- Color management from the front panel

ENWW 53

#### Introduction

HP Designjet T620 printers have been engineered with advanced hardware and software features to ensure predictable and dependable results.

- Color calibration for consistent colors.
- One gray and two black inks provide neutral grays on all paper types.
- The Photo Black ink provides pure blacks when printing on photo papers.
- Color emulation of other HP Designjet printers.

# How colors are represented

All devices that display color use a color model to represent color in numerical terms. Most monitors use the RGB (Red-Green-Blue) color model, while most printers use the CMYK (Cyan-Magenta-Yellow-blacK) color model.

An image can be converted from one color model to another, but in general the conversion is not perfect. Your printer uses the RGB color model: the same color model that is used by your monitor.

This simplifies but does not completely solve the problem of matching colors. Each device represents colors a little differently from another device, even if they use the same color model. However, software can adjust the colors in an image according to the characteristics of the particular device, using a color profile of the device, in order to achieve correct colors.

# A summary of the color management process

To get the accurate and consistent colors that you want, you should follow these steps for each paper type that you use.

- Color-calibrate the paper type, for consistent colors. Calibration should be repeated every now and then (see <u>Color calibration on page 54</u>). In addition, you may wish to calibrate immediately before a particularly important print job for which color consistency is vital.
- 2. When printing, select the correct color profile for the paper type you are using.

## **Color calibration**

Color calibration enables your printer to produce consistent colors with the particular printheads, inks and paper type that you are using, and under your particular environmental conditions. After color calibration, you can expect to get similar prints from any two different printers situated in different geographical locations.

Some paper types cannot be calibrated. For all other paper types, calibration should be done in any of the following circumstances:

- Whenever a printhead is replaced
- Whenever a new paper type is introduced that has not yet been calibrated with the current set of printheads
- Whenever the environmental conditions (temperature and humidity) change significantly

You can check the color calibration status of the currently loaded paper at any time by pressing the View loaded paper key on the front panel. The status may be one of the following:

- PENDING: the paper has not been calibrated.
- NOTE: Whenever you update the printer's firmware, the color calibration status of all papers is reset to PENDING.
- OBSOLETE: the paper has been calibrated, but the calibration is now out of date because a
  printhead has been replaced, and should be repeated.
- DONE: the paper has been calibrated, and the calibration is up to date.
- DISABLED: this paper cannot be calibrated.
- NOTE: Color calibration cannot be performed on plain paper, nor on any kind of transparent material.

You can also check the color calibration status by using the HP Printer Utility.

You can start color calibration in the following ways:

- From the HP Color Center: select Calibrate Your Printer.
- From the front panel: select the Image Quality Maintenance menu icon , then Calibrate color.

The calibration process is fully automatic and can be performed unattended after you have loaded paper of the type you wish to calibrate—which should be A3 or any larger size.

The process takes about 3–5 minutes and consists of the following steps.

1. A calibration chart is printed, which contains patches of each ink used in your printer.

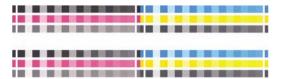

- 2. The chart is allowed to dry for a period of time that depends on the paper type, so that the colors have time to stabilize.
- 3. The chart is scanned and measured.
- 4. From the measurements, the printer calculates the necessary correction factors to apply for consistent color printing on that paper type. It also calculates the maximum amount of each ink that can be applied to the paper.

## Color management from printer drivers

### **Color management options**

The aim of color management is to reproduce colors as accurately as possible on all devices: so that, when you print an image, you see very similar colors as when you view the same image on your monitor.

There are two basic approaches to color management for your printer:

- Application-Managed Colors: in this case your application program must convert the colors of your image to the color space of your printer and paper type, using the ICC profile embedded in the image and the ICC profile of your printer and paper type.
- Printer-Managed Colors: in this case your application program sends your image to the printer
  without any color conversion, and the printer converts the colors to its own color space. Color
  management is done using a set of stored color tables; ICC profiles are not used. This method is
  somewhat less versatile than the previous methods, but is a little simpler and faster, and can
  produce good results with standard HP paper types.
  - NOTE: There are only two color spaces that the printer can convert to its own color space using the stored color tables: Adobe RGB and sRGB if you are using Windows, Adobe RGB and ColorSync if you are using Mac OS.

ColorSync is the Mac OS built-in Color Management System; so, in fact, when selecting ColorSync it is the built-in color management part of Mac OS that is performing the color management, and it is done based on the ICC profiles of specified paper type. ColorSync is available with the PCL driver only.

You are recommended to consult the Knowledge Center at <a href="http://www.hp.com/go/T620/knowledgecenter">http://www.hp.com/go/T620/knowledgecenter</a>/ to see how to use the color management options of your particular application.

To choose between Application-Managed Colors and Printer-Managed Colors:

- In the Windows driver dialog: select the Color tab.
- In the Mac OS Print dialog: select the Paper Type/Quality panel, then Color.
- In some applications: you can make this choice in the application.

#### Printer emulation

If you want to print a particular job and to see approximately the same colors that you would get from printing the same job on a different HP Designjet printer, you can use the emulation mode provided by your printer.

- NOTE: This option is available only when printing an HP-GL/2 job. It will work correctly only when printing on plain, coated or heavyweight coated paper.
  - In the Windows HP-GL/2 driver dialog: select the Color tab, then Printer Managed Colors, then select Printer Emulation from the Source Profile list. You can then select from the Emulated Printer list
  - In the Mac OS Print dialog: select the Paper Type/Quality panel, then Color > Printer Managed Colors > Emulated Printer.

#### **Color adjustment options**

The aim of color management is to print accurate colors. If you perform color management correctly, then you should be able to print accurate colors with no need of any manual color adjustments.

However, manual adjustments may be useful in the following situations:

- If your color management is not working correctly for some reason
- If you want colors that are subjectively pleasing rather than accurate

The printer driver provides different adjustment facilities depending on whether you are printing in color or in grayscale. If you are printing in pure black and white, there are no color adjustment options.

#### **Printing in color**

You can adjust the colors of your print in similar ways under Windows and Mac OS:

- In the Windows driver dialog: select the Color tab, ensure that the Advanced color adjustments box is checked, then press the Settings button beside it.
- In the Mac OS Print dialog: select the Paper Type/Quality panel, then Lightness and Hue.

Under either operating system, you will then be able to make adjustments using a lightness slider and three color sliders.

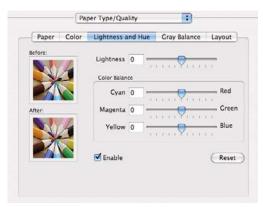

- The lightness slider simply makes the whole print lighter or darker.
- The color sliders can be used to fade or emphasize each of the primary colors in the print. The
  primary colors may be red, green and blue; or cyan, magenta and yellow; depending on the color
  model used in the image.

The **Reset** button restores each slider to its default central position.

#### Printing in grayscale

You can adjust the gray balance of your print in similar ways under Windows and Mac OS:

- In the Windows driver dialog: select the Color tab, ensure that the Advanced color adjustments box is checked, then press the Settings button beside it.
- In the Mac OS Print dialog: select the Paper Type/Quality panel, then Gray balance.

Under either operating system, you will then be able to make adjustments using separate controls for highlights, midtones and shadows.

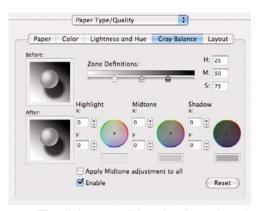

- The lightness slider simply makes the whole print lighter or darker. This slider is available under Windows in the same window as the other grayscale controls; it is available under Mac OS by selecting Lightness and Hue.
- The zone definition sliders can be used to define what you mean by highlight, midtone and shadow.
- The other controls for highlight, midtone and shadow can be used to adjust the gray balance of highlights, midtones and shadows respectively.

The **Reset** button restores each control to its default setting.

## Color management from the front panel

You can color-calibrate the loaded paper type from the front panel by selecting the Image Quality Maintenance menu icon https://www.html.com/paper/selection/files/files

The other color options in the front panel can all be found by selecting the Setup menu icon then **Printing preferences** > **Color options**.

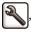

- NOTE: These front panel settings can all be overridden by the printer driver.
  - Color/Grayscale: you can choose to print in color or in shades of gray. Default: Print in color.
  - Select RGB source profile: you can choose from a selection of RGB source profiles recognized by the printer. Default: sRGB (HP).
  - **Emulate printer**: you can choose to emulate a different HP Designjet printer. Default: **Off** (no printer emulation).
    - ☆ TIP: If you have old HP-GL/2 files made for a different HP Designjet printer, you can send them to the printer and use the front panel to turn on the appropriate emulation mode.

# 8 Practical printing examples

- Print a draft for revision with the correct scale
- Print a project
- Print a presentation
- Print and scale from Microsoft Office

ENWW 59

#### Print a draft for revision with the correct scale

This section demonstrates how to print a draft for revision with the correct scale from Adobe Acrobat.

#### **Using Adobe Acrobat**

1. In the Acrobat window, bring the mouse cursor to the bottom left corner of the document pane to check the plot size.

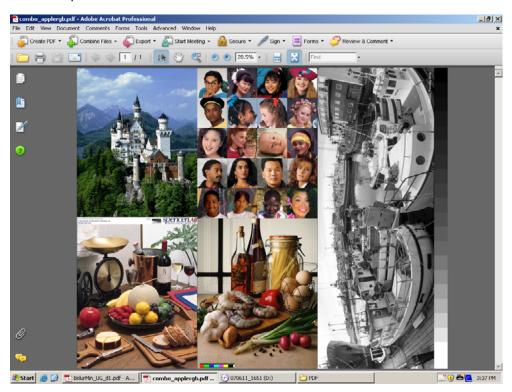

2. Select File > Print.

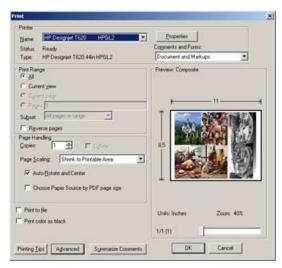

NOTE: The page size will **not** be automatically selected according to the drawing size.

3. In order to keep the scale, set Page Scaling to None (which is not the default setting).

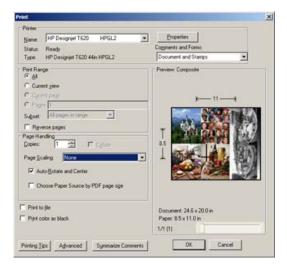

4. Press the **Properties** button and then select the **Paper/Quality** tab.

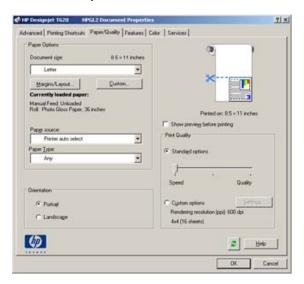

5. Choose whatever **Document Size** and **Print Quality** you want to use. If you want to define a new custom paper size, press the **Custom** button.

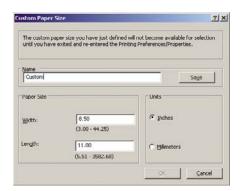

6. Select the **Features** tab, and then **Autorotate**.

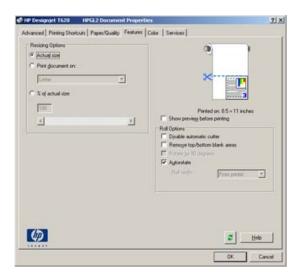

7. Click **OK**, and check that the print preview in the Print dialog box seems correct.

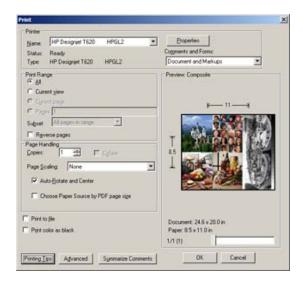

# Print a project

This section demonstrates how to print a project from AutoCAD.

#### **Using HP Instant Printing**

 Make sure Use HP Instant Printing has been selected. To print, click the Print icon in the toolbar or select File > Print. Choose your preferred printing settings and click OK.

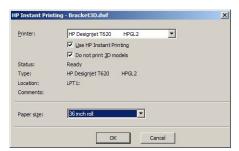

Alternatively, Use HP Instant Printing can be launched directly from its own toolbar icon. In this
case, it starts immediately, using the settings you defined previously.

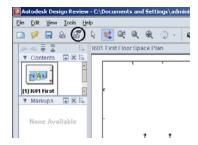

#### **Using AutoCAD**

1. The AutoCAD window shows the **Model** tab followed by a tab for each layout. Normally one of the layouts is printed rather than the model.

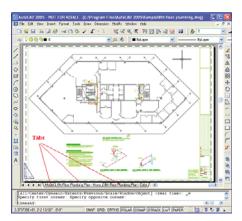

2. Select File > Plot.

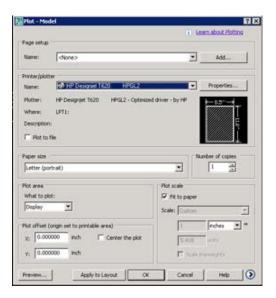

3. You can see further options by pressing the circular button in the lower right corner of the window.

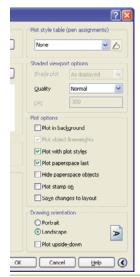

NOTE: The Quality option here does not refer to the final print quality but to the quality of AutoCAD viewport objects that are sent for printing.

ENWW Print a project 67

4. Press the **Properties** button.

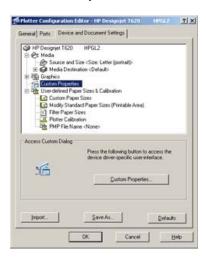

5. Select the **Device and Document Settings** tab, and press the **Custom Properties** button.

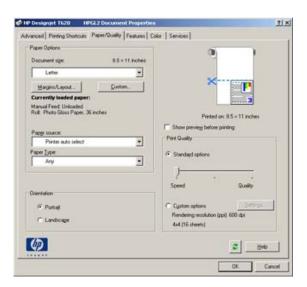

6. Select the Paper/Quality tab, then select the paper type that you intend to use.

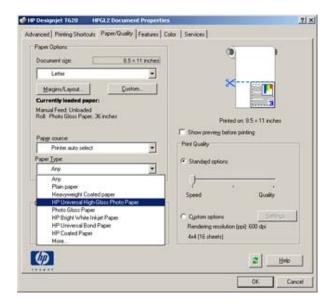

- 7. Select the print quality (your own choice between speed and quality of printing).
- **8.** If you intend to print on roll paper, you must decide where the printer should cut the paper. Press the **Margins/Layout** button.

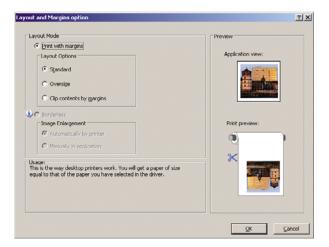

9. Select Clip contents by margins.

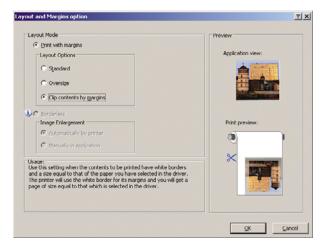

10. Select the **Features** tab, then select **Autorotate**. Autorotation can help to avoid wasting paper.

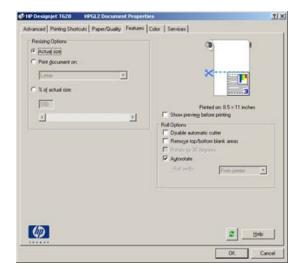

ENWW Print a project 69

11. Press the **OK** button and save your configuration changes to a PC3 file.

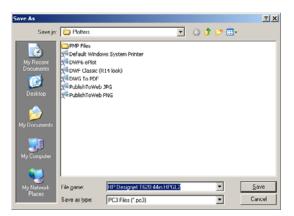

# **Print a presentation**

This section demonstrates how to print a presentation from AutoCAD and from Photoshop.

#### **Using AutoCAD**

- 1. Open the AutoCAD file.
- Select Print from Layout.
- Select File > Plot.

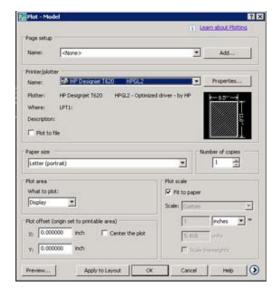

4. Ensure that the correct printer is selected, then press the **Properties** button.

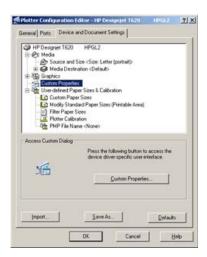

5. Select the **Device and Document Settings** tab, and press the **Custom Properties** button.

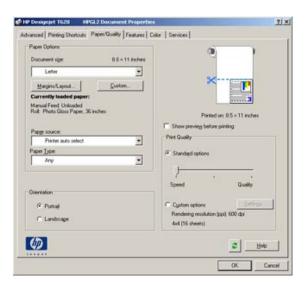

6. Select the Paper/Quality tab, then select the paper type that you intend to use.

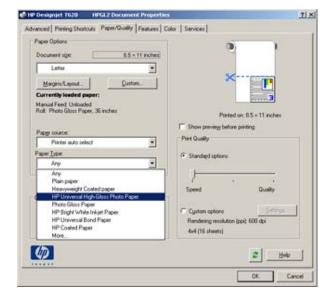

ENWW Print a presentation 71

- 7. Select the print quality (your own choice between speed and quality of printing).
- **8.** If you intend to print on roll paper, you must decide where the printer should cut the paper. Press the **Margins/Layout** button.

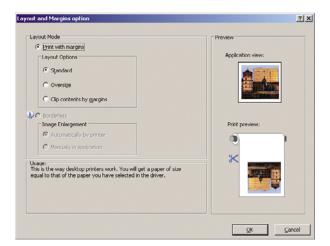

9. Select Clip contents by margins.

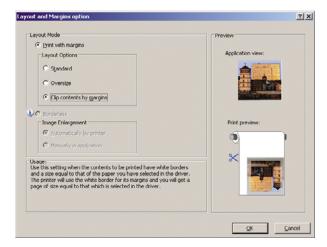

10. Select the **Features** tab, then select **Autorotate**. Autorotation can help to avoid wasting paper.

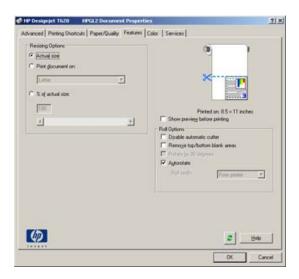

11. Press the **OK** button and save your configuration changes to a PC3 file.

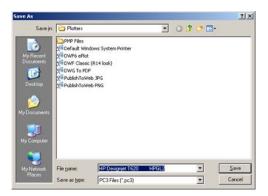

#### **Using Adobe Photoshop**

1. Select File > Page Setup > Printer, select your printer and click OK.

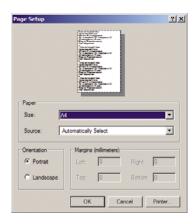

ENWW Print a presentation 73

Choose from the available paper sizes.

If you do not find the paper size that you intend to use, select **Printer > Properties > Paper/ Quality > Custom > Paper Size**. Enter the width, the length and the name of your custom paper size. Press the **Save** and **OK** buttons.

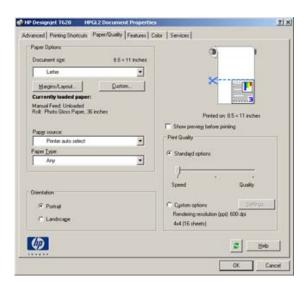

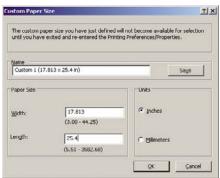

3. Select File > Print with Preview.

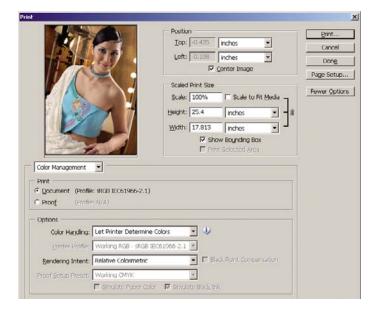

#### 4. Select Print > Properties.

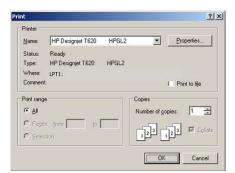

5. Select Paper Source, Paper Type and Print Quality.

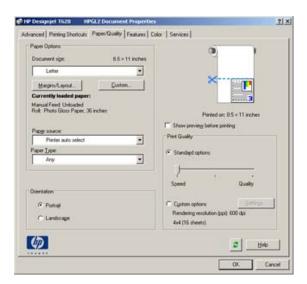

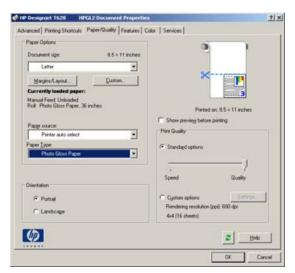

ENWW Print a presentation 75

6. Press the Margins/Layout button.

The default image enlargement method is **Automatically by printer**. The option **Manually in application** can be used when you want to control the amount of enlargement precisely.

7. In the Color tab, the default color management option is Printer Managed Colors, and this is the correct option because you have already selected Let Printer Determine Colors in Photoshop.

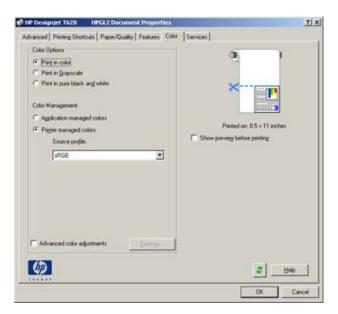

#### **Print and scale from Microsoft Office**

This section demonstrates how to print and scale from Microsoft Office.

#### **Using PowerPoint**

1. Select **File > Print**, then select the **Name** of your printer.

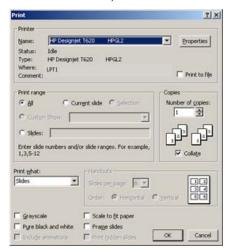

2. Select **Properties > Features > Print document on** to scale the document to a particular size.

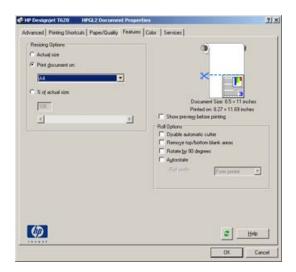

3. Select the Paper/Quality tab, then select Paper Source and Paper Type.

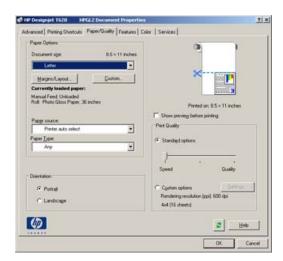

4. Select Margins/Layout, then select Clip contents by margins to keep the size.

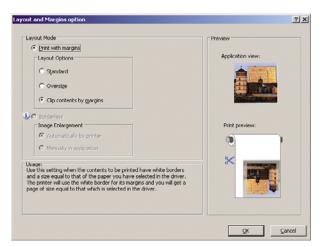

#### **Using Project**

Select File > Page Setup > Print.

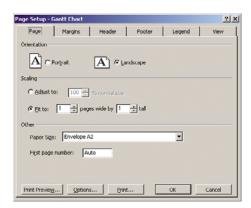

2. Select your printer's name, then **Close**.

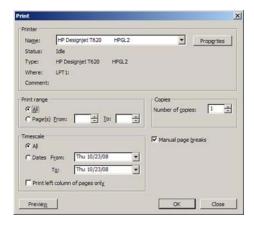

3. Select Page Setup, and choose the Paper Size you want.

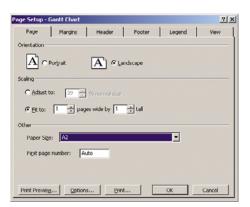

4. Select **Options** to go to the printer driver. The default options in the **Paper/Quality** tab are probably suitable: **Paper Source**: **Automatically Select** and **Paper Type**: **Any**.

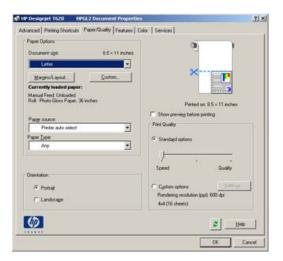

Select Features > Print document on to scale the document to a particular size. Alternatively, you can scale the document in Project.

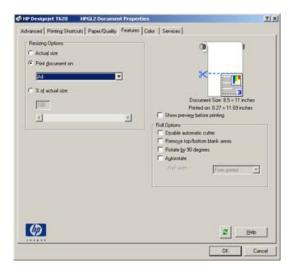

#### **Using Excel**

1. Select File > Page Setup > Print. Select your printer's name, then click Close.

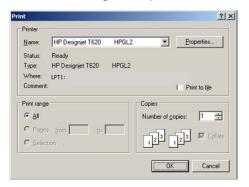

2. Select File > Page Setup, and choose the Paper Size you want.

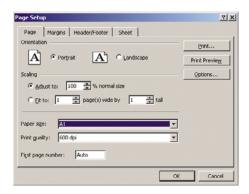

3. Select **Options** to go to the printer driver.

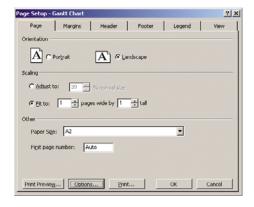

4. Select the Paper/Quality tab, where you can select Paper Source, Paper Type and Print Quality.

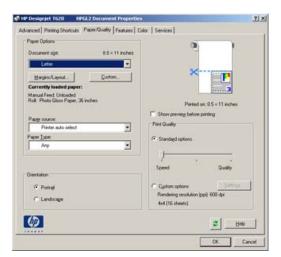

5. Select **Features** > **Print document on** to scale the document to a particular size. Alternatively, you can scale the document in Excel.

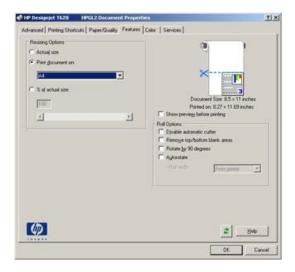

# 9 Handling ink cartridges and printheads

- About the ink cartridges
- Check the ink cartridges status
- Remove an ink cartridge
- Insert an ink cartridge
- About the printheads
- Check the printhead status
- Remove a printhead
- Insert a printhead

ENWW 83

## About the ink cartridges

Ink cartridges store the ink and are connected to the printheads, which distribute the ink on the paper. To purchase additional cartridges, see Accessories on page 105.

△ CAUTION: Observe precautions when handling ink cartridges because they are ESD-sensitive devices (see the Glossary on page 161). Avoid touching pins, leads and circuitry.

# Check the ink cartridges status

To view the ink levels of your ink cartridges, press the View ink level key on the front panel.

To get more information on your ink cartridges, you can use the front panel ink menu or the HP Printer Utility.

For an explanation of the ink cartridge status messages, see <a href="Ink cartridge status messages">Ink cartridge status messages</a>, see <a href="Ink cartridge status messages">Ink cartridge status messages</a>, on page 138.

#### Ink menu procedure

- 1. Press the Menu key to return to the main menu and select the lnk menu icon (), then lnk cartridge information.
- Select the cartridge on which you want information.
- 3. The front panel displays:
  - Color
  - Product name
  - Product number
  - Serial number
  - Status
  - Ink level, if known
  - Total ink capacity in milliliters
  - Expiration date
  - Warranty status
  - Manufacturer

#### **HP Printer Utility procedures**

- In the HP Printer Utility for Windows, go to the Overview tab, each cartridge's status is under Supplies Status > Cartridges.
- In the HP Printer Utility for Mac OS, select **Printer Status** in the Information group.

## Remove an ink cartridge

There are two occasions when you need to remove an ink cartridge.

- The ink cartridge is very low and you want to replace it with a full cartridge for unattended printing (you can use up the remaining ink in the first cartridge at a more convenient time).
- The ink cartridge is empty or faulty, and you must replace it to continue printing.

△ CAUTION: Do not try to remove an ink cartridge while printing.

**CAUTION:** Remove an ink cartridge only if you are ready to insert another one.

**CAUTION:** Make sure the printer wheels are locked (the brake lever is pressed down) to prevent the printer from moving.

Press the Menu key to return to the main menu and select the lnk menu icon | \( \lambda \), then **Replace** ink cartridges.

Ink

▶ View ink levels

#### ▶ Replace ink cartridges

- ► Replace printheads
- Ink cartridge information
- ⊞ Printhead information
- Open the ink cartridge cover on the left-hand side of the printer. All six inks, gray, photo black, matte black, yellow, magenta and cyan, are on the left-hand side.

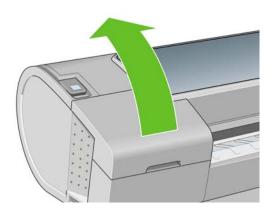

Grip the cartridge you wish to remove.

4. Pull the cartridge straight up.

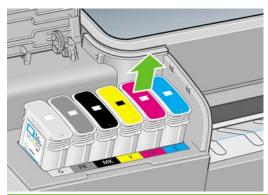

NOTE: Avoid touching the end of the cartridge that is inserted into the printer, as there may be ink on the connection.

NOTE: Avoid storing partially used ink cartridges.

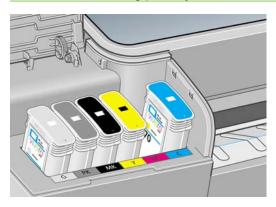

**5**. The front-panel display identifies the missing ink cartridge.

# Insert an ink cartridge

- 1. Before removing the cartridge from its wrapping, shake it vigorously.
- 2. Unwrap the new ink cartridge, find the label identifying the ink color. Check that the letter or letters (in these illustrations, M for magenta) marking the empty slot, matches the letter or letters on the cartridge label.
- 3. Insert the ink cartridge into its slot.

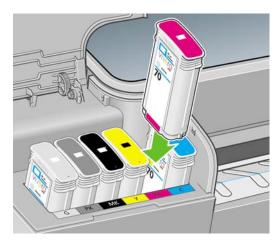

**4.** Push the cartridge into the slot until it snaps into position. You should hear a beep and see confirmation that the cartridge has been inserted.

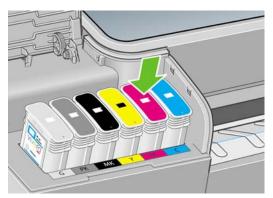

If you have difficulty, see Cannot insert an ink cartridge on page 138.

5. When all cartridges have been inserted, close the cover.

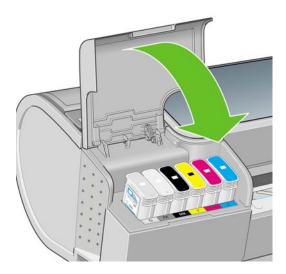

**6.** The front-panel display confirms that all cartridges have been correctly inserted, press the OK key on the front panel.

# **About the printheads**

The printheads are connected to the ink cartridges and jet ink onto the paper.

△ CAUTION: Observe precautions when handling printheads because they are ESD-sensitive devices (see the Glossary on page 161). Avoid touching pins, leads and circuitry.

ENWW About the printheads 87

## **Check the printhead status**

The printer automatically checks and services the printheads after each print. Follow the steps below to get more information on your printheads.

- Press the Menu key to return to the main menu and select the lnk menu icon , then **Printhead** information.
- 2. Select the printhead on which you want information.
- The front panel displays:
  - Colors
  - Product name
  - Product number
  - Serial number
  - Status, see Front-panel error messages on page 151
  - Volume of ink it has used
  - Warranty status

You can also get most of this information without leaving your computer by using the HP Printer Utility.

For an explanation of the printhead status messages, see Printhead status messages on page 144.

If the warranty status is **See warranty note**, this indicates that non-HP ink is being used. See the HP Legal Information document provided with your printer for details of the warranty implications.

#### Remove a printhead

△ CAUTION: Make sure the printer wheels are locked (the brake lever is pressed down) to prevent the printer from moving.

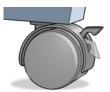

#### △ CAUTION: Printhead replacement must be performed with the printer powered on.

1. Press the Menu key to return to the main menu and select the lnk menu icon ( ), then Replace printheads.

#### Ink

- ► View ink levels
- ▶ Replace ink cartridges

#### ► Replace printheads

⊞ Ink cartridge information

⊞ Printhead information

- 2. The printer moves the carriage into the correct position.
- △ CAUTION: If the carriage is left in the removal position for more than three minutes without inserting or removing any printheads, it tries to move back to its normal position in the right-hand end.
- 3. When the carriage has stopped moving, the front-panel display asks you to open the window.

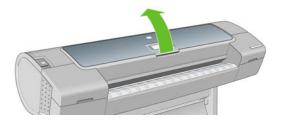

- 4. Locate the carriage on the right side of the printer.
- 5. Pull the handle up and toward you to release the wire loop.

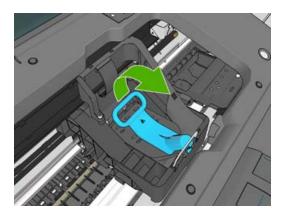

ENWW Remove a printhead

6. Push the handle back to raise the lid.

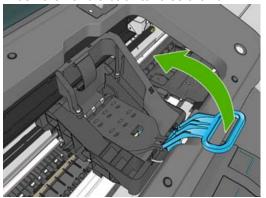

7. This gives you access to the printheads.

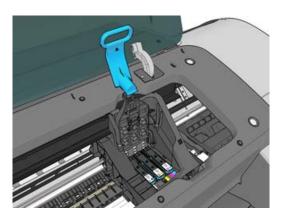

8. To remove a printhead, lift up the blue handle.

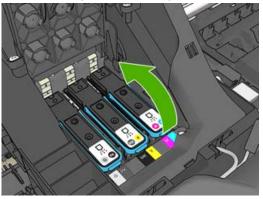

**9.** Using the blue handle, use steady force to disengage the printhead.

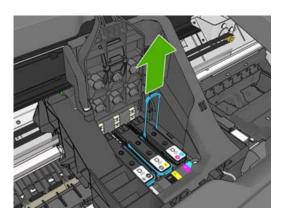

- 10. Pull the blue handle upward until the printhead is released from the carriage.
  - △ CAUTION: Do not pull abruptly because this can damage the printhead.

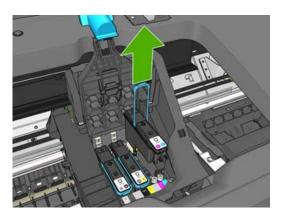

11. The front-panel display identifies the missing printhead.

# Insert a printhead

1. Remove the orange protective caps by pulling them down.

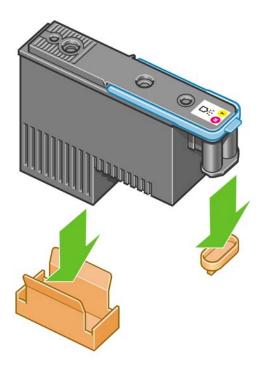

2. The printhead is designed to prevent you from accidentally inserting it into the wrong slot. Check that the colored label on the printhead matches the colored label of the carriage slot into which the printhead is to be inserted.

ENWW Insert a printhead 9

- 3. Insert the new printhead into its correct slot in the carriage.
  - △ **CAUTION:** Insert the printhead slowly and vertically, straight down. It may be damaged if you insert it too fast, or at an angle, or if you rotate it as you insert it.

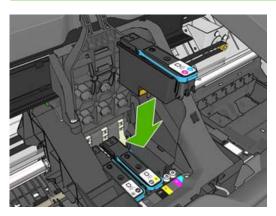

4. Push down as indicated by the arrow shown below.

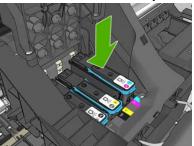

- △ CAUTION: When installing the new printhead there may be some resistance, so you need to press it down firmly but smoothly. You should hear a beep and see confirmation on the front-panel display that the printhead has been inserted. If you have difficulty, see Cannot insert a printhead on page 138.
- 5. Insert all other printheads that need to be installed, and close the carriage lid.

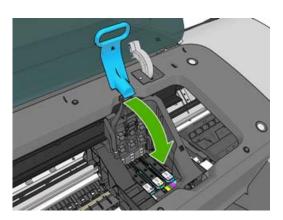

6. Ensure the end of the blue handle catches the wire loop on the near side of the carriage.

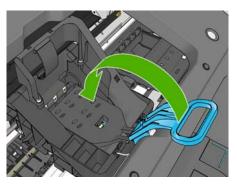

7. Lower the handle to rest on the carriage cover.

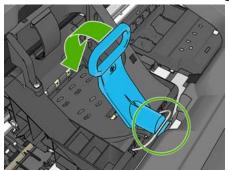

When all the printheads have been inserted correctly and are accepted by the printer, the printer beeps.

- NOTE: If the printer does not beep when you insert the printhead and the **Replace** message appears on the front-panel display, the printhead may need to be reinserted.
- 8. Close the window.

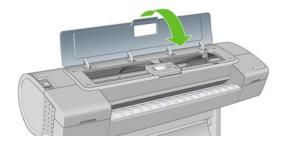

9. The front-panel display confirms that all printheads are correctly inserted. The printer starts checking and preparing the printheads. The default routine process, when all printheads are changed, takes 10 minutes. If the printer finds problems in preparing the printheads, it takes longer, up to 45 minutes. For a single printhead insertion, the times vary between 2 and 40 minutes. After all printheads are checked and prepared, the printhead realignment procedure runs automatically if paper is loaded, see Align the printheads on page 142.

ENWW Insert a printhead

# 10 Maintaining the printer

- Check printer status
- Clean the exterior of the printer
- Replace the cutter
- Maintain the ink cartridges
- Move or store the printer
- Update the firmware
- Update the software
- Printer maintenance kits

ENWW 95

## **Check printer status**

You can check the current status of the printer in various ways:

- If you start the HP Printer Utility and select your printer, you see a page of information describing the status of the printer and its paper and ink supplies.
- If you access the Embedded Web Server, you see information about the general status of the printer.
- The status screen of the printer's front panel notifies you of any current problems affecting the printer as a whole. You can also request information about:
  - ° The currently loaded paper, with the View loaded paper key
  - ° The ink levels, with the View ink levels key
  - ° The ink cartridges, by selecting the lnk menu icon and then lnk cartridge information

## Clean the exterior of the printer

Clean the outside of the printer and all other parts of the printer that you regularly touch as part of normal operation with a damp sponge or a soft cloth and a mild household cleaner such as non-abrasive liquid soap.

- ▲ WARNING! To avoid an electric shock, make sure that the printer is turned off and unplugged before you clean it. Do not let water get inside the printer.
- △ CAUTION: Do not use abrasive cleaners on the printer.

#### Replace the cutter

The cutter may need to be replaced once or twice during the life of the printer, depending on the total amount and thickness of paper used. The front panel advises when replacement is due. If you do not replace the cutter immediately, the printer continues working normally, but the front panel continues to remind you about the cutter.

To replace the cutter:

- 1. If there is paper loaded in the printer, unload it.
- 2. At the front panel, select the Setup menu icon , then Resets > Reset cutter life counter.
- **3.** After a brief pause, the printer turns itself off. The printhead carriage is parked on the right-hand side of the printer, and the cutter on the left-hand side.
  - ▲ WARNING! There is a risk of electric shock if you attempt to replace the cutter with the printer turned on.

4. Lift the ink cartridge cover on the left-hand side of the printer.

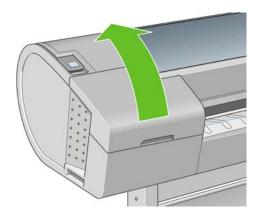

5. Press the button behind the ink cartridges to release the cover of the left-hand end of the printer.

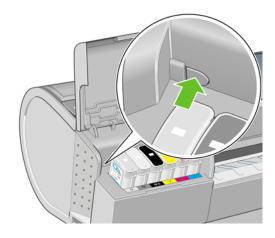

6. Remove the left end cover.

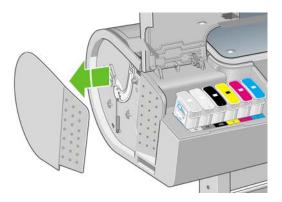

ENWW Replace the cutter 97

7. Unscrew and remove the cutter stop using the TORX PLUS screwdriver provided with the new cutter. The screw is captive and will not fall out.

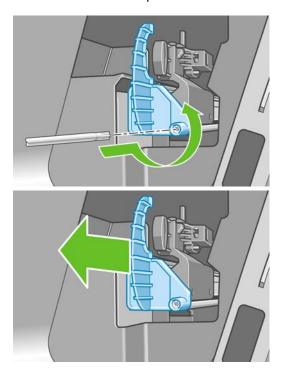

8. Remove the old cutter.

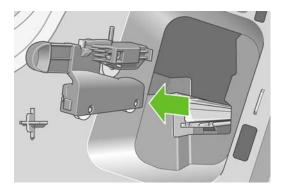

**9.** Take the new cutter from the maintenance kit and move the plunger at the top slowly back and forth within its housing to check that it moves freely.

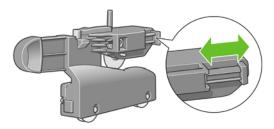

10. Slide the new cutter into position on the cutter rail.

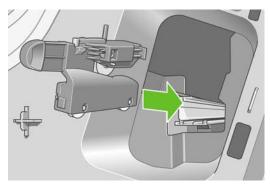

The two wheels on the bottom of the cutter should engage the central ridge on the cutter rail, and the two bushing guides should fit into the groove in the upper part of the cutter rail.

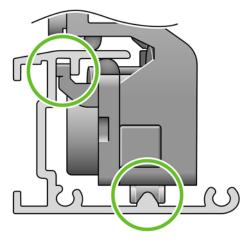

Check that the cutter runs smoothly up and down the rail. You can leave it anywhere on the rail; the printer will park it correctly later.

**11.** Fit the cutter stop onto the end of the cutter rail, holding it there with one hand while you tighten the screw with the screwdriver in your other hand.

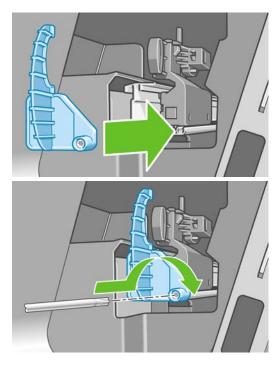

ENWW Replace the cutter 99

12. Put the left end cover back on the printer, aligning the protrusions with the holes in the printer.

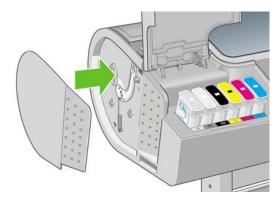

**13.** Close the ink cartridge cover.

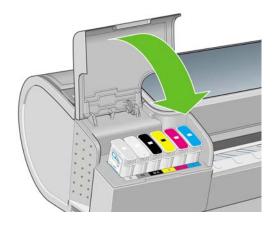

**14.** At the front panel, turn the printer back on. The printer checks that the cutter has been correctly installed. Look at the front panel and follow its instructions if there is any problem.

## Maintain the ink cartridges

During the normal lifetime of a cartridge, no specific maintenance is required. However, in order to maintain the best print quality, replace a cartridge when it reaches its expiration date. The printer's front panel notifies you when any cartridge reaches its expiration date.

You can also check a cartridge's expiration date at any time: see <a href="Check printer status on page 96">Check printer status on page 96</a>.

See also Handling ink cartridges and printheads on page 83.

## Move or store the printer

If you need to move or store the printer, prepare it correctly to avoid possible damage to it. To prepare the printer, follow the instructions below.

- 1. Do not remove the ink cartridges or printheads.
- 2. Make sure that no paper is loaded.
- 3. Make sure that the printer is idle.
- **4.** Disconnect any cables connecting the printer to a network or a computer.

If you need to leave the printer turned off for a long time, follow the additional steps below.

- 1. Turn off the power using the Power key on the front panel.
- 2. Also turn off the power switch at the rear of the printer.
- 3. Disconnect the printer's power cable.
- **4.** Before transporting the printer, secure the rear tray in the closed position with tape. Otherwise, the tray could open and perhaps break and fall out of the printer.

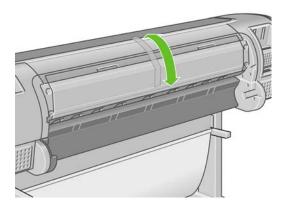

△ CAUTION: If you turn the printer upside down, ink could escape into the printer and cause serious damage.

When the printer is turned back on, it takes about three minutes to initialize itself and to check and prepare the printheads. Preparing the printheads normally takes just over a minute. However, if the printer has been off for a six weeks or more, preparing the printheads could take up to 45 minutes.

- △ CAUTION: If the printer remains off for a long period of time, the printheads may become unusable. In this case, you need to replace the printheads with new ones.
- TIP: Because preparing and purging the printheads uses both time and ink, you are strongly recommended to leave the printer always on or in sleep mode, whenever possible, to maintain the health of the printheads. In both cases, the printer wakes up from time to time to maintain the printheads. Thus you can avoid going through lengthy preparation processes before using your printer.

#### **Update the firmware**

The printer's various functions are controlled by software that resides in the printer, otherwise known as firmware.

From time to time firmware updates will be available from Hewlett-Packard. These updates increase the printer's functionality and enhance its features.

Firmware updates can be downloaded from the Internet and installed in your printer in the following ways; you can choose whichever you find most convenient.

- Using the HP Printer Utility under Windows, select your printer, the Support tab and then Firmware Update.
- Using the HP Printer Utility under Mac OS, select Firmware Update in the Support group.
- Using your printer's Embedded Web Server, select the Main tab and then Firmware update.
- NOTE: If you are using an HP Jetdirect print server to connect to a network, the HP Printer Utility will not be available, so you will need to use the Embedded Web Server.

In each case, follow the instructions on your screen to download the firmware file and store it on your printer. Then select the downloaded file and click **Update**.

ENWW Update the firmware 101

If you experience very slow progress while uploading the firmware file to the printer, the reason could be that you are using a proxy server. In that case, try bypassing the proxy server and accessing the Embedded Web Server directly.

- In Internet Explorer 6 for Windows, go to Tools > Internet Options > Connections > LAN
  Settings, and check the Bypass proxy server for local addresses box. Alternatively, for more
  precise control, click the Advanced button and add the printer's IP address to the list of exceptions,
  for which the proxy server is not used.
- In Safari for Mac OS, go to Safari > Preferences > Advanced and click the Proxies: Change Settings button. Add the printer's IP address or its domain name to the list of exceptions, for which the proxy server is not used.

The firmware includes a set of the most commonly used paper profiles. Extra paper profiles can be downloaded separately; see Paper profiles on page 41.

## **Update the software**

To update the printer driver and other software for any HP Designjet printer, go to <a href="http://www.hp.com/go/T620/drivers/">http://www.hp.com/go/T620/drivers/</a>.

If your operating system is Windows, HP Software Update regularly offers to update your software automatically.

#### Printer maintenance kits

Four maintenance kits are available for your printer, containing components that may need to be replaced after long use. When one of them is needed, a message is displayed on the front panel and by the HP Printer Utility.

When you see the message, you should contact HP Support (see Contact HP Support on page 156) and request the maintenance kit. Three of the kits are installed by service engineers only; the fourth consists of a replacement cutter, which you can install yourself (see Replace the cutter on page 96).

ENWW 103

# 11 Accessories

- How to order supplies and accessories
- Introduction to the accessories

ENWW 105

## How to order supplies and accessories

There are two alternative ways to order supplies or accessories for your printer:

- Visit <a href="http://www.hp.com/go/T620/accessories/">http://www.hp.com/go/T620/accessories/</a> on the Web.
- Contact HP Support (see <u>Contact HP Support on page 156</u>).

The rest of this chapter lists the available supplies and accessories, and their part numbers.

#### Order ink supplies

The following ink supplies can be ordered for your printer.

#### Table 11-1 Ink cartridges

| Cartridge                              | Part number |
|----------------------------------------|-------------|
| HP 72 69 ml Photo Black Ink Cartridge  | C9397A      |
| HP 72 69 ml Cyan Ink Cartridge         | C9398A      |
| HP 72 69 ml Magenta Ink Cartridge      | C9399A      |
| HP 72 69 ml Yellow Ink Cartridge       | C9400A      |
| HP 72 69 ml Gray Ink Cartridge         | C9401A      |
| HP 72 130 ml Matte Black Ink Cartridge | C9403A      |
| HP 72 130 ml Photo Black Ink Cartridge | C9370A      |
| HP 72 130 ml Cyan Ink Cartridge        | C9371A      |
| HP 72 130 ml Magenta Ink Cartridge     | C9372A      |
| HP 72 130 ml Yellow Ink Cartridge      | C9373A      |
| HP 72 130 ml Gray Ink Cartridge        | C9374A      |

#### Table 11-2 Printheads

| Printhead                            | Part number |
|--------------------------------------|-------------|
| HP 72 Gray & Photo Black Printhead   | C9380A      |
| HP 72 Magenta & Cyan Printhead       | C9383A      |
| HP 72 Matte Black & Yellow Printhead | C9384A      |

#### Order paper

The following paper types are currently provided for use with your printer.

NOTE: This list is likely to change over the course of time. For the latest information, see <a href="http://www.hp.com/go/T620/accessories/">http://www.hp.com/go/T620/accessories/</a>.

**NOTE**: Paper types that HP does not support may nevertheless be compatible with your printer.

Key to availability:

- (A) indicates papers available in Asia (excluding Japan)
- (C) indicates papers available in China

- (E) indicates papers available in Europe, the Middle East and Africa
- (J) indicates papers available in Japan
- (L) indicates papers available in Latin America
- (N) indicates papers available in North America

If the part number is not followed by parentheses, the paper is available in all regions.

Table 11-3 Roll paper

| Paper type                               | g/m² | Length          | Width                  | Part numbers                 |
|------------------------------------------|------|-----------------|------------------------|------------------------------|
| HP Bond and Coated Paper                 |      | '               |                        |                              |
| HP Universal Inkjet Bond Paper           | 80   | 150 ft = 45.7 m | 23.39 in = 594 mm (A1) | Q8003A (AJ)                  |
|                                          |      |                 | 24 in = 610 mm         | Q1396A                       |
|                                          |      | 300 ft = 91.4 m | 23.39 in = 594 mm (A1) | Q8004A (EAJ)                 |
|                                          |      |                 |                        |                              |
| HP Bright White Inkjet Bond Paper        | 90   | 150 ft = 45.7 m | 16.54 in = 420 mm (A2) | Q1446A (J)                   |
|                                          |      |                 | 23.39 in = 594 mm (A1) | Q1445A (EJ)                  |
|                                          |      |                 | 24 in = 610 mm         | C1860A (LN),<br>C6035A (AEJ) |
| HP Universal Coated Paper                | 95   | 150 ft = 45.7 m | 24 in = 610 mm         | Q1404A (AEJN)                |
| HP Coated Paper                          | 90   | 150 ft = 45.7 m | 16.54 in = 420 mm (A2) | Q1443A (J)                   |
|                                          |      |                 | 18 in = 458 mm         | Q7897A (EJN)                 |
|                                          |      |                 | 23.39 in = 594 mm (A1) | Q1442A (EJ)                  |
|                                          |      |                 | 24 in = 610 mm         | C6019B                       |
| HP Universal Heavyweight Coated<br>Paper | 120  | 100 ft = 30.5 m | 24 in = 610 mm         | Q1412A (AEJN)                |

Table 11-3 Roll paper (continued)

| Paper type                                   | g/m² | Length            | Width                  | Part numbers   |
|----------------------------------------------|------|-------------------|------------------------|----------------|
| HP Heavyweight Coated Paper                  | 131  | 100 ft = 30.5 m   | 24 in = 610 mm         | C6029C (AEJN)  |
| HP Super Heavyweight Plus Matte<br>Paper     | 210  | 100 ft = 30.5 m   | 24 in = 610 mm         | Q6626A (AEJN)  |
| HP Colored Paper Yellow                      |      | 295.3 ft = 90 m   | 23.39 in = 594 mm (A1) | Q6596A (E)     |
| HP Technical Paper                           |      |                   |                        |                |
| HP Natural Tracing Paper                     | 90   | 150 ft = 45.7 m   | 16.54 in = 420 mm (A2) | Q1440A (J)     |
|                                              |      |                   | 23.39 in = 594 mm (A1) | Q1439A (J)     |
|                                              |      |                   | 24 in = 610 mm         | C3869A         |
|                                              |      |                   |                        |                |
| HP Translucent Bond                          | 67   | 150 ft = 45.7 m   | 24 in = 610 mm         | C3860A (AJN)   |
| HP Vellum                                    | 75   | 150 ft = 45.7 m   | 24 in = 610 mm         | C3862A (N)     |
| HP Film (Technical and Graphic)              |      |                   |                        |                |
| HP Clear Film                                | 174  | 75 ft = 22.9 m    | 24 in = 610 mm         | C3876A (AEJN)  |
| HP Matte Film                                | 160  | 125 ft = 38.1 m   | 24 in = 610 mm         | E4642A (AE IN) |
| HP Photographic Paper                        |      | 123 11 - 30.1 111 | 24 111 - 010 111111    | 51642A (AEJN)  |
| HP Universal Instant-Dry Photo               | 190  | 100 ft = 30.5 m   | 24 in = 610 mm         | Q6574A         |
| C.555                                        |      |                   |                        |                |
| HP Universal Instant-Dry Photo<br>Semi-Gloss | 190  | 100 ft = 30.5 m   | 24 in = 610 mm         | Q6579A         |

| HP Premium Plus Photo Gloss | 286 | 50 ft = 15.2 m | 24 in = 610 mm | Q5488A |
|-----------------------------|-----|----------------|----------------|--------|
|-----------------------------|-----|----------------|----------------|--------|

Table 11-3 Roll paper (continued)

| Paper type                             | g/m² | Length          | Width          | Part numbers  |
|----------------------------------------|------|-----------------|----------------|---------------|
| HP Premium Plus Photo Satin            | 286  | 50 ft = 15.2 m  | 18 in = 458 mm | Q7920A        |
|                                        |      |                 | 24 in = 610 mm | Q5491A        |
| HP Universal High-Gloss Photo<br>Paper | 190  | 100 ft = 30.5 m | 24 in = 610 mm | Q1426A (AEJN) |
| HP Universal Semi-Gloss Photo<br>Paper | 190  | 100 ft = 30.5 m | 24 in = 610 mm | Q1420A (AEJN) |

#### Table 11-4 Sheet paper

| Paper type                  | g/m² | Length         | Width          | Part numbers  |
|-----------------------------|------|----------------|----------------|---------------|
| HP Bond and Coated Paper    |      |                |                |               |
| HP Coated Paper             | 90   | 24 in = 610 mm | 18 in = 457 mm | Q1961A (AEJN) |
|                             |      |                |                |               |
| HP Photographic Paper       |      |                |                |               |
| HP Premium Plus Photo Gloss | 286  | 19 in = 483 mm | 13 in = 330 mm | Q5486A        |
|                             |      | 24 in = 610 mm | 18 in = 457 mm | Q5487A        |
| HP Premium Plus Photo Satin | 286  | 19 in = 483 mm | 13 in = 330 mm | Q5489A        |
|                             |      | 24 in = 610 mm | 18 in = 457 mm | Q5490A        |

#### **Order accessories**

The following accessories can be ordered for your printer.

| Name                         | Product number |
|------------------------------|----------------|
| HP Designjet T620 24in Stand | Q6663A         |

| Name                                      | Product number |
|-------------------------------------------|----------------|
| HP Designjet T620 24in Spindle            | Q6700A         |
| HP Jetdirect 635n IPv6/IPsec Print Server | J7961A         |

#### Introduction to the accessories

#### **Stand**

The printer stand is used to support the printer and the basket, which collects prints as they emerge from the printer. The main alternative to the stand is to put the printer on a desk.

The height of the stand is 668 mm.

The weight of the stand is 10.12 kg (24 inch).

#### **Spindle**

With extra spindles, you can change rapidly from one paper type to another.

#### **Jetdirect print server**

Jetdirect print servers provide the ability to connect your printer to a local area network.

☆ TIP: If you use a Jetdirect print server, you will not be able to use the HP Printer Utility.

# 12 Troubleshooting paper issues

- The paper cannot be loaded successfully
- The paper type is not in the driver
- The paper has jammed
- The printer displays out of paper when paper is available
- Prints do not fall neatly into the basket
- The sheet stays in the printer when the print has been completed
- The paper is cut when the print has been completed
- The cutter does not cut well
- The roll is loose on the spindle
- A strip stays on the output tray and generates jams
- Recalibrate the paper advance

ENWW 111

## The paper cannot be loaded successfully

- Ensure no paper is loaded.
- Ensure the paper is far enough inside the printer, you should feel the printer grab the paper.
- Do not attempt to straighten the paper during the aligning process, unless instructed to do so by the front-panel display. The printer automatically attempts to straighten the paper.
- The paper may be crumpled, or warped, or may have irregular edges.

#### General unsuccessful roll load issues

- If the paper does not load, the leading edge of the paper may not be straight or clean and needs to be trimmed. Remove the initial 2 cm (1 in) from the roll and try again. This may be necessary even with a new roll of paper.
- Ensure the roll ends are tight against the spindle ends.
- Check that the spindle is correctly inserted.
- Check that the paper is correctly loaded on the spindle, and that it loads over the roll towards you.
- Check that all roll end plugs have been removed.
- Check that the paper is wound tightly on the roll.
- Do not touch the roll or paper at during the alignment process.

#### **Unsuccessful roll load with 24-inch printer**

On a 24-inch printer, if the paper has not been inserted straight, the front panel displays the following instructions.

- 1. When prompted by the front-panel display, lift the blue lever on the left. The printer attempts to straighten the roll.
- 2. When prompted by the front-panel display, lower the blue lever. The printer checks the alignment. If the roll is aligned, the printer measures the width and you are now ready to print.
  - If the roll is still not aligned, the front panel displays an error and instructions.
- 3. When prompted by the front-panel display, lift the blue lever on the left.
- 4. Rewind the roll from the end of the spindle until the edge is on the blue line.
- Press OK, on the front panel.
- **6.** When prompted by the front-panel display, lower the lever. The printer checks the alignment. If the roll is aligned, the printer measures the width and you are now ready to print.

If the roll is still not aligned, the front panel displays an error and instructions to start again at step three.

If you would like to start the load process again, cancel the process on the front panel and rewind the roll from the end of the spindle until the edge is removed from the printer.

#### Unsuccessful sheet load

- Guide the sheet, especially thick papers, when the printer initially feeds the sheet.
- Do not attempt to straighten the sheet during the loading process, unless instructed to by the frontpanel display. The printer automatically attempts to straighten the sheet.
- Do not use hand-cut sheets, which may be of irregular shapes. Use only purchased sheets.

If the sheet is not caught by the printer, the front-panel display asks you to push paper further into the printer, and tries to feed the paper again.

If the sheet is caught by the printer but is not inserted straight, the front panel displays the following instructions.

- When prompted by the front-panel display, lift the blue lever on the left. 1.
- 2. Adjust the sheet to align with the front and right side blue lines.
- 3. Once the sheet is aligned, press OK on the front panel.
- When prompted by the front-panel display, lower the blue lever. The printer checks the alignment. If the sheet is aligned, the printer measures the sheet and feed it out the back into the roll feed. You are now ready to print.

If the sheet is still not aligned, the front panel displays an error and instructions to start again.

If you would like to start the load process again, cancel the process on the front panel and the printer ejects the sheet out the front.

#### Paper loading error messages

Here is a list of front-panel display messages related to paper loading, with the suggested corrective action.

| front-panel display message     | Suggested action                                                                                                    |
|---------------------------------|----------------------------------------------------------------------------------------------------|
| Paper incorrectly loaded        | The paper has not been loaded correctly; the edge was not aligned with the load guide. Lift the blue lever, remove paper and lower lever. |
| Paper not found                 | During the paper load process the printer did not detect any paper. Ensure the paper is inserted fully and is not transparent.            |
| Paper loaded with too much skew | During the paper load process the printer detected that the paper had too much skew. Follow the instructions on the front-panel display.  |

| front-panel display message | Suggested action                                                                                                    |
|-----------------------------|----------------------------------------------------------------------------------------------------|
| Paper too small             | During the load process the printer detected that the paper is too narrow or too short to be loaded in the printer. Press the Cancel key to stop the load process. See Functional specifications on page 158.                 |
| Paper too big               | During the load process the printer has detected that the paper is either too wide or too long (sheet only) to be loaded correctly. Press the Cancel key to stop the load process. See Functional specifications on page 158. |
| Paper loose around core     | The end of the roll has become loose around the core. Tighten the paper to the core or insert a new roll.                                                                                                    |
| Lever lifted                | During the load process the blue lever was lifted. This prevents the printer from loading the paper. Follow the instructions on the front-panel display.                                                                      |

## The paper type is not in the driver

To work with a paper not in the driver, you can use your paper as one of the profiles already in the driver, however, you must identify whether your paper is transparent or translucent, glossy or matte.

NOTE: For glossy paper, it is important to use a glossy paper type, as matte black ink does not print well on glossy paper.

#### **Transparent or translucent paper**

If your paper is a transparent film (for example, a transparency), select paper type **Film > Transparent/ Clear film**.

If your paper is a translucent paper (for example, technical paper), select paper type **Technical** paper > **Natural Tracing Paper**, **Vellum** or **Translucent bond**.

#### Glossy paper

If your paper is a photo paper, use the **Photo Paper** category. For glossy or high-gloss paper select paper type **Photo Gloss Paper**. For Semi-gloss, Satin, Pearl or Luster finishes, select paper type **Semi-gloss/Satin Paper**.

To increase gamut on photo paper, select paper type HP Universal High-Gloss Photo Paper or HP Universal Semi-Gloss Photo Paper, depending on the finish.

#### **Matte Paper**

Your paper type selection for matte paper depends on the paper's ink absorption capacity. To select a paper category and type, first identify if your paper is general purpose or photographic. Then select the recommended paper types.

#### **General-purpose paper**

- For thin papers (< 90 g/m²) uncoated papers (for example plain paper or bright white paper) select paper type **Bond and Coated Paper** > **Plain Paper**.
- For light coated papers (<110 g/m²), select paper type **Bond and Coated Paper** > **HP Coated Paper**.
- For heavyweight coated papers (<200 g/m²), select paper type **Bond and Coated Paper** > **Heavyweight Coated Paper**.
- For cockle-free very thick coated papers (> 200 g/m²), select paper type **Bond and Coated Paper** > **Super Heavyweight Coated Paper**.

#### Photographic paper

For photographic paper, select paper type **Photo Paper** > **Photo Matte Paper**.

#### Black ink is easily removed when touched

This happens when your paper is incompatible with matte black ink. To use non-matte black ink, select paper type Photo Paper > Photo Gloss Paper.

#### After printing, the paper has wrinkles or there is too much ink

This happens when too much ink is used. To use less ink, select a thinner category. Matte paper categories from thinnest to thickest are:

- Plain Paper
- Coated Paper
- Heavyweight Coated Paper
- Super Heavyweight Coated Paper

For other image quality problems, see Troubleshooting print-quality issues on page 121.

## The paper has jammed

When a paper jam occurs, you normally see the **Possible paper jam** message in the front-panel display.

Power off the printer at the front panel and also switch it off at the rear.

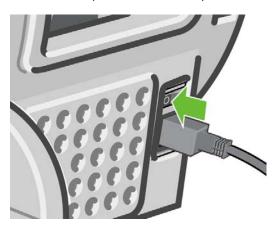

Open the window.

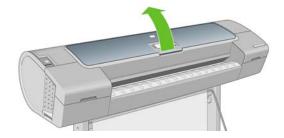

3. Try to move the printhead carriage out of the way.

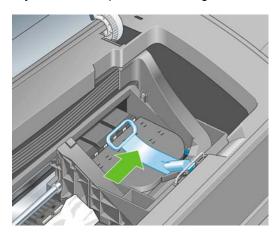

4. Lift the blue lever as far up as it will go.

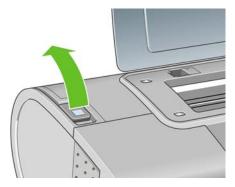

5. Carefully remove any of the jammed paper that you can lift up and out from the top of the printer.

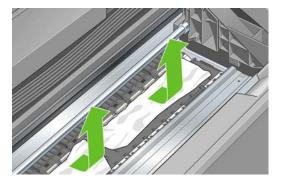

- **6.** Standing behind the printer, rewind the roll or pull the cut sheet from the printer. If you cannot see the paper, return to the front of the printer and remove it from the output tray.
  - △ CAUTION: Do not move the paper sideways, as it could damage the printer.

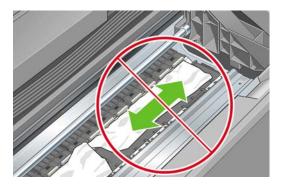

Carefully remove all small pieces of paper.

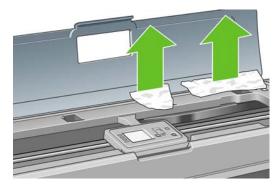

Lower the blue lever.

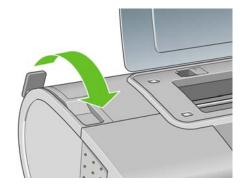

Close window.

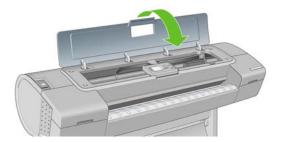

10. Switch on the printer.

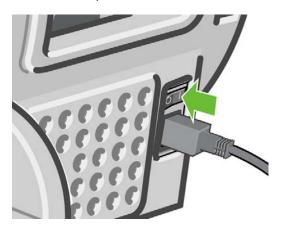

**11.** Reload the roll, or load a new sheet see <a href="Paper handling">Paper handling</a> on page 23.

NOTE: If you find that there is still some paper causing an obstruction within the printer, restart the procedure and carefully remove all pieces of paper.

## The printer displays out of paper when paper is available

If the roll has become loose from its core, it will not feed correctly and the printer will not load the paper. If possible, tighten the paper to its core or load a new roll.

## Prints do not fall neatly into the basket

- Ensure the basket is correctly installed.
- Ensure the basket is open.
- Ensure the basket not full.
- Paper often tends to curl near the end of a roll, which can cause output problems. Load a new roll, or remove prints manually as they are completed.

# The sheet stays in the printer when the print has been completed

The printer holds the paper to allow the print to dry after printing, see <u>Change the drying time</u> on page 42. If the paper is only partially ejected after the drying time, gently pull the sheet out of the printer. If the automatic cutter is disabled, use the <u>Form feed and cut key</u> on the front panel, see <u>Feed and cut the paper on page 42</u>.

## The paper is cut when the print has been completed

By default the printer cuts the paper after the drying time has been completed, see <u>Change the drying time on page 42</u>. You can disable the cutter, see <u>Turn the automatic cutter on and off on page 42</u>.

#### The cutter does not cut well

By default the printer is set to automatically cut the paper after the drying time has been completed.

If the cutter is turned on but not cutting correctly, check that the cutter rail is clean and clear of any obstacles.

If the cutter is turned off, the Form feed and cut key only advances the paper. Use this key to move the print far enough out of the front of the printer, until it is convenient to manually cut with a straight edge or scissors.

#### The roll is loose on the spindle

The roll may need to be replaced or reloaded. If your roll has a three-inch cardboard core, ensure the core adaptors supplied with the printer have been installed, see <u>Load a roll onto the 24-inch spindle on page 24</u>.

## A strip stays on the output tray and generates jams

If a small piece of paper (200 mm or smaller) has been cut, such as before (if new roll) and after the Form feed and cut key has been pressed, the cut strip remains in the output tray. Only when the printer is not working, reach in the tray and remove the strip.

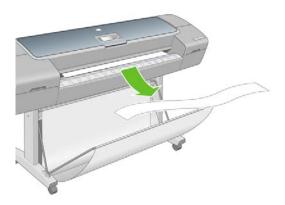

## Recalibrate the paper advance

Accurate paper advance is important to image quality because it is part of controlling the proper placement of dots on the paper. If the paper is not advanced the proper distance between printhead passes, light or dark bands appear in the print and image grain may increase.

The printer is calibrated to advance correctly with all the papers appearing in the front panel. When you select the type of loaded paper, the printer adjusts the rate at which to advance the paper while printing. However, if you are not satisfied with the default calibration of your paper, you may need to recalibrate the rate at which the paper advances. See Troubleshooting print-quality issues on page 121 for steps to determine if paper advance calibration will solve your issue.

You can check the paper advance calibration status of the currently loaded paper at any time by pressing on the front panel. The status may be one of the following. the View loaded paper key | 1

- DEFAULT: This status appears when loading any paper that has not been calibrated. HP papers in the Front Panel have been optimized by default and unless you experience image quality problems in your printed image such as banding or graininess it is not recommended to recalibrate the paper advance.
- OK: This status indicates that the loaded paper has been calibrated before. However you may need to repeat the calibration if you experience image quality problems such as banding or graininess in your printed image.
  - NOTE: Whenever you update the printer's firmware, the paper advance calibration values are reset to factory default, see Update the firmware on page 101.
- △ CAUTION: Transparent papers and films must be calibrated using Image Quality Maintenance menu then Paper advance calibration > Adjust paper advance, from step four in the Recalibrating the paper advance procedure.

#### Recalibrating the paper advance procedure

- Press the Menu key to return to the main menu and select the Image Quality Maintenance menu  $\mathbf{n}$ , then **Paper advance calibration > Calibrate paper advance**. The printer automatically recalibrates the paper advance and prints a paper advance calibration image.
- Wait until the front panel displays the status screen and re-print your print.
- NOTE: The recalibration procedure takes approximately three minutes. Do not worry about the paper advance calibration image. The front-panel display shows any errors in the process.

If you are satisfied with your print continue using this calibration for your paper type. If you see improvement in your print, continue with step three. If you are dissatisfied with the recalibration, return to the default calibration, see Return to default calibration on page 120.

- 3. If you would like to fine-tune the calibration or are using a transparent paper, press the Menu key to return to the main menu and select the Image Quality Maintenance menu icon then Paper advance calibration > Adjust paper advance.
- 4. Select the percentage of change from -100% to 100%. To correct light banding, decrease the percentage. To correct dark banding, increase the percentage.
- 5. Press the OK key on the front panel, to save the value.
- 6. Wait until the front panel displays the status screen and re-print your print.

#### Return to default calibration

Returning to the default calibration sets all the corrections made by the paper advance calibration to zero. To return to the default paper advance calibration value, you must reset the calibration.

- 1. Press the Menu key to return to the main menu and select the Image Quality Maintenance menu icon , then Paper advance calibration > Reset paper advance.
- 2. Wait until the front panel displays the operation has completed successfully before pressing the back key to return to the main menu.

## 13 Troubleshooting print-quality issues

- General advice
- Print quality troubleshooting wizard
- Horizontal lines across the image (banding)
- Lines are too thick, too thin or missing
- Lines appear stepped or jagged
- Lines print double or in the wrong colors
- Lines are discontinuous
- Lines are blurred
- Line lengths are inaccurate
- The whole image is blurry or grainy
- The paper is not flat
- The print is scuffed or scratched
- Ink marks on the paper
- Black ink comes off when you touch the print
- Edges of objects are stepped or not sharp
- Edges of objects are darker than expected
- Horizontal lines at the end of a cut sheet print
- Vertical lines of different colors
- White spots on the print
- Colors are inaccurate
- Colors are fading
- The image is incomplete (clipped at the bottom)
- The image is clipped
- Some objects are missing from the printed image
- A PDF file is clipped or objects are missing
- The Image Diagnostics Print
- If you still have a problem

ENWW 121

#### General advice

When you have any print-quality problem:

- To achieve the best performance from your printer, use only genuine manufacturer's supplies and
  accessories, whose reliability and performance have been thoroughly tested to give trouble-free
  performance and best-quality prints. For details of recommended papers, see <a href="Order paper">Order paper</a>
  on page 106.
- Make sure that the paper type selected in the front panel is the same as the paper type loaded into the printer. To check this, use the View loaded paper key on the front panel. At the same time, check that the paper type has been calibrated. Also make sure that the paper type selected in your software is the same as the paper type loaded into the printer.
- △ CAUTION: If you have the wrong paper type selected, you could experience poor print quality and incorrect colors, and perhaps even damage to the printheads.
- Check that you are using the most appropriate print-quality settings for your purposes (see
   <u>Printing on page 45</u>). You are likely to see lower print quality if you have moved the print-quality
   slider to the 'Speed' end of the scale, or set the custom quality level to **Fast**.
- Check that your environmental conditions (temperature, humidity) are in the recommended range.
   See Environmental specifications on page 159.
- Check that your ink cartridges and printheads have not passed their expiration dates: see <u>Maintain</u> the ink cartridges on page 100.

## Print quality troubleshooting wizard

The Print Quality Troubleshooting Wizard can help with the following problems:

- Horizontal lines across the image (banding)
- The whole image is blurry or grainy
- Lines are too thick, too thin or missing
- Colors are inaccurate

#### To start the wizard:

- From the HP Printer Utility under Windows: go to the Support tab, and select Print quality troubleshooting.
- From the HP Printer Utility for Mac OS: select Print quality troubleshooting in the Support group.
- From the Embedded Web Server: select Troubleshooting, then select Print quality troubleshooting.

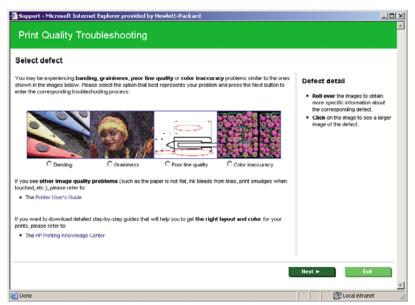

Alternatively, or if you have other print quality problems, you can continue reading this chapter.

## Horizontal lines across the image (banding)

If your printed image suffers from added horizontal lines as shown (the color may vary):

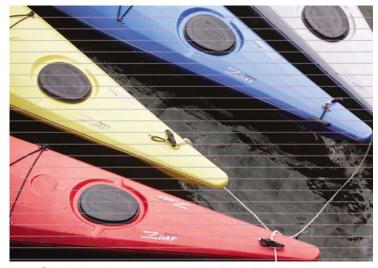

- Check that the paper type you have loaded corresponds to the paper type selected in the front panel and in your software. To check on the front panel, use the View loaded paper key | |
- Check that you are using appropriate print-quality settings for your purposes (see Printing on page 45). In some cases, you can overcome a print-quality problem merely by selecting a higher print-quality level. For instance, if you have set the Print Quality slider to Speed, try setting it to Quality. If you change the print-quality settings, you may wish to reprint your job at this point in case the problem has been solved.
- Print the Image Diagnostics Print. See The Image Diagnostics Print on page 133.
- If the printheads are working correctly, go to the front panel and press the View loaded paper key to see the paper advance calibration status. If the status is DEFAULT, try performing paper advance calibration: see Recalibrate the paper advance on page 119.

If the problem persists despite all the above actions, contact your customer service representative for further support.

## Lines are too thick, too thin or missing

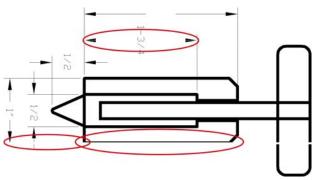

- 1. Check that the paper type you have loaded corresponds to the paper type selected in the front panel and in your software. To check on the front panel, use the View loaded paper key
- 2. Check that you are using appropriate print-quality settings for your purposes (see <a href="Printing">Printing</a> on page 45). Select the custom print-quality options in the driver dialog (Mac OS Print dialog), and try turning on the <a href="Maximum detail">Maximum detail</a> option (if available). You may wish to reprint your job at this point in case the problem has been solved.
- 3. If the resolution of your image is greater than the printing resolution, you may notice a loss of line quality. If you are using the PCL or HP-GL/2 driver for Windows, you can find the Max. Application Resolution option in the driver dialog's Advanced tab, under Document Options > Printer Features. If you change this option, you may wish to reprint your job at this point in case the problem has been solved.
- **4.** If lines are too thin or missing, print the Image Diagnostics Print. See <u>The Image Diagnostics</u> <u>Print on page 133</u>.
- If the problem remains, go to the front panel and select the lnk menu icon (), then **Printhead**information to see the printhead alignment status. If the status is PENDING, you should align the printheads. See Align the printheads on page 142. After alignment, you may wish to reprint your job in case the problem has been solved.
- 6. Go to the front panel and press the View loaded paper key to see the paper advance calibration status. If the status is DEFAULT, you should perform paper advance calibration: see Recalibrate the paper advance on page 119.

If the problem persists despite all the above actions, contact your customer service representative for further support.

## Lines appear stepped or jagged

If lines in your image appear stepped or jagged when printed:

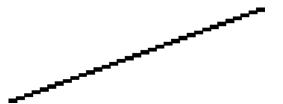

- The problem may be inherent in the image. Try to improve the image with the application you are using to edit it.
- 2. Check that you are using appropriate print-quality settings. See Printing on page 45.

- Select the custom print-quality options in the driver dialog (Mac OS Print dialog), and turn on the Maximum detail option (if available).
- If you are using the PCL or HP-GL/2 driver for Windows, you can change your image rendering resolution to 300 ppi or 600 ppi depending on your printing needs. You can find the Max. Application Resolution option in the driver dialog's Advanced tab, under Document Options > Printer Features.

## Lines print double or in the wrong colors

This problem can have various visible symptoms:

Colored lines are printed double, in different colors.

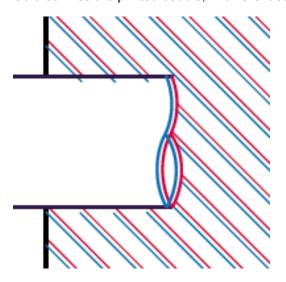

The borders of colored blocks are wrongly colored.

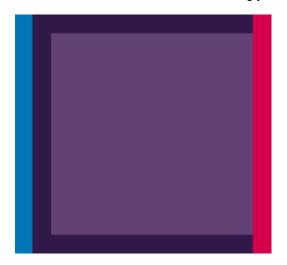

To correct this kind of problem:

- Reseat the printheads by removing them and then reinserting them. See Remove a printhead on page 88 and Insert a printhead on page 91.
- Align the printheads. See Align the printheads on page 142.

#### Lines are discontinuous

If your lines are broken in the following way:

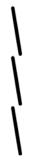

- 1. Check that you are using appropriate print-quality settings. See <a href="Printing on page 45">Printing on page 45</a>.
- 2. Reseat the printheads by removing them and then reinserting them. See Remove a printhead on page 88 and Insert a printhead on page 91.
- 3. Align the printheads. See Align the printheads on page 142.

#### Lines are blurred

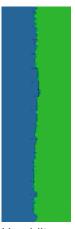

Humidity can cause ink to soak into the paper, making the lines blurred and fuzzy. Try the following:

- 1. Check that your environmental conditions (temperature, humidity) are suitable for high-quality printing. See <a href="Environmental specifications on page 159">Environmental specifications on page 159</a>.
- 2. Check that the paper type selected in the front panel is the same as the paper type you are using. To check on the front panel, use the View loaded paper key .
- 3. Try changing to a heavier paper type, such as HP Heavyweight Coated Paper or HP Super Heavyweight Plus Matte Paper.
- 4. Select a paper type that is slightly thinner than the paper you have loaded; this will persuade the printer to use less ink. Here are some example paper types in ascending order of thickness: Plain Paper, Coated Paper, Heavyweight Coated Paper, Super Heavyweight Plus Matte Paper.
- 5. If you are using glossy paper, try changing to a different type of glossy paper.
- 6. Align the printheads. See Align the printheads on page 142.

## Line lengths are inaccurate

If you have measured your printed lines and find that the lengths are not sufficiently accurate for your purposes, you can try to improve line length accuracy in the following ways.

Print on HP Matte Film, for which your printer's line length accuracy is specified. See Functional specifications on page 158.

Polyester film is about ten times more dimensionally stable than paper. However, using film that is thinner or thicker than HP Matte Film will reduce line length accuracy.

- 2. Set the Print Quality slider to Quality.
- Maintain the room at a steady temperature between 10 and 30°C (50 and 86°F).
- 4. Load the roll of film and let it rest for five minutes before printing.
- If you are still not satisfied, try recalibrating the paper advance. See Recalibrate the paper advance on page 119.

## The whole image is blurry or grainy

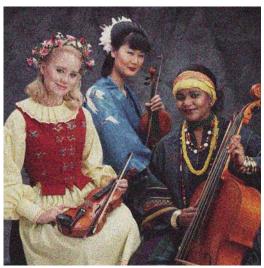

- Check that the paper type you have loaded corresponds to the paper type selected in the front panel and in your software. To check on the front panel, use the View loaded paper key
- Check that you are printing on the correct side of the paper.
- Check that you are using appropriate print-quality settings (see Printing on page 45). In some cases, you can overcome a print-quality problem merely by selecting a higher print-quality level. For instance, if you have set the Print Quality slider to **Speed**, try setting it to **Quality**. If you change the print-quality settings, you may wish to reprint your job at this point in case the problem has been solved.
- Go to the front panel and select the lnk menu icon | (1), then **Printhead information** to see the printhead alignment status. If the status is PENDING, you should align the printheads. See Align the printheads on page 142. After alignment, you may wish to reprint your job in case the problem has been solved.
- Go to the front panel and press the View loaded paper key | | to see the paper advance calibration status. If the status is DEFAULT, you should perform paper advance calibration: see Recalibrate the paper advance on page 119.

If the problem persists despite all the above actions, contact your customer service representative for further support.

## The paper is not flat

If the paper does not lie flat when it comes out of the printer, but has shallow waves in it, you are likely to see defects in the printed image, such as vertical stripes. This can happen when you use thin paper that becomes saturated with ink.

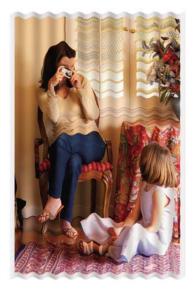

- 1. Check that the paper type you have loaded corresponds to the paper type selected in the front panel and in your software. To check on the front panel, use the View loaded paper key .
- Try changing to a thicker paper type, such as HP Heavyweight Coated Paper or HP Super Heavyweight Plus Matte Paper.
- 3. Select a paper type that is slightly thinner than the paper you have loaded; this will persuade the printer to use less ink. Here are some example paper types in ascending order of thickness: Plain Paper, Coated Paper, Heavyweight Coated Paper, Super Heavyweight Plus Matte Paper.

#### The print is scuffed or scratched

The black ink pigment can be scuffed or scratched when touched by a finger, a pen or some other object. This is particularly noticeable on coated paper.

Glossy paper may be extremely sensitive to the basket or to anything else that it contacts soon after printing, depending on the amount of ink used and the environmental conditions at the time of printing.

To reduce the risk of scuffs and scratches:

- Handle prints carefully.
- Avoid stacking prints on top of each other.
- Disable the automatic cutter before printing, so that the print will not fall into the basket. See <u>Turn</u> the automatic cutter on and off on page 42. Alternatively, leave a sheet of paper in the basket so that freshly printed sheets do not make direct contact with the basket.

## Ink marks on the paper

This problem can occur for several different reasons.

#### Horizontal smears on the front of coated paper

If a lot of ink is used on plain or coated paper, the paper absorbs the ink quickly and expands. As the printheads move over the paper, the printheads may come into contact with the paper and smear the printed image. This problem is normally seen only on cut sheets of paper (not on roll paper).

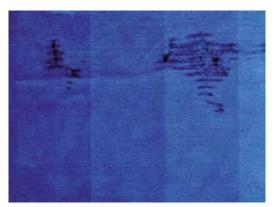

Whenever you notice this problem, cancel the printing job immediately. Press the Cancel key and also cancel the job from your computer application. Soaked paper can damage the printheads.

Try the following suggestions to avoid this problem:

- Check that the paper type you have loaded corresponds to the paper type selected in the front panel and in your software. To check on the front panel, use the View loaded paper key
- 2. Use a recommended paper type (see Order paper on page 106) and the correct print settings.
- 3. If using sheet paper, try rotating the sheet 90 degrees. The orientation of the paper fibers may affect performance.
- Try changing to a thicker paper type, such as HP Heavyweight Coated Paper and HP Super Heavyweight Plus Matte Paper.
- Select a paper type that is slightly thinner than the paper you have loaded; this will persuade the printer to use less ink. Here are some example paper types in ascending order of thickness: Plain Paper, Coated Paper, Heavyweight Coated Paper, Super Heavyweight Plus Matte Paper.
- Try to increase the margins by relocating the image to the center of the page using your software application.

#### Ink marks on the back of the paper

Ink residues on the platen are likely to mark the back of the paper.

Clean the platen with a soft cloth. Clean each rib separately without touching the foam between the ribs.

## Black ink comes off when you touch the print

This problem may be caused by printing with matte black ink on glossy paper. The printer will not use matte black ink if it knows that the paper will not retain it. To be sure of avoiding matte black ink, you can select Photo Glossy Paper as the paper type (in the Photo Paper category).

## Edges of objects are stepped or not sharp

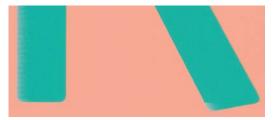

If edges of objects or lines appear to be poorly defined or lighter in density, and you have already set the print-quality slider to **Quality** in the driver dialog (Mac OS Print dialog), select the custom print-quality options, and try setting the quality level to **Normal**. See <u>Printing on page 45</u>.

## Edges of objects are darker than expected

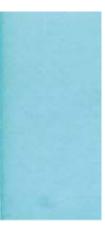

If edges of objects seem darker than expected, and you have already set the print-quality slider to **Quality** in the driver dialog (Mac OS Print dialog), select the custom print-quality options, and try setting the quality level to **Normal**. See <u>Printing on page 45</u>.

## Horizontal lines at the end of a cut sheet print

This type of defect affects only the end of a print, within approximately 30 mm of the trailing edge of the paper. You may see some very thin horizontal lines across the print.

To avoid this problem:

- 1. Print the Image Diagnostics Print. See The Image Diagnostics Print on page 133.
- 2. Consider printing with roll paper.
- 3. Consider using larger margins around your image.

#### Vertical lines of different colors

If your print has vertical bands of different colors along it:

- 1. Try using thicker paper, choosing from the recommended paper types such as HP Heavyweight Coated Paper and HP Super Heavyweight Paper. See Order paper on page 106.
- 2. Try using higher print-quality settings (see <u>Printing on page 45</u>). For instance, if you have set the Print Quality slider to **Speed**, try setting it to **Quality**.

## White spots on the print

You may notice white spots on the print. This is probably due to paper fibers, dust or loose coating material. To avoid this problem:

- Try cleaning the paper manually with a brush before printing, to remove any loose fibers or particles.
- 2. Always keep the cover of your printer closed.
- Protect your paper rolls and sheets by storing them in bags or boxes.

#### Colors are inaccurate

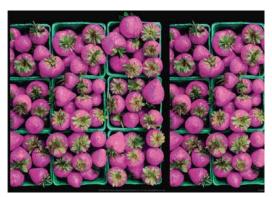

If the colors of your print do not match your expectations, try the following:

- Check that the paper type you have loaded corresponds to the paper type selected in the front panel and in your software. To check on the front panel, use the View loaded paper key the same time, check the color calibration status. If the status is PENDING or OBSOLETE, you should perform color calibration: see Color calibration on page 54. If you have made any changes, you may wish to reprint your job in case the problem has been solved.
- Check that you are printing on the correct side of the paper.
- Check that you are using appropriate print-quality settings (see Printing on page 45). If you have selected the Speed or Fast options, you may not get the most accurate colors. If you change the print-quality settings, you may wish to reprint your job at this point in case the problem has been solved.
- If you are using Application Color Management, check that the color profile you are using corresponds to the selected paper type and print-quality settings. If you have doubts about which color settings to use, see Color management on page 53.
- If the problem consists of color differences between your print and your monitor, please follow the instructions in the "How to calibrate your monitor" section of the HP Color Center. At this point, you may wish to reprint your job in case the problem has been solved.
- Print the Image Diagnostics Print. See The Image Diagnostics Print on page 133.
- 7. Try using the color adjustment options to produce the colors you want. See Color adjustment options on page 56.

If the problem persists despite all the above actions, contact your customer service representative for further support.

#### Color accuracy using EPS or PDF images in page layout applications

Page layout applications such as Adobe InDesign and QuarkXPress do not support color management of EPS, PDF or grayscale files.

If you have to use such files, try to ensure that the EPS, PDF or grayscale images are already in the same color space that you intend to use later on in Adobe InDesign or QuarkXPress. For instance, if your final goal is to print the job in a press that follows the SWOP standard, convert the image into SWOP when you create it.

## **Colors are fading**

If you print on instant-dry photo paper, your prints will fade rapidly. If you plan to display the prints for more than two weeks, you should laminate them to achieve longer life.

Prints on swellable coated papers will fade much less rapidly. However, lamination will increase the life of prints (depending on the type of lamination) with all paper types. For more information, consult your laminate provider.

## The image is incomplete (clipped at the bottom)

- Did you press Cancel before all the data were received by the printer? If so, you have ended the
  data transmission and will have to print the page again.
- The I/O timeout setting may be too short. This setting determines how long the printer waits for
  the computer to send more data, before deciding that the job is finished. From the front panel,
  increase the I/O timeout setting to a longer period and then send the print again. From the
  Connectivity menu select Advanced > Select I/O timeout.
- There may be a communications problem between your computer and the printer. Check your USB or network cable.
- Check to make sure that your software settings are correct for your current page size (for example, long-axis prints).
- If you are using network software, make sure it has not timed out.

## The image is clipped

Clipping normally indicates a discrepancy between the actual printable area on the loaded paper and the printable area as understood by your software.

- Check the actual printable area for the paper size you have loaded.
  - printable area = paper size margins
- Check what your software understands to be the printable area (which it may call "printing area" or "imageable area"). For example, some software applications assume standard printable areas that are larger than those used in this printer.
- If you have defined a custom page size with very narrow margins, the printer may impose its own
  minimal margins, clipping your image slightly. You may want to consider using a larger paper size,
  (see <u>Select margins options on page 47</u>).
- If your image contains its own margins, you may be able to print it successfully by using the **Clip Contents by Margins** option (see <u>Select margins options on page 47</u>).
- If you are trying to print a very long image on a roll, check that your software is capable of printing an image of that size.

- You may have asked to rotate the page from portrait to landscape on a paper size that is not wide enough.
- If necessary, reduce the size of the image or document in your software application, so it fits between the margins.

There is another possible explanation for a clipped image. Some applications, such as Adobe Photoshop, Adobe Illustrator and CorelDRAW, use an internal 16-bit coordinate system which means that they cannot handle an image of more than 32,768 pixels. If you try to print an image larger than this from these applications, the bottom of the image will be clipped. In this case, the only way to print the whole image is to reduce the resolution so that the whole image requires fewer than 32,768 pixels. The PCL and HP-GL/2 drivers for Windows include an option called 16-bit App. Compatibility, which can be used to reduce the resolution of such images automatically. You can find this option in the Advanced tab, under Document Options > Printer Features.

## Some objects are missing from the printed image

Large quantities of data may be necessary to print a high-quality large-format print job, and in some specific workflows there may be issues that can lead to some objects missing from the output. Here are some recommendations for the use of the PCL or HP-GL/2 drivers for Windows in these cases.

- In the Advanced tab, select Document options, Printer features and set Send job as bitmap to **Enabled** (HP-GL/2 driver only).
- In the Advanced tab, select Document options, Printer features and set 16-bit App. Compatibility to Enabled.
- In the Advanced tab, select Document options, Printer features and set Max. Application resolution to 300.

The above settings are mentioned for troubleshooting purposes and may adversely affect the final output quality or the time necessary to generate the print job. Therefore, they should be restored to their default values if they do not help to solve the problem.

If you are working under Mac OS, the above settings are not available. Instead, you could try reducing the resolution of bitmap images in your application software.

## A PDF file is clipped or objects are missing

In older versions of Adobe Acrobat or Adobe Reader, large PDF files could be clipped or lose some objects when printing with the HP-GL/2 driver at high resolution. In order to avoid such problems, upgrade your Adobe Acrobat or Adobe Reader software to the latest version. From version 7 onwards, these problems should be solved.

## The Image Diagnostics Print

The Image Diagnostics Print consists of patterns designed to highlight printhead reliability problems. It helps you to check the performance of the printheads that are currently installed in your printer, and whether any printhead suffers from clogging or other problems.

To print the Image Diagnostics Print:

- 1. Use the same paper type that you were using when you detected a problem.
- 2. Use the View loaded paper key on the front panel to check that the selected paper type is the same as the paper type loaded into the printer.
- At the printer's front panel, select the Image Quality Maintenance menu icon , then **Print** diagnostic image.

It takes about two minutes to print the Image Diagnostics Print.

The print is divided into two parts, both of which test printhead performance.

- Part 1 (top) consists of rectangles of pure colors, one for each printhead. This part represents the print quality that you will get from each color.
- Part 2 (bottom) consists of small dashes, one for each nozzle on each printhead. This part
  complements the first, and aims more specifically to detect how many faulty nozzles each printhead
  has.

Please look carefully at the print. The names of the colors are shown above the rectangles and in the center of the patterns of dashes.

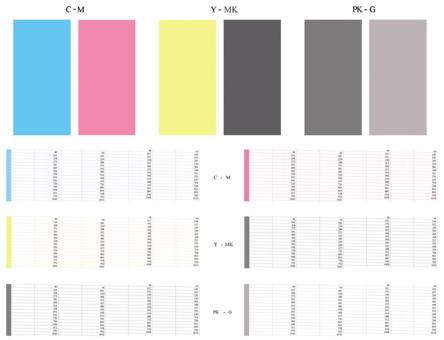

First look at the upper part of the print (part 1). Each colored rectangle should be a uniform color without any horizontal lines across it.

Then look at the bottom part of the print (part 2). For each individual colored pattern, check that most of the dashes are present.

If you see horizontal lines in part 1 and also missing dashes in part 2 for the same color, the printhead responsible needs cleaning. However, if the rectangles look solid, do not worry about just a few missing dashes in part 2; these are acceptable because the printer can compensate for a few clogged nozzles.

Here is an example of a gray printhead in a good state:

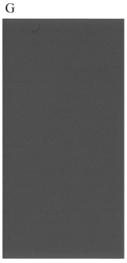

And here is an example of the same printhead in a bad state:

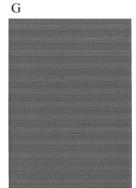

#### **Corrective action**

- Clean any faulty printheads (see Clean the printheads on page 139). Then reprint the Image Diagnostics Print to see whether the problem has been solved.
- If the problem remains, clean the printheads again, and reprint the Image Diagnostics Print to see whether the problem has been solved.
- If the problem remains, consider cleaning your printheads manually (see Clean the printheads 3. on page 139). You could also try reprinting your current print job, in case it now prints satisfactorily.
- If the problem remains, try cleaning the printhead drop detector. The printer normally notifies you when this is necessary, but it may be worth trying even if the printer has not suggested it. See Clean the printhead drop detector on page 139.
- If the problem still remains, replace any persistently faulty printheads (see <u>Handling ink cartridges</u> and printheads on page 83), or contact HP Support (see Contact HP Support on page 156).

## If you still have a problem

If you still experience print-quality problems after applying the advice in this chapter, here are some further things that you can do:

- Try using a higher print-quality option. See <u>Printing on page 45</u>.
- Check the driver you are using to print with. If it is a non-HP driver, consult the driver vendor about the problem. You could also try using the correct HP driver, if feasible. The latest HP drivers can be downloaded from <a href="http://www.hp.com/go/T620/drivers/">http://www.hp.com/go/T620/drivers/</a>.
- If you are using a non-HP RIP, its settings may be incorrect. See the documentation that came with the RIP.
- Check that your printer's firmware is up to date. See <u>Update the firmware on page 101</u>.
- Check that you have the right settings in your software application.

# 14 Troubleshooting ink cartridge and printhead issues

- Cannot insert an ink cartridge
- Ink cartridge status messages
- Cannot insert a printhead
- The front-panel display recommends reseating or replacing a printhead
- Clean the printheads
- Clean the printhead drop detector
- Align the printheads
- Printhead status messages

ENWW 137

## Cannot insert an ink cartridge

- 1. Check that you have the correct type of cartridge (model number).
- 2. Check that the colored label on the cartridge is the same color as the label on the slot.
- Check that the cartridge is correctly oriented, with the letter or letters marking the cartridge label right-side up and readable.

△ CAUTION: Never clean inside the ink cartridge slots.

## Ink cartridge status messages

These are the possible ink cartridge status messages:

- OK: the cartridge is working normally, with no known problems.
- **Missing**: there is no cartridge present, or it is not correctly connected to the printer.
- Low: the ink level is low.
- Very low: the ink level is very low.
- Empty: the cartridge is empty.
- Reseat: you are recommended to remove the cartridge and then reinsert it.
- **Replace**: you are recommended to replace the cartridge with a new cartridge.
- Altered: there is something unexpected about the cartridge's status.
- Expired: it is past the cartridge's expiration date.

## **Cannot insert a printhead**

- 1. Check that you have the correct type of printhead (model number).
- Check that you have removed the two orange protective caps from the printhead.
- Check that the colored label on the printhead is the same color as the label on the slot.
- 4. Check that the printhead is correctly oriented (compare with the others).

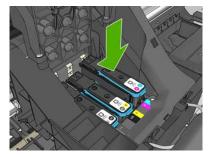

 Check that you have correctly closed and latched the printhead cover, see <u>Insert a printhead</u> on page 91.

## The front-panel display recommends reseating or replacing a printhead

- 1. From the front panel, turn the power off then on.
- Check the front-panel display message, if it shows the ready message, the printer is ready to print. If the problem remains continue with the next step.
- Remove the printhead, see Remove a printhead on page 88. 3.
- Clean the electrical connections on the backside of the printhead with a lint free cloth. You can carefully use a mild rubbing alcohol if moisture is needed to remove residue. Do not use water.
  - △ CAUTION: This is a delicate process and may damage the printhead. Do not touch the nozzles on the bottom side of the printhead, especially not with any alcohol.

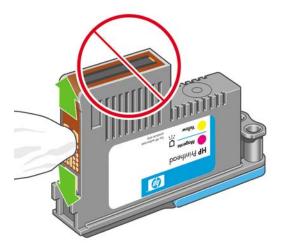

- Reinsert the printhead, see <u>Insert a printhead on page 91</u>.
- Check the front-panel display message. If the problem remains, try a new printhead.

#### Clean the printheads

As long as the printer is kept turned on, an automatic cleaning is performed periodically. This ensures there is fresh ink in the nozzles and prevents nozzle clogs, which ensures color accuracy. If you have not already done so, please see The Image Diagnostics Print on page 133 before proceeding.

To clean the printheads, press the Menu key to return to the main menu and select the Image Quality Maintenance menu icon , then Clean printheads. If you have gone through the Image Quality

Diagnostic print process, you know which colors are failing. Select the pair of printheads which contain the failing colors. If you are not sure which colors to clean, you can also select to clean all printheads. Cleaning all printheads takes about nine minutes. Cleaning a single pair of printheads takes about six minutes.

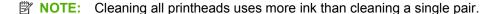

#### Clean the printhead drop detector

The printhead drop detector is a sensor that detects which nozzles on the printheads are not printing in order to substitute them for good printing nozzles. If particles, such as fibers, hair or paper pieces, block the sensor print-quality is affected.

When the front panel displays a warning message that the clean process is needed, you are recommended to clean the printhead drop detector. If you do not clean the printhead drop detector immediately, the printer continues working normally, however, the front panel display continues to show the warning.

 $\triangle$  **CAUTION**: Wear gloves to avoid getting ink on your hands.

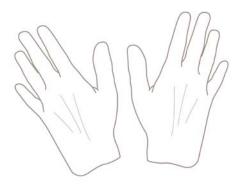

1. Turn off the printer at the front panel.

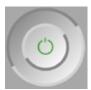

2. To avoid an electric shock, switch the printer off and unplug it.

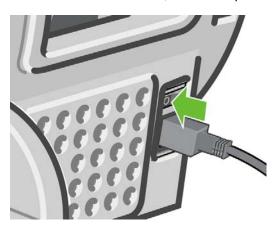

3. Open the window.

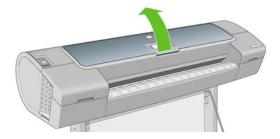

Find the printhead drop detector beside the stored printhead carriage.

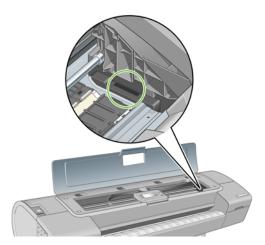

- 5. Remove any debris blocking the printhead drop detector.
- 6. With a dry lint free cloth, wipe the surface of the drop detector to remove any non-visible debris.

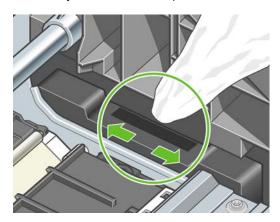

7. Close the window.

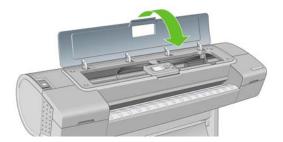

8. Plug in and switch on the printer.

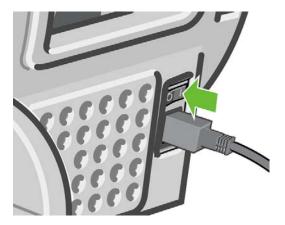

9. Power the printer on at the front panel.

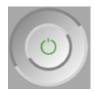

## Align the printheads

Precise alignment between printheads is essential for accurate colors, smooth color transitions and sharp edges in graphical elements. Your printer has an automatic printhead alignment process which runs whenever a printhead has been accessed or replaced.

In cases where the paper has jammed or you are experiencing problems with color accuracy, see <u>Color management on page 53</u>; you may need to align the printheads.

- NOTE: If the paper has jammed, it is recommended that you reinsert the printheads and initiate the realignment procedure with the Image Quality Maintenance menu .
- △ CAUTION: Do not use transparent or semi-transparent paper to align the printheads.

#### Reinsert printheads procedure

- If the realignment process is running and the wrong paper is loaded, press the Cancel key on the front panel.
- △ CAUTION: Do not print if the realignment process has been canceled. You can restart the alignment with the Image Quality Maintenance menu procedure.
- 2. Load the paper you wish to use, see <u>Paper handling on page 23</u>. You can use a roll or cut sheet, however, it must be A3 landscape or larger.
  - △ CAUTION: Do not use transparent or semi-transparent paper to align the printheads.
- 3. Remove and re-insert all the printheads, see Remove a printhead on page 88 and Insert a printhead on page 91. This starts the printhead alignment procedure.

4. Ensure the window is closed, as a strong light source near the printer during printhead realignment can affect alignment.

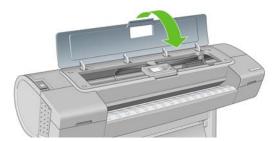

- 5. The process takes about six minutes. Wait until the front-panel display shows the process complete before using the printer.
  - NOTE: The printer prints a calibration image. Do not worry about the image. The front-panel display shows any errors in the process.

#### **Image Quality Maintenance menu procedure**

- 1. Load the paper you wish to use, see <a href="Paper handling on page 23">Paper handling on page 23</a>. You can use a roll or cut sheet, however, it must be A3 landscape or larger (420 by 297 mm).
- △ CAUTION: Do not use transparent or semi-transparent paper to align the printheads.
- 2. Press the Menu key to return to the main menu and select the Image Quality Maintenance menu icon , then Align printheads. The printer checks to see if it has enough paper to run the realignment.
- 3. If the loaded paper is satisfactory, the printer runs the realignment and prints a realignment pattern. Ensure the window is closed, as a strong light source near the printer during printhead realignment can affect alignment.

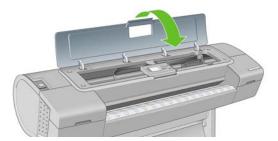

**4.** The process takes about five minutes. Wait until the front-panel display shows the process complete before using the printer.

#### Scanning errors during alignment

If the alignment process fails, a Scanning problems message appears on the front panel. This means that the alignment has not completed successfully. Therefore the printer is not aligned and the alignment should be repeated before printing with good image quality. The problem may be due to:

- The paper used was not valid, repeat the alignment with valid paper
- Printhead health problems, clean printheads, see Clean the printheads on page 139
- The alignment was done with the window open, repeat the alignment with the window closed

If the problem persists after using valid paper, cleaning the printheads and keeping the window closed, there may be a failure in the scanning system needing reparation or the printheads, although clean, may not work and need to be replaced.

ENWW Align the printheads 143

### Printhead status messages

These are the possible printhead status messages:

- **OK**: the printhead is working normally, with no known problems
- **Missing**: there is no printhead present, or it is not correctly installed in the printer.
- **Test printhead separately**: you are recommended to test the printheads individually to find the failing printhead. Remove all the printheads and insert them alone one by one, closing the latch and the carriage cover after every insertion. The front-panel display indicates the failing one showing the reseat or replace message.
- Reseat: you are recommended to remove the printhead and then reinsert it. If that fails, clean the electrical connections, see <a href="The front-panel display recommends reseating or replacing a printhead on page 139">The front-panel display recommends reseating or replacing a printhead on page 139</a>. If that fails, replace the printhead with a new printhead, see <a href="Remove a printhead on page 88">Remove a printhead on page 88</a> and Insert a printhead on page 91.
- **Replace**: the printhead is failing. Replace the printhead with a working printhead, see Remove a printhead on page 88 and Insert a printhead on page 91.
- Replacement incomplete: a printhead replacement process has not completed successfully, relaunch the replacement process and let it finish completely (it is not needed to change the printheads).
- **Remove**: the printhead is not a suitable type for use in printing.

# 15 Troubleshooting general printer issues

- The printer does not print
- The printer seems slow
- Communication failures between computer and printer
- Cannot access the HP Printer Utility
- Cannot access the Embedded Web Server
- Automatic file system check
- An AutoCAD 2000 memory allocation error
- No output when printing from Microsoft Visio 2003
- Unavailable driver features when printing from QuarkXpress
- Printer alerts

ENWW 145

#### The printer does not print

If all is in order (paper loaded, all ink components installed and no file errors), there are still reasons why a file you have sent from your computer may not start printing when expected:

- You may have an electrical power problem. If there is no activity at all from the printer, and the front
  panel does not respond, check that the power cable is connected correctly and that there is power
  available at the socket.
- You may be experiencing unusual electromagnetic phenomena, such as strong electromagnetic fields or severe electrical disturbances, which can cause the printer to behave strangely or even stop working. In this case, turn off the printer using the Power key on the front panel and unplug the power cord, wait until the electromagnetic environment has returned to normal, then turn it on again. If you still experience problems, please contact your customer service representative.
- You may have the wrong graphic language setting, see <u>Change the graphic language setting</u> on page 21.
- You may not have installed in your computer the correct driver for your printer, see the Assembly instructions.
- If you are printing on a sheet, you must specify Manual Feed as the paper source in your printer driver.
- The printer may be holding the job for paper.

### The printer seems slow

Here are some possible explanations.

- Did you set the print-quality to **Best** or **Max Detail**? Best-quality and maximum detail prints take longer.
- Did you specify the correct paper type when loading the paper? Some paper types require more time for printing, for example, photo and coated papers require more drying time between passes.
   To find out the printer's current paper type setting, see <u>View information about the paper</u> on page 40.
- Do you have a network connection to your printer? Check that all components used in the network (network interface cards, hubs, routers, switches, cables) are capable of high-speed operation. Is there a lot of traffic from other devices on the network?
- Did you specify Extended drying time in the front panel? Try changing the drying time to Optimal.

## Communication failures between computer and printer

Some symptoms are:

- The front-panel display does not show the **Receiving** message when you have sent an image to the printer.
- Your computer displays an error message when you are trying to print.
- Your computer or printer hangs (stays idle), while communication is taking place.
- Your printed output shows random or inexplicable errors (misplaced lines, partial graphics etc.)

To solve a communication problem:

- Ensure that you have selected the correct printer in your application, see Printing on page 45.
- Ensure that the printer works correctly when printing from other applications.
- Remember that very large prints may take some time to receive, process and print.
- If the printer is connected to a network, try using it when connected directly to your computer through a USB cable.
- If your printer is connected to your computer through any other intermediate devices, such as switch boxes, buffer boxes, cable adapters, cable converters, etc., try using it when connected directly to your computer.
- Try another interface cable.
- Ensure that the graphic language setting is correct, see Change the graphic language setting on page 21.
- If the printer is connected with a USB, try to disconnect and reconnect the USB cable with the computer.

## **Cannot access the HP Printer Utility**

If you have not done so already, please read Access the HP Printer Utility on page 19.

- To use the HP Printer Utility (Mac OS), you must have a USB connection to your printer.
- 2. Press the Menu key to return to the main menu and select the Connectivity menu icon

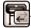

- Select Advanced > Web Services > Printer Utility Software > Enable.
- If you have a TCP/IP connection to your printer, press the Menu key to return to the main menu and select the Connectivity menu icon F again.
- 5. Select the type of connection you are using.
- Select View Information.

If you still cannot connect, switch the printer off and back on with the Power key on the front panel.

#### Cannot access the Embedded Web Server

If you have not done so already, please read Access the Embedded Web Server on page 19.

NOTE: If you connect to your printer by USB, TCP/IP or Jetdirect, use the HP Printer Utility.

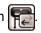

- 1. Press the Menu key to return to the main menu and select the Connectivity menu icon
- Select Advanced > Embedded Web Server > Allow EWS > On. 2.
- If you have a TCP/IP connection to your printer, press the Menu key to return to the main menu and select the Connectivity menu icon
- Select the type of connection you are using.

- Select View Information.
- Ensure that you see IP enabled. If not, you may need to use a different connection.

If you still cannot connect, switch the printer off and back on with the Power key on the front panel.

## **Automatic file system check**

When you turn on the printer, you will occasionally see a front panel display similar to the one shown below.

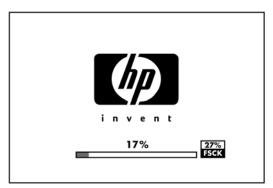

A file system check is taking place; it can take up to 40 minutes. Please wait until it finishes.

△ CAUTION: If you turn the printer off before the file system check has finished, the file system could be seriously damaged. In any case, the file system check will restart from the beginning whenever you turn the printer on again.

NOTE: When the printer is powered back on, it takes about three minutes to initialize and check and prepare the printheads. However, it can take up to 40 under some conditions, for example, when the printer has not been used for a long period of time and requires more time to prepare the printheads.

### An AutoCAD 2000 memory allocation error

After installing the printer driver, when you try to print for the first time from AutoCAD 2000, you may see a message saying **Memory allocation error**, after which your image is not printed.

This is due to a problem in AutoCAD 2000, and it can be fixed by downloading the Plotting Update Patch (**plotupdate.exe**) from the Autodesk Web site, <a href="http://www.autodesk.com/">http://www.autodesk.com/</a>.

This patch is also worth trying if you have any other strange problems when printing from AutoCAD 2000.

## No output when printing from Microsoft Visio 2003

For more information about problems when printing large images (more than 129 inches long) from Microsoft Visio 2003, see Microsoft's online knowledge base: <a href="http://support.microsoft.com/search/">http://support.microsoft.com/search/</a>.

To avoid these problems, it is possible to scale the image down in Visio to a size shorter than 129 inches and then to scale the drawing up in the driver by using the Resizing Options in the **Features** tab of the Windows driver. If the down-scaling in the application and the up-scaling in the driver match, the result is as originally intended.

### Unavailable driver features when printing from **QuarkXpress**

When you print from QuarkXPress, the following driver features are not available.

- Rotation
- Resizing
- Paper saving options

To get the same results, use the equivalent features available in QuarkXPress.

#### **Printer alerts**

Your printer can communicate two types of alerts:

- Errors: Mainly alerting you to the fact that the printer is unable to print. However, in the driver, errors can also alert you to conditions that could ruin the print, such as clipping, even if the printer is able to print.
- Warnings: Alert you when the printer needs attention either for an adjustment, such as calibration or for a possible unprintable situation, such as preventive maintenance or low ink.

There are four different alerts communicators within your printer's system.

- Front-panel display: The front panel only shows the most relevant alert at a time. It generally requires the user to press the OK key for confirmation, but in the case of a warning, it disappears after a timeout. There are permanent alerts, such as "ink cartridge low on ink", that reappear when the printer becomes idle and there is not another more severe alert.
- **Driver:** The driver shows alerts. The driver warns about job configuration settings that may produce a problem in the final output. If the printer is not ready to print, it displays a warning.
- HP Printer Utility: To see alerts in these applications, go to the Overview tab and review the **Items needing attention** list on the right-hand side.

By default, alerts are only displayed when you are printing and there are printing problems, for example: cartridge low or out of ink or printer out of paper. If alerts are enabled and there is a problem that prevents printing, you see a pop-up window, which explains why the printer is not going to print. Follow the instructions to achieve your required result.

There are environments that do not support bidirectional communication, for example: a Windows computer connected to the printer with USB. In those cases, alerts do not reach the job owner.

## 16 Front-panel error messages

Occasionally you may see one of the following messages appear on the front-panel display. If so, please follow the advice in the Recommendation column.

If you see an error message that does not appear here, and you feel in doubt about the correct response, contact HP Support. See <u>Contact HP Support on page 156</u>.

Table 16-1 Text messages

| Message                                            | Recommendation                                                                                                    |
|----------------------------------------------------|----------------------------------------------------------------------------------------------------|
| [Color] cartridge has expired                      | Replace the cartridge. See <u>Handling ink cartridges and</u> printheads on page 83.                                                                                                    |
| [Color] cartridge is missing                       | Insert a cartridge of the correct color. See <u>Handling ink</u> cartridges and printheads on page 83.                                                                                                    |
| [Color] cartridge is out of ink                    | Replace the cartridge. See <u>Handling ink cartridges and</u> printheads on page 83.                                                                                                    |
| [Color] printhead #[n] error: not present          | Insert the correct printhead. See <u>Handling ink cartridges and</u> printheads on page 83.                                                                                                    |
| [Color] printhead #[n] error: please remove        | Remove the incorrect printhead and insert a new printhead of the correct type (color and number). See <a href="Handling ink cartridges">Handling ink cartridges</a> and printheads on page 83.                           |
| [Color] printhead #[n] error: replace              | Remove the non-functional printhead and insert a new printhead. See <u>Handling ink cartridges and printheads</u> on page 83.                                                                                            |
| [Color] printhead #[n] error: reseat               | Remove and reinsert the same printhead, or try cleaning the electrical connections. If necessary, insert a new printhead. See <u>The front-panel display recommends reseating or replacing a printhead on page 139</u> . |
| [Color] printhead #[n] out of warranty             | The printhead's warranty has expired, because of the length of time it has been in operation or because of the volume of ink used.                                                                                       |
| [Color] printhead #[n] warranty warning            | The printhead's warranty may be invalidated by the use of the wrong kind of ink.                                                                                                    |
| IO error                                           | Restart the printer. If the problem persists, contact HP Support. See Contact HP Support on page 156.                                                                                                    |
| IO warning                                         | Try again; if the problem persists, contact HP Support. See<br>Contact HP Support on page 156.                                                                                                    |
| Paper advance calibration pending                  | Perform paper advance calibration. See Recalibrate the paper advance on page 119.                                                                                                    |
| Paper too small to print paper advance calibration | Unload paper and load larger paper.                                                                                                    |
| Paper too small to scan paper advance calibration  | Unload paper and load larger paper.                                                                                                    |
| PDL Error: Ink system not ready                    | Clean the printheads. See Clean the printheads on page 139.                                                                                                    |

ENWW 151

Table 16-1 Text messages (continued)

| Message                                    | Recommendation                                                                                                    |
|--------------------------------------------|----------------------------------------------------------------------------------------------------|
| PDL Error: Job clipped                     | The image is too large for the paper or for the printer. Load larger paper if possible, or reduce the image size.        |
| PDL Error: memory full                     | Restart the printer and try resending the job; if necessary, reduce the complexity of the job.                           |
| PDL Error: out of paper                    | Load more paper.                                                                                                    |
| PDL Error: parsing error                   | The print job is unintelligible to the printer. Try to recreate and resend it. Check your cable connections.             |
| PDL Error: print mode error                | The paper type or print quality specified for the job are incorrect. Change the loaded paper type or the print settings. |
| PDL Error: printing error                  | Try sending the job again.                                                                                               |
| PDL Error: virtual memory full             | Restart the printer and try resending the job; if necessary, reduce the complexity of the job.                           |
| Printhead alignment error: paper too small | Unload paper and load larger paper.                                                                                      |
| Replace [color] cartridge                  | Replace the cartridge. See <u>Handling ink cartridges and</u> <u>printheads on page 83</u> .                             |
| Reseat [color] cartridge                   | Remove and reinsert the same cartridge. See <u>Handling ink</u> cartridges and printheads on page 83.                    |
| Update: failed. Invalid file               | Make sure that you have selected the correct firmware update file. Then try again to perform the update.                 |

Table 16-2 Numerical error codes

| Error code                           | Recommendation                                                                                                    |
|--------------------------------------|----------------------------------------------------------------------------------------------------|
| 01.0, 01.1, 01.2                     | Restart the printer. If the problem persists, contact HP Support. See Contact HP Support on page 156.                                                                                                    |
| 21, 21.1, 22.0, 22.1, 22.2, 22.3, 24 | Restart the printer. If the problem persists, contact HP Support. See Contact HP Support on page 156.                                                                                                    |
| 52:01                                | The printer needs internal cleaning. See <u>Clean the printhead drop detector on page 139</u> . If the problem persists, contact HP Support. See <u>Contact HP Support on page 156</u> .                                     |
| 61:01                                | The file format is wrong and the printer cannot process the job. Check the graphic language setting of your printer (see Change the graphic language setting on page 21). Check for the latest firmware and driver releases. |
| 62, 63, 64, 65, 67                   | Update your printer's firmware. See Update the firmware on page 101.                                                                                                    |
| 71.04                                | Out of memory. To avoid this, in the HP-GL/2 driver select the <b>Advanced</b> tab and then <b>Send job as a bitmap</b> .                                                                                                    |
| 74.1                                 | Try the firmware update again. Do not try to use your computer while the update is in progress. If the problem persists, contact HP Support. See Contact HP Support on page 156.                                             |
| 79                                   | Restart the printer. If the problem persists, contact HP Support. See Contact HP Support on page 156.                                                                                                    |
| 94, 94.1                             | Restart color calibration. See Color calibration on page 54.                                                                                                    |

## 17 HP Customer Care

- <u>Introduction</u>
- HP Professional Services
- HP Instant Support
- HP Proactive Support
- Contact HP Support

ENWW 153

#### Introduction

HP Customer Care offers award-winning support to ensure you get the most from your HP Designjet, providing comprehensive, proven support expertise and new technologies to give you unique end-to-end support. Services include setup and installation, troubleshooting tools, warranty upgrades, repair and exchange services, phone and Web support, software updates and self-maintenance services. To find out more about HP Customer Care, please visit us at:

http://www.hp.com/go/graphic-arts/

or call us on the telephone (see Contact HP Support on page 156). To register your warranty:

http://register.hp.com/

#### **HP Professional Services**

#### **Knowledge Center**

Enjoy a world of dedicated services and resources to ensure you always get the best performance from your HP Designjet products and solutions.

Join the HP community at the Knowledge Center, your large-format printing community at <a href="http://www.hp.com/go/T620/knowledgecenter/">http://www.hp.com/go/T620/knowledgecenter/</a> for 24×7 access to:

- Multimedia tutorials
- Step-by-step how-to guides
- Downloads the latest printer firmware, drivers, software, paper profiles, etc.
- Technical support online troubleshooting, customer care contacts and more
- Workflows and detailed advice for completing various printing tasks from particular software applications
- Forums for direct contact with the experts, both HP and your colleagues
- Warranty tracking online, for your peace of mind
- Latest product information printers, supplies, accessories, software, etc.
- Supplies Center for all you need to know about ink and paper

By customizing your registration for the products you have purchased and your type of business, and by setting your communication preferences, you decide the information you need.

#### **HP Start-Up Kit**

The HP Start-Up Kit is the DVD that comes with your printer; it contains the printer's software and documentation, including introductory multimedia tutorials to help you to get a good first print.

#### **HP Care Packs and Warranty Extensions**

HP Care Packs and Warranty Extensions allow you to extend your printer's warranty beyond the standard period.

They include remote support. On-site service is also provided if necessary, with two alternative response-time options.

- Next business day
- Same business day, within four hours (may not be available in all countries)

For more information on HP Care Packs, please visit http://www.hp.com/go/lookuptool/.

#### **HP Installation**

The HP Installation service unpacks, sets up and connects the printer for you.

This is one of the HP Care Pack services; for more information, please visit <a href="http://www.hp.com/go/lookuptool/">http://www.hp.com/go/lookuptool/</a>.

#### **HP Instant Support**

HP Instant Support Professional Edition is HP's suite of troubleshooting tools that collect diagnostic information from your printer and match it with intelligent solutions from HP's knowledge bases, allowing you to resolve problems as quickly as possible.

You can start an HP Instant Support session by clicking on the link provided on the Troubleshooting page of your printer's Embedded Web Server. See <u>Access the Embedded Web Server on page 19</u>.

To be able to use HP Instant Support:

- You must have a TCP/IP connection to your printer, because HP Instant Support is accessible only through the Embedded Web Server.
- You must have access to the World Wide Web, because HP Instant Support is a Web-based service.

HP Instant Support is currently available in English, Korean, Simplified Chinese and Traditional Chinese.

You can find more information about HP Instant Support at <a href="http://www.hp.com/go/ispe/">http://www.hp.com/go/ispe/</a>.

#### **HP Proactive Support**

HP Proactive Support helps reduce costly printer downtime by preemptively identifying, diagnosing and resolving printer issues before they become problems for you. HP's Proactive Support tool is designed to help businesses of all sizes reduce support costs and maximize productivity—all with the click of a mouse.

A component of the HP Imaging and Printing suite of services, Proactive Support helps you gain control of your printing environment—with a clear focus on maximizing the value of your investment, increasing printer uptime and reducing printer management costs.

HP recommends that you enable Proactive Support right away to save you time and prevent problems before they occur, reducing costly downtime. Proactive Support runs diagnostics and checks for software and firmware updates.

You can enable Proactive Support in the HP Printer Utility for Windows or the HP Printer Monitor for Mac OS, where you can specify the frequency of connections between your computer and HP's Web server, and the frequency of diagnostic checks. You can also choose to run the diagnostic checks at any time. To change these settings:

- In the HP Printer Utility for Windows, select the Tools menu, then HP Proactive Support.
- In the HP Printer Monitor for Mac OS, select Preferences > Monitoring > HP Proactive Support.

ENWW HP Instant Support 155

If Proactive Support finds any potential problem, it notifies you with an alert, which will explain the problem and recommend a solution. In some cases, the solution may be applied automatically; in other cases, you may be asked to perform some procedure to solve the problem.

#### **Contact HP Support**

HP Support is available to you by telephone. What to do before you call:

- Review the troubleshooting suggestions in this guide.
- Review the relevant driver documentation.
- If you have installed third-party software drivers and RIPs, see their documentation.
- If you call one of the Hewlett-Packard offices, please have the following information available to help us answer your questions more quickly:
  - The printer you are using (the product number and the serial number, found on the label at the back of the printer)
  - If there is an error code on the front panel, note it down; see <u>Front-panel error messages</u> on page 151
  - ° The printer's Service ID: at the front panel, select the Information menu icon (i), then **View** printer information
  - The computer you are using
  - Any special equipment or software you are using (for example, spoolers, networks, switchboxes, modems or special software drivers)
  - The cable you are using (by part number) and where you purchased it
  - The type of interface used on your printer (USB or network)
  - The software name and version you are currently using
  - If possible, print out the following reports; you may be asked to fax them to the support center helping you: Configuration, and "all pages above" from Service Information (see <u>The printer's</u> <u>internal prints on page 8</u>)

#### Telephone number

Your HP Support telephone number is available on the Web: please visit <a href="http://welcome.hp.com/country/us/en/wwcontact\_us.html">http://welcome.hp.com/country/us/en/wwcontact\_us.html</a>.

# 18 Printer specifications

- <u>Functional specifications</u>
- Physical specifications
- Memory specifications
- Power specifications
- Ecological specifications
- Environmental specifications
- Acoustic specifications

ENWW 157

## **Functional specifications**

#### Table 18-1 HP 72 ink supplies

| Printheads     | Two inks in each printhead: gray and photo black, matte black and yellow, and magenta and cyan |  |
|----------------|------------------------------------------------------------------------------------------------|--|
| Ink cartridges | Cartridges containing 69 ml of ink: gray, photo black, yellow, magenta and cyan                |  |
|                | Cartridges containing 130 ml of ink: gray, photo black, matte black, yellow, magenta and cyan  |  |

#### Table 18-2 Paper sizes

|              | Minimum             | Maximum                             |
|--------------|---------------------|-------------------------------------|
| Roll width   | 11 inches (279 mm)  | 24-inch printer: 24 inches (609 mm) |
|              |                     |                                     |
| Roll length  |                     | 300 feet (91.4 m)                   |
| Sheet width  | 8.3 inches (210 mm) | 24-inch printer: 24 inches (609 mm) |
|              |                     |                                     |
| Sheet length | 11 inches (279 mm)  | 24-inch printer: 36 inches (915 mm) |
|              |                     |                                     |

#### **Table 18-3 Printing resolutions**

| Print quality | Maximum<br>detail | Rendering resolution (ppi) | Printing resolution (dpi)     |
|---------------|-------------------|----------------------------|-------------------------------|
| Best          | On                | 1200 × 1200                | 2400 × 1200 on glossy paper*, |
|               |                   |                            | 1200 × 1200 on other papers   |
|               | Off               | 600 × 600                  | 600 × 600                     |
| Normal        | On or Off         | 600 × 600                  | 600 × 600                     |
| Fast          | On or Off         | 600 × 600                  | 600 × 600                     |
| Economode     | Off               | 300 × 300                  | 300 × 300                     |

<sup>\*</sup> For a list of supported glossy papers, see Order paper on page 106.

#### Table 18-4 Margins

| Top right and left margins    | 5 mm = 0.2 inches           |
|-------------------------------|-----------------------------|
| Bottom margin (trailing edge) | 5 mm = 0.2 inches (roll)    |
|                               | 17 mm = 0.67 inches (sheet) |

#### Table 18-5 Mechanical accuracy

 $\pm 0.1\%$  of the specified vector length or  $\pm 0.2$ mm (whichever is greater) at 23°C (73°F), 50-60% relative humidity, on E/A0 printing material in Best or Normal mode with HP Matte Film roll feed.

## **Physical specifications**

Table 18-7 Printer physical specifications

|        | 24-inch printer               | 24-inch printer (without stand) |
|--------|-------------------------------|---------------------------------|
| Weight | 143 lb (65 kg)                | 103.6 lb (47 kg)                |
| Width  | 49.7 inches (1262 mm)         | 49.7 inches (1262 mm)           |
| Depth  | Minimum: 26 inches (661 mm)   | Minimum: 26 inches (661 mm)     |
|        | Maximum: 28.8 inches (732 mm) | Maximum: 28.8 inches (732 mm)   |
| Height | 41.2 inches (1047 mm)         | 15.4 inches (391 mm)            |

## **Memory specifications**

#### Table 18-8 Memory specifications

|--|

<sup>\* 384</sup> MB physical DRAM

## **Power specifications**

Table 18-9 Printer power specifications

| Source      | 100–240 V ac ±10%, auto-ranging |
|-------------|---------------------------------|
| Frequency   | 50–60 Hz                        |
| Current     | < 2 A                           |
| Consumption | < 200 W                         |

## **Ecological specifications**

This product complies with European Union WEEE and RoHS Directives. To determine the ENERGY STAR qualification status of these product models, please go to <a href="http://www.hp.com/go/energystar/">http://www.hp.com/go/energystar/</a>.

For the up-to-date ecological specifications of your printer, please go to <a href="http://www.hp.com/">http://www.hp.com/</a> and search for "ecological specifications".

## **Environmental specifications**

Table 18-10 Printer environmental specifications

|                                     | Temperature range           | Humidity range |
|-------------------------------------|-----------------------------|----------------|
| Operating for optimal print-quality | 22°C to 26°C (72°F to 79°F) | 30% to 60%     |
| Operating for standard printing     | 15°C to 35°C (59°F to 95°F) | 20% to 80%     |

Table 18-10 Printer environmental specifications (continued)

|                                               | Temperature range              | Humidity range |
|-----------------------------------------------|--------------------------------|----------------|
| Printer without consumables                   | 5°C to 40°C (41°F to 104°F)    |                |
| Non-operating packed consumables and printer: | -40°C to 60°C (-40°F to 140°F) |                |

## **Acoustic specifications**

Printer acoustic specifications (declared according to ISO 9296).

Table 18-11 Printer acoustic specifications

| Idle sound power level                         | 4.4 B (A) |
|------------------------------------------------|-----------|
| Operating sound power level                    | 6.9 B (A) |
| Idle sound pressure at bystander position      | 29 dB (A) |
| Operating sound pressure at bystander position | 57 dB (A) |

## **Glossary**

**AppleTalk** A suite of protocols that Apple Computer developed in 1984 for computer networking. Apple now recommends TCP/IP networking instead.

**Bonjour** Apple Computer's trade name for its implementation of the IETF Zeroconf specification framework, a computer network technology used in Apple's Mac OS X from version 10.2 onwards. It is used to discover services available on a local area network. It was originally known as Rendezvous.

**Color accuracy** The ability to print colors that match the original image as closely as possible, bearing in mind that all devices have a limited color gamut and may not be physically capable of matching certain colors precisely.

**Color consistency** The ability to print the same colors from a particular print job from print to print and from printer to printer.

**Color model** A system of representing colors by numbers, such as RGB or CMYK.

**Color space** A color model in which each color is represented by a specific set of numbers. Many different color spaces can use the same color model: for instance, monitors generally use the RGB color model, but they have different color spaces, because a particular set of RGB numbers results in different colors on different monitors.

**Cutter** A printer component that slides back and forth across the platen to cut the paper.

ESD ElectroStatic Discharge. Static electricity is common in daily life. It is the spark when touching the car door, or the cling of clothing. Although controlled static electricity has some useful applications, uncontrolled electrostatic discharges are one of the main hazards to the electronics products. Therefore, to prevent damage some precautions are needed when setting up the product, or handling ESD sensitive devices. This type of damage may reduce the life expectancy of the device. One way to minimize uncontrolled ESDs, and therefore reduce this type of damage is by touching any exposed grounded part of the product (mainly metal parts) before handling ESD sensitive devices (such as the printheads or ink cartridges). Additionally, to reduce the generation of electrostatic charge in your body try to avoid working in a carpeted area, and keep your body movements to a minimum when handling ESD sensitive devices. Also, avoid working in low humidity environments.

**Ethernet** A popular computer networking technology for local area networks.

**Firmware** Software that controls your printer's functionality and is stored semi-permanently in the printer (it can be updated).

**Gamut** The range of colors and density values reproducible on an output device, such as a printer or monitor.

**HP-GL/2** Hewlett-Packard Graphics Language 2: a language defined by HP to describe vector graphics.

I/O Input/Output: this term describes the passing of data between one device and another.

**ICC** The International Color Consortium, a group of companies that have agreed on a common standard for color profiles.

**Ink cartridge** A removable printer component that stores ink of a particular color and provides it to the printhead.

**IP address** A unique identifier that identifies a particular node on a TCP/IP network. It consists of four integers separated by dots.

ENWW Glossary 161

**Jetdirect** HP's brand name for its series of print servers that allow a printer to be connected directly to a local area network.

**LED** Light-Emitting Diode: a semiconductor device that emits light when electrically stimulated.

**MAC address** Media Access Control address: a unique identifier used to identify a particular device on a network. It is a lower-level identifier than the IP address. Thus, a device may have both a MAC address and an IP address.

**Nozzle** One of many tiny holes in a printhead through which ink is deposited onto the paper.

**Paper** A thin, flat material made to be written or printed on; most commonly made from fibers of some kind which are pulped, dried and pressed.

**Platen** The flat surface within the printer over which the paper passes while it is being printed on.

**Printer driver** Software that converts a print job in a generalized format into data suitable for a particular printer.

**Printhead** A removable printer component that takes ink of one or more colors from the corresponding ink cartridge(s) and deposits it on the paper, through a cluster of nozzles. In the HP Designjet T620 series, each printhead prints two different colors.

**Rendezvous** Apple Computer's original name for its networking software later known as Bonjour.

**Spindle** A rod that supports a roll of paper while it is being used for printing.

**TCP/IP** Transmission Control Protocol/Internet Protocol: the communications protocols on which the Internet is based.

**USB** Universal Serial Bus: a standard serial bus designed to connect devices to computers.

162 Glossary ENWW

## Index

| A                           | computer communication           | file system check 148         |
|-----------------------------|----------------------------------|-------------------------------|
| accessories                 | printer/computer                 | firmware update 101           |
| order 109                   | communications issues 146        | front panel                   |
| acoustic specifications 160 | configure 21                     | contrast 21                   |
| alerts                      | connect the printer              | language 19                   |
| errors 149                  | choose a method 10               | units 21                      |
| turn on and off 16          | Mac OS direct 12                 | front panel option            |
| warnings 149                | Mac OS network 13                | adjust paper advance 119,     |
| <b>G</b>                    | Windows direct 10                | 120                           |
|                             | Windows network 11               | align printheads 143          |
|                             | contrast in front panel 21       | allow EWS 147                 |
| В                           | ·                                | calibrate color 55            |
| banding problems 119        | Customer Care 154                | calibrate paper advance 119   |
| basket                      | cutter                           | clean printheads 139          |
| output problems 118         | on/off 42                        | color/grayscale 58            |
| black and white 51          | cutter, replace 96               | emulate printer 58            |
| blurred lines 126           | ,                                | enable buzzer 20              |
| buzzer on/off 20            | D                                | enable cutter 42              |
|                             |                                  | enable economode 50           |
| C                           | draft for revision, print 60     | enable maximum detail 50      |
| calibration                 | draft printing 49                | enable merge 49               |
| color 54                    | driver features                  | form feed and cut 7, 31, 32   |
| cannot load paper 112       | QuarkXpress 149                  | 35, 36, 42, 43, 118           |
| clean the platen 129        | driver preferences 16            | ink cartridge information 84  |
| clean the printer 96        | drying time                      | internal prints 8             |
| clipped at bottom 132       | change 42                        | load roll 31, 35              |
| clipped image 132           | 3                                | load sheet 39                 |
| color                       | E                                | modify configuration 21       |
| adjustment options 56       | ecological specifications 159    | print diagnostic image 134    |
| advantages 54               | economize                        | print quality 46              |
| calibration 54              | on ink 52                        | Printer Utility software 147  |
| CMYK 54                     | on paper 52                      | printhead information 88,     |
| fading 132                  | Embedded Web Server              | 124, 127                      |
| inaccurate 131              | access 19                        | replace ink cartridges 85     |
| printer emulation 56        | cannot access 147                | replace printheads 89         |
| profile 54                  | language 20                      | reprint last job 51           |
| RGB 54                      | environmental specifications 159 | reset cutter life counters 96 |
| color management            | ·                                | reset paper advance 120       |
| from drivers 55             | error messages, front panel 151  | resize 49                     |
| from front panel 58         | ,                                | RGB source profile 58         |
| options 55                  | F                                | select display contrast 21    |
| process 54                  | fading colors 132                | select drying time 42         |
| components of printer 4     | features of printer 4            | select graphics language 21   |
| •                           | •                                | Joine grapinos language Zi    |

ENWW Index 163

| select I/O timeout 132                                                                                                    |                                | ink cartridges 106             |
|----------------------------------------------------------------------------------------------------|--------------------------------|--------------------------------|
| select language 19                                                                                                    | J                              | paper 106                      |
| select paper size 46                                                                                                    | Jetdirect print server 110     | printheads 106                 |
| select paper type 114, 115                                                                                                    | ·                              | overlapping lines 49           |
| select units 21                                                                                                    | K                              |                                |
| sleep mode wait time 20                                                                                                    | Knowledge Center 154           | P                              |
| unload paper 7, 36, 37, 40                                                                                                    |                                | page size 46                   |
| view connectivity                                                                                                    | L                              | paper                          |
| information 147, 148                                                                                                    | language 19                    | advance 42                     |
|                                                                                                    | line length accuracy 127       |                                |
| view ink levels 7, 96                                                                                                    | line thickness 124             | calibrate the paper            |
| view loaded paper 7, 40, 96,                                                                                                    |                                | advance 119                    |
| 119, 122, 123, 124, 126,                                                                                                    | load paper                     | cannot load 112                |
| 127, 128, 129, 131, 134                                                                                                    | cannot load 112                | download profiles 41           |
| view printer information 156                                                                                                    | general advice 24              | economical use of 52           |
| functional specifications 158                                                                                                    | paper not in driver 114        | feed and cut 42                |
|                                                                                                    | roll cannot load 112           | jammed 115                     |
| G                                                                                                    | roll cannot load 24-inch 112   | loading error messages 113     |
| graininess 127                                                                                                    | roll into 24-inch printer 28   | maintenance 42                 |
| graphic languages 159                                                                                                    | roll into 24-inch printer easy | not flat 128                   |
| gray shades 51                                                                                                    | load 29                        | output problems in basket 118  |
| gray creates ar                                                                                                    | roll into 24-inch printer with | paper not in driver 114        |
| Н                                                                                                    | paper menu 31                  | print on loaded paper 41       |
|                                                                                                    | paper mena o :                 | profiles 41                    |
|                                                                                                    |                                | •                              |
| HP Care Packs 154                                                                                                    |                                | select type 41                 |
|                                                                                                    |                                | size 46                        |
| HP Customer Care 154                                                                                                    |                                | sizes (max and min) 158        |
| HP Installation 155                                                                                                    |                                | view information 40            |
| HP Instant Support 155                                                                                                    | roll onto 24-inch spindle 24   | paper not in driver 114        |
| HP Proactive Support 155                                                                                                    |                                | paper types 106                |
| HP Start-Up Kit 154                                                                                                    |                                | PDF clipped 133                |
| HP Start-Up Kit DVD 2                                                                                                    | sheet cannot load 113          | PDF missing objects 133        |
| HP Support 156                                                                                                    | sheet easy load 38             | physical specifications 159    |
| HP-GL/2 21                                                                                                    | sheet paper menu load 39       | platen cleaning 129            |
|                                                                                                    | loading paper problems 112     | power                          |
| T. Control of the Control of the Con |                                | on/off 18                      |
| image diagnostics print 133                                                                                                    | M                              | power specifications 159       |
| image problems                                                                                                    | maintenance kits 102           | preferences, Windows driver 16 |
| clipped at bottom 132                                                                                                    | margins                        | •                              |
| clipped image 132                                                                                                    | none 51                        | presentation, print 70         |
| missing objects 133                                                                                                    | specification 158              | print quality                  |
| 9 ,                                                                                                    | mechanical accuracy 158        | select 46                      |
| PDF problems 133                                                                                                    | -                              | print with shortcuts 47        |
| Visio 2003 148                                                                                                    | memory error (AutoCAD) 148     | print-quality problems         |
| ink                                                                                                    | memory specifications 159      | banding 123                    |
| economical use of 52                                                                                                    | Microsoft Office               | black ink comes off 129        |
| ink cartridge                                                                                                    | print from 76                  | blurred lines 126              |
| about 84                                                                                                    | misaligned colors 125          | bottom of print 130            |
| cannot insert 138                                                                                                    | move the printer 100           | discontinuous lines 125        |
| insert 86                                                                                                    |                                | edges darker than              |
| maintenance 100                                                                                                    | N                              | expected 130                   |
| order 106                                                                                                    | Network settings 21            | edges stepped or not           |
| remove 85                                                                                                    | -                              | sharp 130                      |
| specification 158                                                                                                    | 0                              | general 122                    |
| status 84                                                                                                    | order                          | _                              |
| Instant Support 155                                                                                                    | accessories 109                | graininess 127                 |
| internal prints 8                                                                                                    |                                | horizontal lines 123           |
|                                                                                                    |                                |                                |

164 Index ENWW

| inaccurate line lengths 127                  |                          | unload paper              |
|----------------------------------------------|--------------------------|---------------------------|
| ink marks 129                                |                          | roll 36                   |
| line thickness 124                           |                          | roll out of paper 37      |
| misaligned colors 125                        |                          | roll with paper 36, 37    |
| paper not flat 128                           | S                        | sheet 40                  |
| scratching 128                               | safety precautions 2     | sheet with paper menu 40  |
| scuffing 128                                 | scale a print 48         | sheet with Unload paper   |
| stepped lines 124                            | scratched prints 128     | key 40                    |
| vertical lines of different                  | scuffed prints 128       | using this guide 2        |
| colors 130                                   | sheet paper              |                           |
| white spots 131                              | load 37                  | V                         |
| wizard 122                                   | unload 40                | Visio 2003, no output 148 |
| printer does not print 146                   | shortcuts 47             |                           |
| printer software                             | sleep mode wait time 20  | W                         |
| Mac OS uninstall 13                          | slow printing 146        | warranty extensions 154   |
| Windows uninstall 12                         | software 8               | -                         |
| printer stand 110                            | software update 102      |                           |
| printer status 96                            | specifications           |                           |
| Printer Utility                              | acoustic 160             |                           |
| access 19                                    | ecological 159           |                           |
| cannot access 147                            | environmental 159        |                           |
| language 20                                  | functional 158           |                           |
| printer's main components 4                  | graphic languages 159    |                           |
| printer's main features 4                    | grapino languagos 100    |                           |
| printhead                                    | ink supplies 158         |                           |
| about 87                                     | margins 158              |                           |
| align 142                                    | mechanical accuracy 158  |                           |
| cannot insert 138                            | memory 159               |                           |
|                                              | paper size 158           |                           |
| clean; purge 139<br>insert 91                | physical 159             |                           |
| order 106                                    | power 159                |                           |
| remove 88                                    | printing resolutions 158 |                           |
|                                              | spindle                  |                           |
| replace, reseat 139                          | 24-inch roll load 24     |                           |
| specification 158<br>status 88               | 24-IIICH IOH IOAU 24     |                           |
|                                              | stand 110                |                           |
| printhead cleaner                            | statistics               |                           |
| specification 158                            | ink cartridge 84         |                           |
| printhead drop detector                      | stepped lines 124        |                           |
| clean 139                                    | store the printer 100    |                           |
| printing resolutions 158                     | support services         |                           |
| Proactive Support 155                        | HP Care Packs 154        |                           |
| project, print 62                            | HP Customer Care 154     |                           |
| Q                                            | HP Instant Support 155   |                           |
|                                              | HP Proactive Support 155 |                           |
| quality, high 50                             | • •                      |                           |
| QuarkXpress, unavailable driver features 149 | HP Start-Up Kit 154      |                           |
| leatures 149                                 | HP Support 156           |                           |
| R                                            | Knowledge Center 154     |                           |
|                                              | printer installation 155 |                           |
| ' '                                          | warranty extensions 154  |                           |
| rescale a print 48                           | т                        |                           |
| roll paper                                   |                          |                           |
| 24-inch load 28                              | telephone number 156     |                           |
| 24-inch spindle load 24                      |                          |                           |

ENWW Index 165

166 Index ENWW